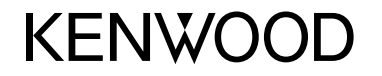

## **DDX5016DAB DDX5016BT DDX5016BTR**

MONITOR MIT DVD-RECEIVER **BEDIENUNGSANLEITUNG**

JVCKENWOOD Corporation

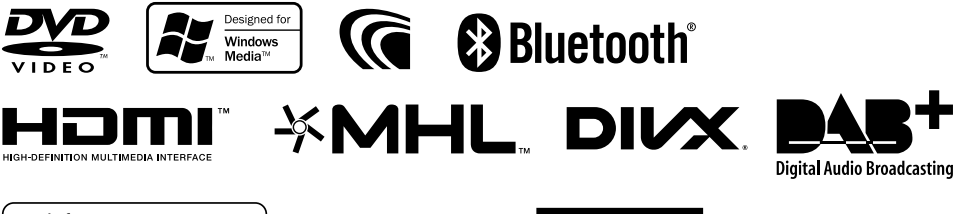

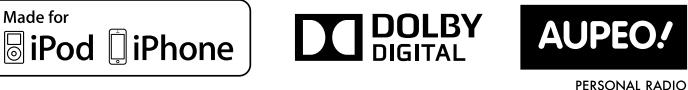

© 2016 JVC KENWOOD Corporation B5A-1059-02 (EN)

## INHALT

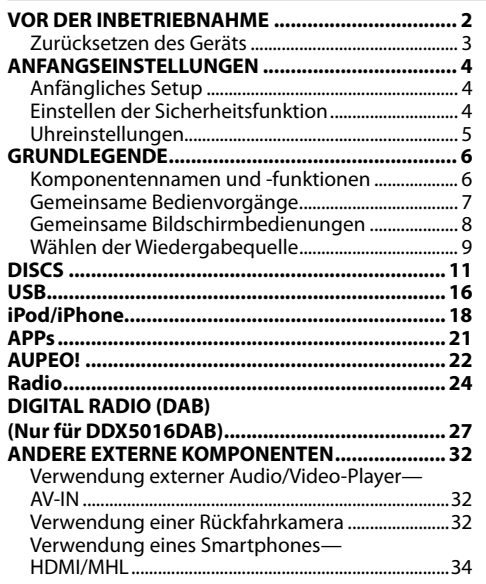

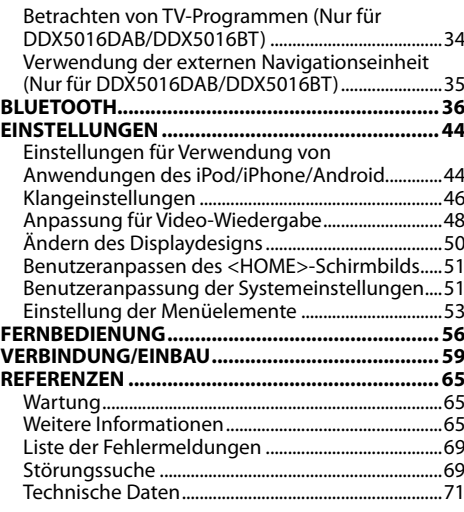

## VOR DER INBETRIEBNAHME

#### **WICHTIG**

Um richtige Verwendung sicherzustellen, lesen Sie die Bedienungsanleitung vor der Verwendung des Produkts sorgfältig durch. Es ist besonders wichtig, dass Sie die WARNUNGEN und VORSICHTSHINWEISE in dieser Anleitung lesen und beachten. Bitte bewahren Sie die Anleitung an sicherer Stelle und griffbereit zum Nachschlagen auf.

#### V **WARNUNGEN: (Um Unfälle und Schäden zu vermeiden)**

- Installieren Sie keine Komponenten und verdrahten Sie Kabel NICHT an den folgenden Orten;
	- die Handhabung von Lenkrad und Schalthebel kann behindert werden.
	- die Funktion von Sicherheitseinrichtungen wie etwa Airbags kann behindert werden.
- die Sicht kann behindert werden.
- NICHT das Gerät beim Fahren bedienen. Wenn Sie das Gerät beim Fahren bedienen müssen, dürfen Sie nicht den Blick von der Straße nehmen.
- Der Fahrer darf während der Fahrt auf keinen Fall auf den Monitor sehen.

#### **Kennzeichnung von Geräten mit Laser-Abtastern**

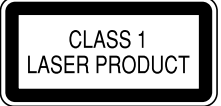

Das Etikett ist am Chassis/Gehäuse angebracht und besagt, dass sich die Komponente Laserstrahlen bedient, die als Laserstrahlen der Klasse 1 klassifiziert wurden. Dies weist darauf hin, dass sich das Gerät Laserstrahlen bedient, die einer schwächeren Klasse angehören. Das bedeutet, dass durch den sehr schwachen Laserstrahl keine Gefahr durch gefährliche Strahlungen außerhalb des Geräts besteht.

#### **Wie Sie diese Anleitung lesen:**

- In den Abbildungen dieser Anleitung wird im Wesentlichen das Modell DDX5016BT zur Erklärung dargestellt. Die in dieser Bedienungsanleitung dargestellten Anzeigen und Flächen dienen der Veranschaulichung der Bedienung Ihres Geräts. Aus diesem Grund können sie sich von den tatsächlichen Anzeigen oder Flächen unterscheiden.
- Diese Anleitung erläutert vor Allem die Bedienung über die Sensortasten am Monitorschirm und auf dem Sensordisplay. Für Bedienung mit der Fernbedienung (KNA-RCDV331: getrennt erhältlich), siehe Seite 56.
- **< >** zeigt die variablen Bildschirmbilder/Menüs/Vorgänge/Einstellungen an, die auf dem Sensordisplay erscheinen.
- **[ ]** zeigt die Tasten am Sensordisplay an.
- **Anzeigesprache:** Englischsprachige Anzeigen werden zur Erklärung verwendet. Sie können die Anzeigesprache im **<Setup>**-Menü wählen. (Seite 55)
- Aktualisierte Informationen (die neueste Bedienungsanleitung, System-Aktualisierungen, neue Funktionen usw.) finden Sie bei <http://www.kenwood.com/cs/ce/>.

## VOR DER INBETRIEBNAHME

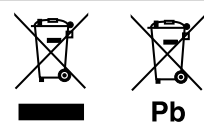

#### **Entsorgung von gebrauchten elektrischen und elektronischen Geräten und Batterien (anzuwenden in Ländern mit einem separaten Sammelsystem für solche Geräte)**

Das Symbol (durchgestrichene Mülltonne) auf dem Produkt oder seiner Verpackung weist darauf hin, dass dieses Produkt nicht als normaler Haushaltsabfall behandelt werden darf. Durch Ihren Beitrag zur korrekten Entsorgung dieses Produktes schützen Sie die Umwelt und die Gesundheit Ihrer Mitmenschen.

Unsachgemäße oder falsche Entsorgung gefährden Umwelt und Gesundheit.

Weitere Informationen über das Recycling dieses Produktes erhalten Sie von Ihrer Gemeinde oder den kommunalen Entsorgungsbetrieben.

Hinweis: Das Zeichen "Pb" unter dem Symbol für Batterien zeigt an, dass diese Batterie Blei enthält.

#### V **Achtungshinweise am Monitor:**

- Das in diesem Receiver eingebaute Displayfenster wurde mit hoher Präzision hergestellt, aber es lässt sich nicht ausschließen, dass fehlerhafte Bildpunkte vorhanden sind. Dies ist unvermeidbar und wird nicht als Defekt betrachtet.
- Setzen Sie den Monitor keiner direkten Sonneneinstrahlung aus.
- Drücken Sie keinesfalls mit einem Kugelschreiber oder ähnlich spitz zulaufenden Gegenstand auf den Sensorschirm.

Berühren Sie die Sensordisplay-Symbole direkt mit dem Finger (immer ohne Handschuhe).

- Bei extrem niedrigen oder hohen Temperaturen...
	- Chemische Veränderungen im Geräteinneren führen zu Fehlfunktionen.
	- Unter Umständen ist die Bildwiedergabe verschwommen oder verlangsamt. Unter solchen Umständen sind Bild- und Tonwiedergabe asynchron oder die Bildqualität beeinträchtigt.

#### **Zur Sicherheit...**

- Stellen Sie die Lautstärke nicht zu hoch ein, da dadurch das Fahren gefährlich werden kann, indem Außengeräusche blockiert werden; außerdem besteht die Gefahr von Gehörschäden.
- Stoppen Sie das Fahrzeug, bevor Sie komplizierte Vorgänge ausführen.

#### **Temperatur im Fahrzeug...**

Wenn ein Fahrzeug längere Zeit in heißem oder kaltem Wetter geparkt wurde, warten Sie, bis sich die Temperatur im Innenraum normalisiert hat, bevor Sie das Gerät betreiben.

## ❏ **Zurücksetzen des Geräts**

Sollte das Gerät nicht richtig funktionieren, drücken Sie die Rückstelltaste.

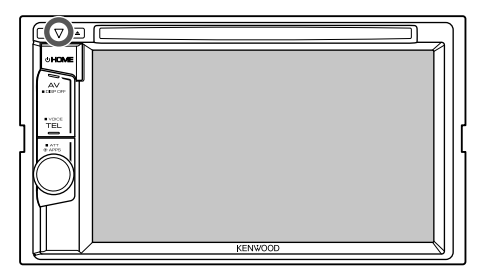

## **ANFANGSEINSTELLUNGEN**

## **Anfängliches Setup**

Wenn Sie die Einheit zum ersten Mal einschalten oder rücksetzen, erscheint der anfängliche Einstellung-Bildschirm.

- Sie können auch die Einstellungen über den Bildschirm **<Setup>** ändern. (Seite 53)
- **1** Legen Sie die Anfangseinstellungen fest.

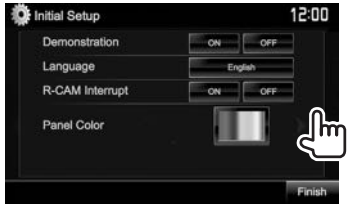

**<Demonstration>** Aktivieren oder (Seite 54)

**<Language>** (Seite 55)

Displaydemonstration. Wählen Sie die Textsprache für die Bildschirminformation.

deaktivieren Sie die

• Stellen Sie **<GUI Language>** zur Anzeige der Bedientasten und Menüeinträge in der gewählten Sprache ein (**[Local]**) oder Englisch.

**<R-CAM Interrupt>** (Seite 32) **<Panel Color>** (Seite 50)

Wählen Sie **[ON]** wenn Sie die Rückfahrkamera anschließen. Wählen Sie die Farbe der Tasten auf dem Monitorfeld.

**2** Beenden Sie den Vorgang. **Finish** 

Das Schirmbild **<HOME>** erscheint.

## **Einstellen der Sicherheitsfunktion**

## ❏ **Registrieren des Sicherheitscodes**

Sie können einen Sicherheitscode zum Schutz Ihres Receiversystems vor Diebstahl einstellen.

**1** Zeigen Sie das Bildschirmbild **<HOME>** an. Auf dem Quell-Steuerbildschirm:

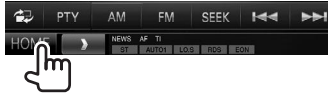

**2** Zeigen Sie das Einstellschirmbild **<System>** an.

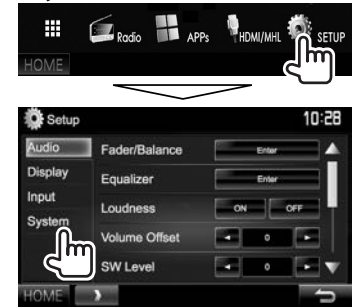

- **3** Zeigen Sie das Bildschirmbild **<Security Code Set>** an.
	- Drücken Sie [V] wiederholt, um die Seite im Menü-Schirmbild **<System>** zu wechseln.

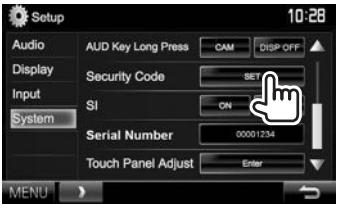

- Zum Löschen des registrierten Sicherheitscodes führen Sie Schritt **1** und **2** aus und drücken **[CLR]** in **<Security Code>**.
- **4** Geben Sie eine vierstellige Zahl (1) ein, und bestätigen Sie dann die Eingabe (2).

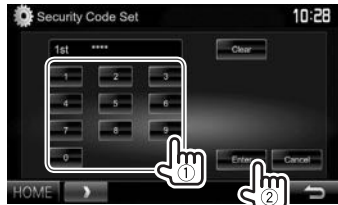

- Drücken Sie **[Clear]**, um die letzte Eingabezu löschen.
- Drücken Sie die Taste **[Cancel]** zum Abbrechen der Einstellung.
- **5** Wiederholen Sie Schritt **4** zum Bestätigen Ihres Sicherheitscodes. Jetzt ist Ihr Sicherheitscode registriert.
- Wenn die Einheit rückgesetzt oder von der Batterie getrennt wird, müssen Sie den Sicherheitscode erneut eingeben. Geben Sie den richtigen Sicherheitscode ein und drücken dann **[Enter]**.

## **ANFANGSEINSTELLUNGEN**

## ❏ **Aktivieren der Sicherheitsfunktion**

Sie können die Sicherheitsfunktion zum Schutz Ihres Receiversystems vor Diebstahl aktivieren.

**1** Zeigen Sie das Einstellschirmbild

**<System>** an. In den **<HOME>**-Bildschirm:

**2**

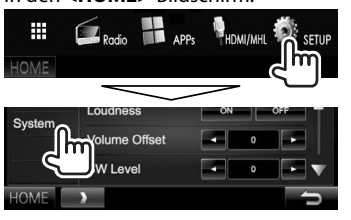

• Drücken Sie [V] wiederholt, um die Seite im Menü-Schirmbild **<System>** zu wechseln.

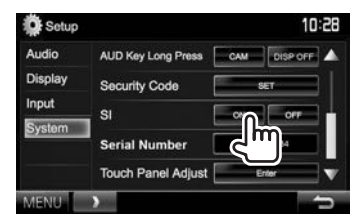

Die Sicherheitsanzeige im Monitorfeld blinkt, wenn die Fahrzeugzündung ausgeschaltet ist.

**Zum Deaktivieren der Sicherheitsfunktion:**  Wählen Sie **[OFF]** für **<SI>**.

## **Uhreinstellungen**

**1** Zeigen Sie das Bildschirmbild **<HOME>** an. Auf dem Quell-Steuerbildschirm:

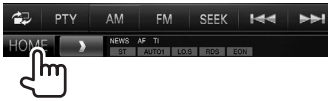

**2** Zeigen Sie das Bildschirmbild **<Setup>** an.

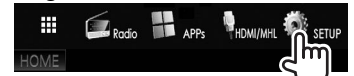

**3** Zeigen Sie das Bildschirmbild **<Clock>** an.

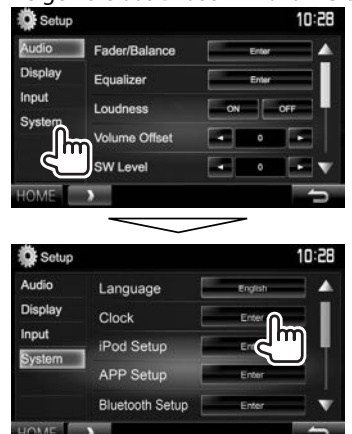

**4** Stellen Sie die Uhrzeit ein.

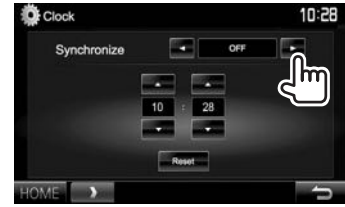

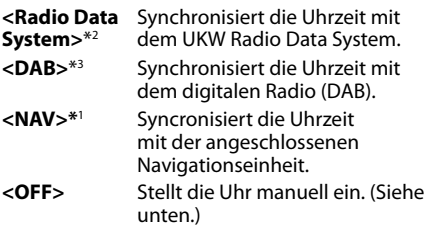

#### Bei Wahl von **<OFF>**:

Stellen Sie die Uhrzeit (1) und dann die Minute  $(2)$  ein.

• Drücken Sie [Reset], um die Minute auf "00" zu stellen.

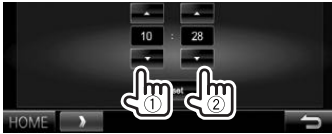

**5** Beenden Sie den Vorgang.

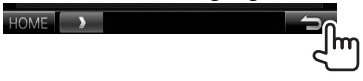

- \*1 Nur für DDX5016DAB/DDX5016BT: Erscheint nur, wenn die Navigationseinheit angeschlossen ist.
- \*2 Nur für DDX5016BT/DDX5016BTR.
- \*3 Nur für DDX5016DAB.

## **Komponentennamen und -funktionen**

#### V **Achtung bei der Lautstärkeeinstellung:**

Digitale Geräte erzeugen im Vergleich mit anderen Tonträgern sehr geringes Rauschen. Senken Sie die Lautstärke vor dem Abspielen solcher digitalen Quellen, um Beschädigung der Lautsprecher durch plötzliche Tonspitzen zu vermeiden.

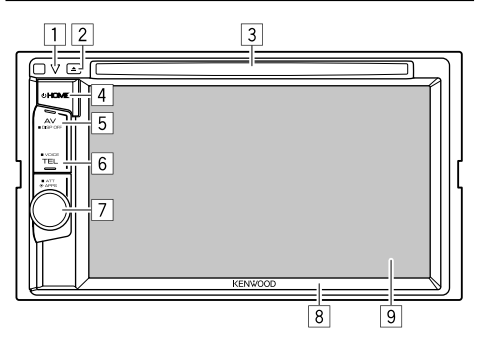

- 1 Rückstelltaste/Stromversorgungsanzeige/ Sicherheitsanzeige
	- Setzt das Gerät zurück. (Seite 3)
	- Leuchtet bei eingeschalteter Einheit auf.
	- Blinkt wenn die Sicherheitsfunktion aktiviert ist. (Seite 5)
- $\boxed{2}$  **A** (Auswurf)-Taste

Schiebt die Disc aus. (Seite 11)

- 3 Ladeschlitz
- $\overline{4}$  (<sup>1</sup>) HOMF-Taste
	- Zeigt den **<HOME>** bildschirm an. (Drücken) (Seite 8)
	- Schaltet die Stromversorgung ein. (Drücken) (Seite 7)
	- Schaltet die Stromversorgung aus. (Gedrückthalten) (Seite 7)
- 5 AV/DISP OFF-Taste
	- Zeigt das aktuelle Quellschirmbild an. (Drücken)
	- Die Funktion der Taste wenn gedrückt gehalten ist je nach der Einstellung von **<AV Key Long Press>** unterschiedlich. (Seite 55)
- 6 TEL/VOICE-Taste
	- Zeigt den Telefon-Steuerbildschirm an. (Drücken) (Seite 40)
	- Aktiviert Sprach-Anwahl. (Gedrückthalten) (Seite 41)
- 7 Volume/ATT/APPS-Regler
	- Zeigt das Schirmbild App an. (Drücken) (Seite 21)
	- Dämpft den Klang. (Gedrückthalten) (Seite 7)
	- Stellt die Audio-Lautstärke ein. (Drehen) (Seite 7)
- 8 Monitorfeld\*
- 9 Bildschirm (Sensordisplay)
- \* Sie können die Farbe der Tasten auf dem Monitorfeld ändern. (Seite 50)

## **Gemeinsame Bedienvorgänge**

## ❏ **Einschalten**

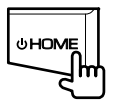

## ❏ **Ausschalten**

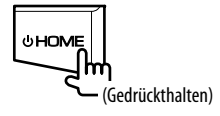

❏ **Einstellen der Lautstärke Zum Einstellen der Lautstärke (0 bis 35)**

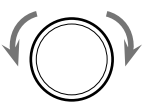

Zum Steigern nach rechts drehen, und zum Senken nach links drehen.

#### **Zum Dämpfen des Klangs**

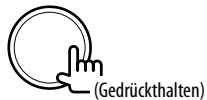

Die Anzeige ATT leuchtet auf.

**Zum Aufheben der Dämpfung:** Halten Sie ATT erneut gedrückt.

## ❏ **Das Gerät auf Bereitschaftsbetrieb schalten**

**1** Zeigen Sie das Bildschirmbild **<HOME>** an. In den **<HOME>**-Bildschirm:

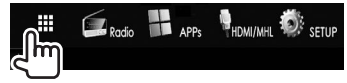

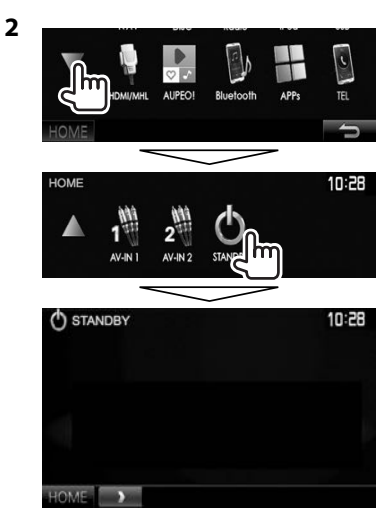

## ❏ **Ausschalten des Bildschirms**

• Diese Bedienung arbeitet nur, wenn die **<AV Key Long Press>** auf **[DISP OFF]** gestellt ist. (Seite 55)

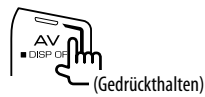

**Zum Einschalten des Bildschirmbildes:** Halten Sie die gleiche Taste gedrückt oder berühren Sie das Display.

## **Gemeinsame Bildschirmbedienungen**

## ❏**Gemeinsame Bildschirmschreibungen**

Sie können jederzeit andere Schirmbilder aufrufen, um die Quelle zu wählen, Informationen anzuzeigen, die Einstellungen zu ändern usw.

### **Quelle-Steuerbildschirm**

Führt Quellen-Wiedergabebedienungen aus.

• Die Bedientasten und angezeigten Informationen sind abhängig von der ausgewählten Quelle unterschiedlich.

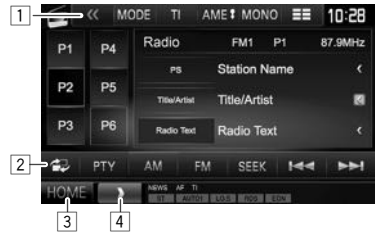

#### **Gemeinsame Bedientasten:**

- $\Box$  Zeigt andere Betriebstasten an.
	- Deaktiviert, wenn keine anderen Tasten vorhanden sind.
- 2 Schaltet zwischen dem normalen Quell-Steuerschirmbild und dem Schirmbild für leichte Steuerung um. (Siehe unten.)
- 3 Zeigt den **<HOME>** bildschirm an. (Siehe rechte Spalte.)
	- Durch Drücken von  $(1)$  HOME am Monitorfeld wird auch der Bildschirm **<HOME>** angezeigt.
- 4 Zeigt/löscht andere Kurzbedientasten. (Seite 10)

#### **Schirmbild für leichte Steuerung**

Durch Drücken von [<sup>2</sup>] wird zwischen dem normalen Quell-Steuerschirmbild und dem Schirmbild für leichte Steuerung umgeschaltet. Das Schirmbild für leichte Steuerung erlaubt es Ihnen, die Quelle leicht mit einfachen Tasten umzuschalten.

• Die angezeigten Tasten sind abhängig von der ausgewählten Quelle unterschiedlich.

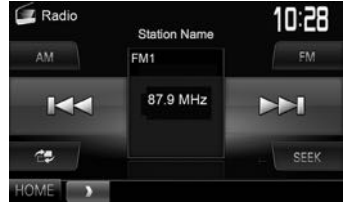

#### **Bildschirmbild <HOME>**

Zeigt das Quell-Steuerschirmbild und das Einstellungen-Schirmbild an.

• Sie können die Gegenstände anordnen, die auf dem **<HOME>**-Schirmbild angezeigt werden sollen. (Seite 51)

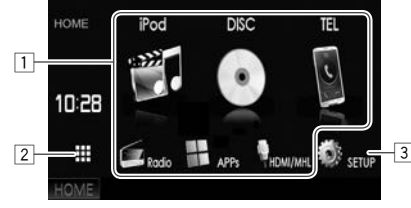

#### **Gemeinsame Bedientasten:**

- Ändert die Wiedergabequelle. (Seite 10)
- 2 Zeigt alle Wiedergabequellen und Gegenstände. (Seite 9)
- 3 Zeigt den **<Setup>** bildschirm an. (Siehe unten.)

### **Bildschirmbild <Setup>**

Wechselt die Detaileinstellungen. (Seite 53)

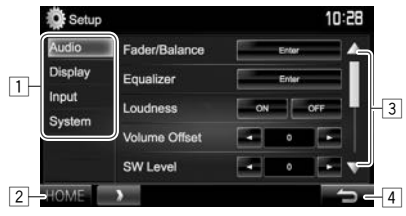

#### **Gemeinsame Bedientasten:**

- $\Box$  Wählt die Menükategorie.
- 2 Zeigt den **<HOME>** bildschirm an.
- 3 Ändert die Seite.
- $\sqrt{4}$  Schaltet zum vorhergehenden Bildschirmbild zurück.

## ❏ **Sensordisplay-Bedienungen**

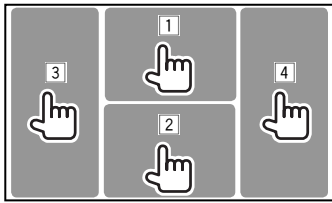

1 Zeigt das Video-Steuermenü an, während ein Video abgespielt wird.<br>
1 ZOOM Aspect Martelland Subtitle Angle

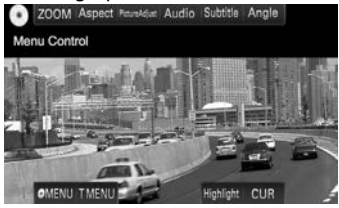

2 Zeigt den Quell-Steuerbildschirm an, während ein Video abgespielt wird.

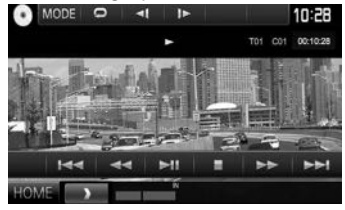

- Die Bedientasten verschwinden durch Berühren des Bildschirms oder wenn etwa 5 Sekunden lang keine Bedienung vorgenommen wird.
- 3 Geht zum vorherigen Kapitel/Track.\*
- $\sqrt{4}$  Geht zum nächsten Kapitel/Track.\*
- \* Nicht für Video von einer externen Komponente verfügbar.

## **Wählen der Wiedergabequelle**

#### In den **<HOME>**-Bildschirm:

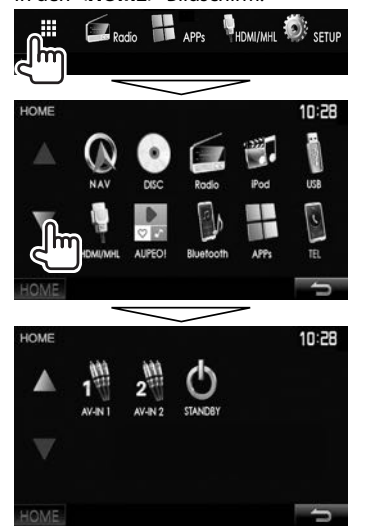

• Sie können die Seite zur Anzeige weiterer Gegenstände wechseln, indem Sie  $[$ **A**]/ $[\blacktriangledown]$ drücken.

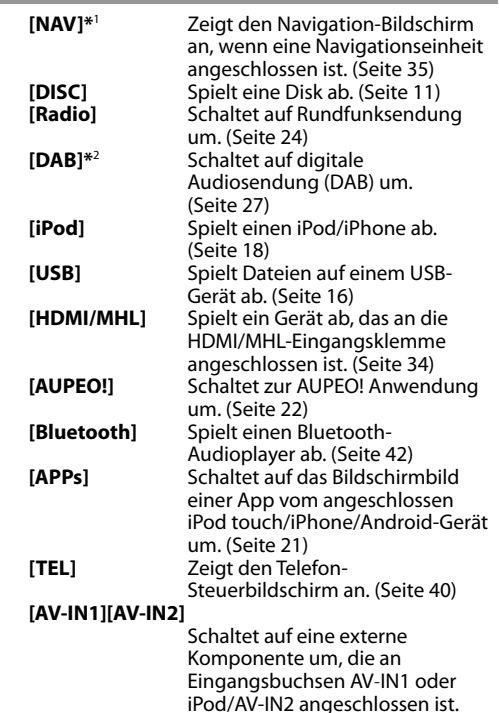

\*1 Nur für DDX5016DAB/DDX5016BT: Wenn keine Navigationseinheit angeschlossen ist, erscheint die Meldung "No Navigation".

(Seite 32)

\*2 Nur für DDX5016DAB.

## ❏ **Wählen Sie die Wiedergabequelle im <HOME>-Schirmbild**

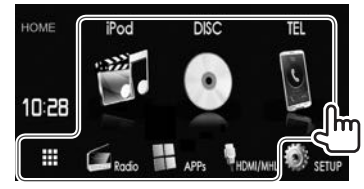

• Sie können die Gegenstände ändern (ausgenommen **[SETUP]**), die auf dem **<HOME>**- Schirmbild angezeigt werden sollen. (Seite 51)

#### ❏ **Verwendung von Kurzbedientasten**

Während das Quell-Steuerschirmbild oder das **<Setup>**-Steuerschirmbild aufgerufen wird, können Sie die Kurzbedientasten verwenden, um zu den Gegenständen im **<HOME>**-Schirmbild zu gehen, wie unten gezeigt.

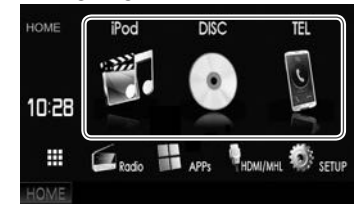

#### **Zur Anzeige der Kurzbedientasten**

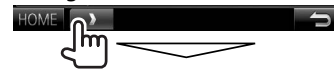

Auf dem Quell-Steuerbildschirm:

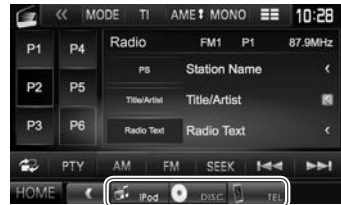

## In den **<Setup>** -Bildschirm:

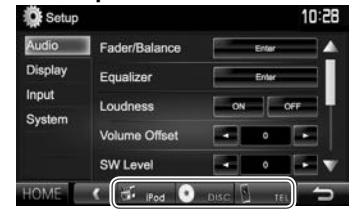

• Wenn das Navigation-Schirmbild erscheint, wird durch Drücken von [  $\bullet$  ] das Quell-Steuerschirmbild angezeigt.\*

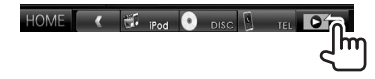

#### **Zum Ausblenden der Kurzbedientasten:** Drücken Sie  $[$   $]$ .

\* Nur für DDX5016DAB/DDX5016BT.

## **Wiedergabe einer Disc**

- Wenn eine Disc kein Disc-Menü hat, werden alle Tracks darauf wiederholt abgespielt, bis Sie die Quelle umschalten oder die Disc entnehmen.
- Für abspielbare Disctypen/Dateitypen, siehe Seite 66.

## ❏ **Einsetzen einer Disc**

Setzen Sie eine Disc mit der Beschriftung nach oben weisend ein.

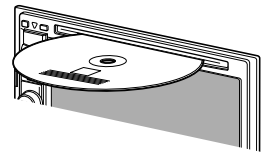

Die Signalquelle schaltet auf "DISC" um, und die Wiedergabe beginnt.

• Die IN-Anzeige leuchtet auf, während eine Disc eingesetzt ist.

- Wenn " $\mathbf{\hat{N}}$ " auf dem Bildschirm erscheint, kann das Gerät den gewünschten Bedienvorgang nicht ausführen.
- In manchen Fällen wird zwar " $\mathbf{\hat{N}}$ ", nicht angezeigt, aber der Bedienvorgang ist dennoch nicht möglich.
- Bei der Wiedergabe einer mehrkanalig codierten Disc werden die Mehrkanalsignale in Stereo abgemischt.

## ❏ **Auswerfen einer Disc**

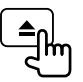

- Ziehen Sie eine Disc beim Entfernen horizontal heraus.
- Sie können eine Disc ausschieben, während eine andere AV-Quelle wiedergegeben wird.
- Wenn die ausgeworfene Disc nicht innerhalb von 60 Sekunden entfernt wird, wird die Disc automatisch wieder in den Ladeschlitz eingezogen, um sie vor Staub zu schützen.

## **Wiedergabebetrieb**

Wenn die Bedientasten nicht im Bildschirm angezeigt werden, berühren Sie den in der Abbildung gezeigten Bereich.

• Zum Ändern der Einstellungen für die Videowiedergabe, siehe Seite 48.

## ❏**Anzeigen und Tasten auf dem Quell-Steuerschirmbild**

## **Für Video-Wiedergabe**

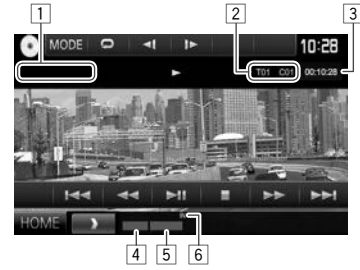

## **Wiedergabe-Information**

- Die auf dem Bildschirm angezeigte Information ist je nach dem Typ der wiedergegebenen Disc/Datei unterschiedlich.
- $1$  Medientyp
- $\sqrt{2}$  Aktuelle Wiedergabegegenstand-Information (Titel-Nr./Kapitel-Nr./Ordner-Nr./Datei-Nr./Track-Nr.)
- 3 Spielzeit
- 4 Wiedergabemodus (Seite 14)<br>5 Dateityp
- **Dateityp**
- $\overline{6}$  IN-Anzeige

 $n_{\rm m}$ 

## DISCS

#### **Bedientasten**

- Verfügbare Tasten auf dem Bildschirm und Bedienungen sind je nach dem Typ der wiedergegebenen Disc/Datei unterschiedlich.
- **[ ]** Zeigt die Ordner-/Track-Liste an. (Seite 13)
- **[**O**] [**N**]** Reverse-/Vorwärts-Suche während der Wiedergabe.
- **[**S**] [**T**]** Wählt Kapitel/Track. (Drücken)
	- Reverse-/Vorwärts-Suche. (Gedrückthalten)
- **[**IW**]** Zum Starten/Pausieren der Wiedergabe.
- **[**o**]** Stoppt die Wiedergabe.
- **[**  $\mathcal{K}$  **]** Zeigt andere Betriebstasten an.
	- Deaktiviert, wenn keine anderen Tasten vorhanden sind.
- **[MODE]** Wechselt die Einstellungen für die Disc-Wiedergabe im **<DISC Mode>**- Schirmbild. (Seite 15) **[ ]** Wählt den Wiederhol-Wiedergabemodus. (Seite 14) [ $2$ ] Wählt den Zufallswiedergabemodus. (Seite 14) **[Playlist]** Zeigt das Originalprogramm/Playlist-Schirmbild an. **[ ] [ ]** Spielt Bild für Bild ab. **[ ] [ ]** Wählen Sie einen Ordner.
- **[PBC]** Aktiviert oder deaktiviert die VCD PBC-Funktion (Wiedergabe-Steuerung).
- **[HOME]** Zeigt den **<HOME>** bildschirm an.

#### **Für Audio-Wiedergabe**

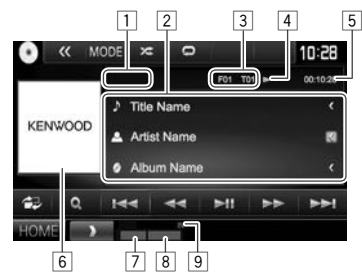

#### **Wiedergabe-Information**

- Die auf dem Bildschirm angezeigte Information ist je nach dem Typ der wiedergegebenen Disc/Datei unterschiedlich.
- $\Box$  Medientyp
- $\sqrt{2}$  Track/Datei-Information
	- Durch Drücken von **[<]** wird der Text gescrollt, wenn nicht der ganze Text gezeigt wird.
- 3 Aktuelle Wiedergabegegenstand-Information (Ordner-Nr./Datei-Nr./Track-Nr.)
- 4 Wiedergabestatus
- 5 Spielzeit<br>6 Umschla
- Umschlagbild (während der Wiedergabe angezeigt, wenn die Datei Tag-Daten einschließlich Umschlagbild hat)
- 7 Wiedergabemodus (Seite 14)<br>8 Dateityp
- **Dateityp**
- 9 IN-Anzeige

#### **Bedientasten**

• Verfügbare Tasten auf dem Bildschirm und Bedienungen sind je nach dem Typ der wiedergegebenen Disc/Datei unterschiedlich. **[ ]** Zeigt das Schirmbild für leichte Steuerung an. (Seite 8) **[ ]** Zeigt die Ordner-/Track-Liste an. (Seite 13) **[**S**] [**T**]** Wählt einen Track. **[**O**] [**N**]** Reverse-/Vorwärts-Suche. **[**IW**]** Zum Starten/Pausieren der Wiedergabe. **[**  $\ll$  **]** Zeigt andere Betriebstasten an. • Deaktiviert, wenn keine anderen Tasten vorhanden sind. **[MODE]** Wechselt die Einstellungen für die Disc-Wiedergabe im **<DISC Mode>**- Schirmbild. (Seite 15) **[ ] [ ]** Wählen Sie einen Ordner. **[ ]** Wählt den Wiederhol-Wiedergabemodus. (Seite 14) [ $2$ ] Wählt den Zufallswiedergabemodus. (Seite 14) **[**o**]** Stoppt die Wiedergabe. **[HOME]** Zeigt den **<HOME>** bildschirm an.

## ❏ **Wählen von Ordner/Track auf der Liste**

**1** Zeigen Sie die Ordner-/Trackliste an.

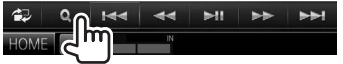

- **2** Wählen Sie den Ordner (1), dann den Gegenstand im gewählten Ordner (2).
	- Wiederholen Sie das Verfahren, bis Sie den gewünschten Track gewählt haben.

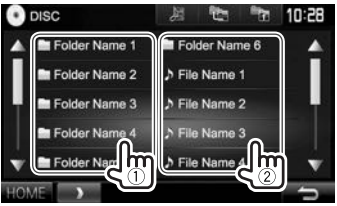

- Sie können die Seite zur Anzeige weiterer Gegenstände wechseln, indem Sie  $[$ **A**]/ $[\nabla]$ drücken.
- Drücken Sie [ $E$ ], um den Ordner mit dem aktuellen Track zu öffnen.
- Drücken Sie [  $\equiv$  1 zum Zurückschalten zum Grundordner.
- Drücken Sie [ $\frac{1}{2}$ ] zum Zurückschalten zur obersten Ebene.

## ❏**Videomenü-Bedienungen**

Sie können das Video-Menüschirmbild während der Video-Wiedergabe anzeigen.

• Die Bedientasten verschwinden durch Berühren des Bildschirms oder wenn etwa 5 Sekunden lang keine Bedienung vorgenommen wird.

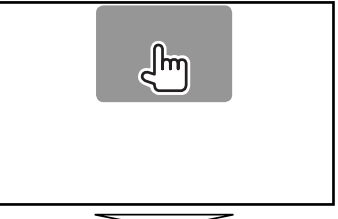

## **Für Video-Wiedergabe mit Ausnahme von VCD**

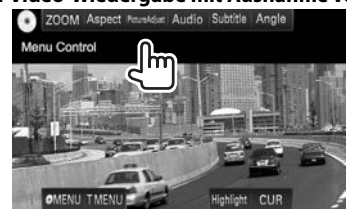

• Verfügbare Tasten auf dem Bildschirm und Bedienungen sind je nach dem Typ der wiedergegebenen Disc/Datei unterschiedlich.

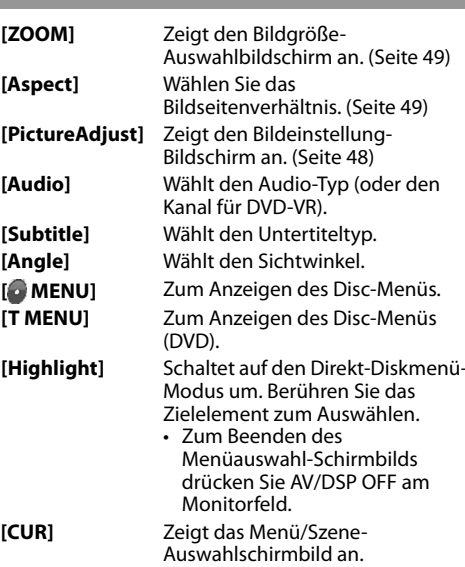

- $\cdot$  [A] [ $\blacktriangledown$ ] [ $\blacktriangle$ ] [ $\blacktriangleright$ ]: Wählt einen Gegenstand.
- **[Enter]**: Bestätigt die Auswahl.
- **[Return]**: Schaltet zum vorhergehenden Bildschirmbild zurück.

## DISCS

#### **Bei VCD**

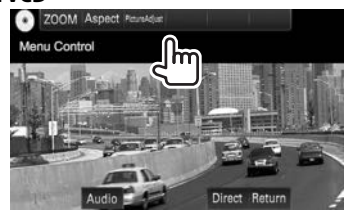

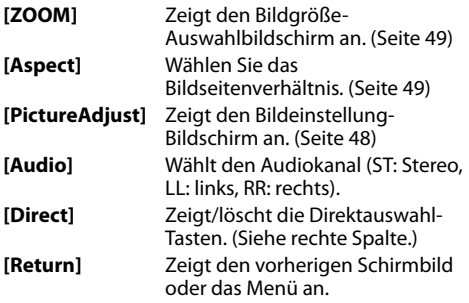

#### **Zum direkten Wählen eines Tracks auf einer VCD**

Bei der Wiedergabe einer VCD mit aktiviertem PBC.

• Wenn PBC deaktiviert ist, aktivieren Sie die PBC-Funktion durch Drücken von **[PBC]** auf dem

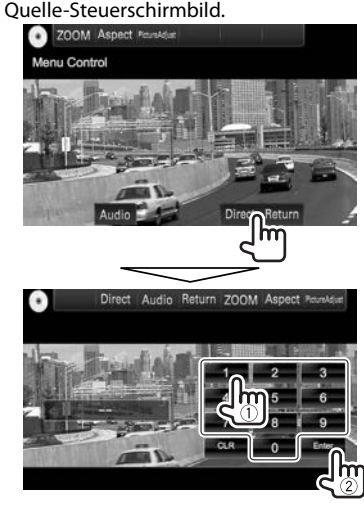

• Wenn Sie eine falsche Nummer eingeben, drücken Sie **[CLR]**, um die letzte Eingabe zu löschen.

## ❏**Auswählen des Wiedergabemodus**

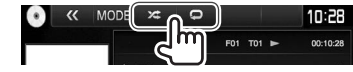

- **[ ]** Wählt den Wiederhol-Wiedergabemodus.
- [ $2$ ] Wählt den Zufallswiedergabemodus.
- Verfügbare Wiedergabemodi sind je nach dem Typ der wiedergegebenen Disc/Datei unterschiedlich.
- Sie können nicht den Wiederhol-Modus und den Zufallsmodus gleichzeitig aktivieren.
- Bei jedem Drücken der Taste schaltet der Wiedergabemodus um. (Die entsprechende Anzeige leuchtet auf.)
	- Verfügbare Gegenstände sind je nach dem Typ der wiedergegebenen Disc/Datei unterschiedlich.

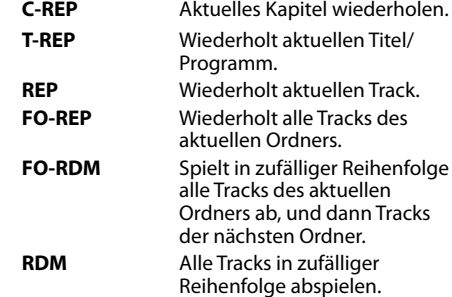

**Zum Aufheben von Wiederholter/**

**Zufallswiedergabe:** Drücken Sie die Taste wiederholt, bis die Anzeige verschwindet.

#### **<Angle**  Wählen Sie, ob die Winkelmarkierung  **Einstellungen für die Disc**angezeigt werden soll. **Mark> Wiedergabe** • **ON** (Anfänglich): Wählen Sie, ob die Winkelmarkierung angezeigt  $\overline{a}$  $\blacktriangleleft$ 10:28 werden soll. Im T01 C01 00:10:28 • **OFF**: Wählen Sie, ob die Winkelmarkierung ausgeblendet • Verfügbare Gegenstände, die auf dem Schirmbild werden soll. **<DISC Mode>** angezeigt werden, sind je nach Wählen Sie den Monitortyp zum  **<Screen**  dem Typ der wiedergegebenen Disc/Datei **Ratio>\*** Betrachten eines Breitbilds auf dem unterschiedlich. externen Monitor. ❏**Einstellpunkte 16:9** (Anfänglich) **4:3 LB 4:3 PS** Wählen Sie die anfängliche Disc-**<Menu Language>\*** Menüsprache aus. (Anfänglich: **English**) (Seite 68) **<Subtitle**  Wählen Sie die anfängliche **<Parental**  Stellen Sie die Kindersicherungsstufe **Language>\*** Untertitel-Sprache oder schalten Sie **Level>\*** ein. die Untertitel aus (**Off**). (Anfänglich: (Siehe rechte Spalte.) **English**) (Seite 68) **<CD Read>** Wählen Sie die Dateien zur Wählen Sie die anfängliche Audio-**<Audio**  Wiedergabe auf einer Disc, die **Language>\*** Sprache aus. (Anfänglich: **Original**) Musikdateien enthält. Sie können (Seite 68) nicht die Einstellung ändern, wenn eine Disc eingesetzt ist. **<Dynamic**  Sie können den Dynamikumfang • **1** (Anfänglich): Unterscheidet **Range**  ändern, während Sie mit Dolby Digital-Software abspielen. automatisch zwischen Discs mit **Control>\*** Audiodateien und Musik-CDs. • **Wide**: Wählen Sie dies, um Sie • **2**:Hiermit wird die Wiedergabe können einen kraftvollen Klang zwangsweise als Musik-CD auch bei niedriger Lautstärke durchgeführt. Es kommt kein Ton, mit vollem Dynamikumfang zu wenn eine Disc mit Audiodateien genießen. abgespielt wird. • **Normal**: Wählen Sie dies, um den Dynamikumfang leicht zu Sie können diese Einstellungen nur ändern, während die verringern. Wiedergabe gestoppt ist. • **Dialog** (Anfänglich): Wählen Sie dies, um den Filmdialog deutlicher wiederzugeben.

# DISC Mode Parental Level CD Read Parental Pass Clear  $\overline{\mathbf{8}}$ Can **3** Stellen Sie die gewünschte Kindersicherungsstufe ein (**<OFF>**, **<Level 1>** bis **<Level 8>**).

Parent Level 10:28  $\sim$  OFF

**Zum Deaktivieren der Kindersicherung:** Wählen Sie **<OFF>** für **<Parental Level>**.

**Einstellen der Kindersicherung**

Die Kindersicherung kann nicht während der DVD-Wiedergabe verwendet werden.

**1** Zeigen Sie das Bildschirmbild **<Parental Pass>** an.

In den **<DISC Mode>** -Bildschirm:

• Drücken Sie [V] wiederholt, um die Seite im Schirmbild **<DISC Mode>** zu wechseln.

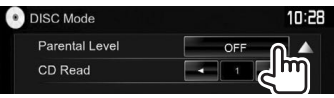

**2** Geben Sie den 4-stelligen Kindersicherungscode ein (1), und drücken Sie **[Enter]** (2).

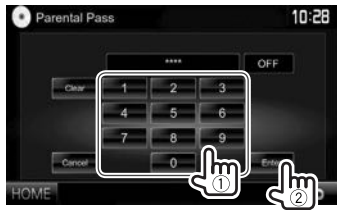

- Zum Löschen der Eingabe drücken Sie **[Clear]**.
- Zum Abbrechen der Code-Einstellung drücken Sie **[Cancel]**.

DEUTSCH | 15

## **Anschließen eines USB-Geräts**

Sie können ein USB-Massenspeichergerät wie einen USB-Speicher, digitalen Audioplayer , usw. ans Gerät anschließen.

- Einzelheiten über den Anschluss von USB-Geräten siehe Seite 62.
- Sie können keinen Computer oder kein portables Festplattenlaufwerk an die USB-Eingangsklemme anschließen.
- Einzelheiten über abspielbare Dateitypen und Hinweise zur Verwendung von USB-Geräten siehe Seite 67.

#### **Wenn ein USB-Gerät angeschlossen ist...**

Die Signalquelle schaltet auf **"USB"** um, und die Wiedergabe beginnt.

• Alle Tracks im USB-Gerät werden wiederholt abgespielt, bis Sie die Quelle umschalten.

#### **Zum sicheren Abtrennen des USB-Geräts:**

Drücken Sie [M], und trennen Sie dann das USB-Gerät ab, nachdem "No Device" erscheint.

## **Wiedergabebetrieb**

Wenn die Bedientasten nicht im Bildschirm angezeigt werden, berühren Sie den in der Abbildung gezeigten Bereich. • Zum Ändern der Einstellungen

für die Videowiedergabe, siehe

 $n_{\rm m}$ 

## ❏**Anzeigen und Tasten auf dem Quell-Steuerschirmbild** 1 2  $\overline{4}$

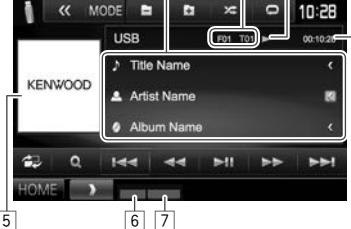

#### **Wiedergabe-Information**

- Die auf dem Bildschirm angezeigte Information ist je nach dem Typ der wiedergegebenen Datei unterschiedlich.
- 1 Track/Datei-Information
	- Durch Drücken von **[<]** wird der Text gescrollt, wenn nicht der ganze Text gezeigt wird.
- 2 Aktuelle Wiedergabegegenstand-Information (Ordner-Nr./Datei-Nr.)
- 3 Wiedergabestatus
- 4 Spielzeit<br>5 Umschla
- 5 Umschlagbild (während der Wiedergabe angezeigt, wenn die Datei Tag-Daten einschließlich Umschlagbild hat)
- 6 Wiedergabemodus (Siehe rechte Spalte.)<br>7 Dateityp Dateityp

#### **Bedientasten**

- Verfügbare Tasten auf dem Bildschirm und Bedienungen sind je nach dem Typ der wiedergegebenen Datei unterschiedlich.
- **[ ]** Zeigt das Schirmbild für leichte Steuerung an. (Seite 8)
- 
- **[ ]** Zeigt das Listenauswahl-Schirmbild an. (Seite 17)
- **[**S**] [**T**]** Wählt einen Track.

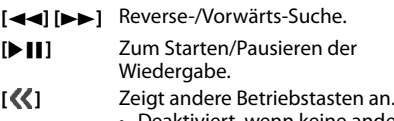

• Deaktiviert, wenn keine anderen Tasten vorhanden sind.

**[MODE]** Wechselt die Einstellungen für die USB-Wiedergabe im **<USB Mode>**- Schirmbild. (Seite 17)

**[ ] [ ]** Wählen Sie einen Ordner.

**[ ]** Wählt den Wiederhol-Wiedergabemodus.\*1\*2

- **REP**: Wiederholt den aktuellen Track/Datei.
- **FO-REP**: Wiederholt alle Tracks/ Dateien im aktuellen Ordner oder der festgelegten Kategorie.

[ $2$ ] Wählt den Zufallswiedergabemodus. (Die **RDM**-Anzeige leuchtet auf.)\*1 \*2

- Wenn ein Track bzw. eine Datei aus einem Ordner gewählt wird, werden alle Tracks/Dateien des aktuellen Ordners abgespielt und dann die des nächsten Ordners.
- Wenn ein Track bzw. eine Datei aus einer Kategorie gewählt wird, werden alle Tracks/Dateien der festgelegten Kategorie in zufälliger Reihenfolge abgespielt.
- **[**M**]** Trennt das USB-Gerät sicher ab.
- **[HOME]** Zeigt den **<HOME>** bildschirm an.
- \*1 Zum Abbrechen des Zufalls- oder Wiederholmodus drücken Sie die Taste wiederholt, bis die Anzeige verschwindet.
- \*2 Sie können nicht den Wiederhol-Modus und den Zufallsmodus gleichzeitig aktivieren.

16

Seite 48.

## ❏ **Einstellen der Bildanzeige-Zeit**

Wählen Sie den Intervall zwischen den Dias bei Diashows der Bilddateien.

**1** Zeigen Sie das Bildschirmbild **<USB Mode>** an.

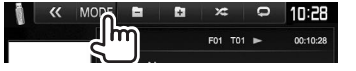

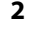

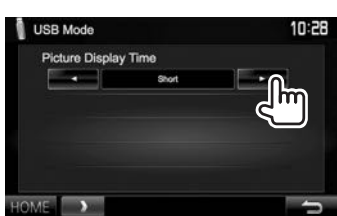

## ❏ **Wählen eines Tracks in der Liste**

**1** Zeigen Sie das Listenauswahl-Schirmbild an.

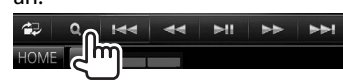

**2** Wählen Sie den Listentyp.

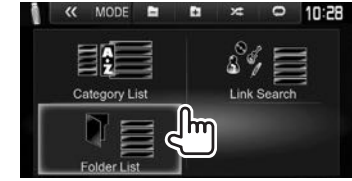

- **3** Wählen Sie den Track.
	- Sie können die Seite zur Anzeige weiterer Gegenstände wechseln, indem Sie  $[$ **A**]/ $[\nabla]$ drücken.
	- Drücken Sie [  $\frac{1}{2}$ ] zum Zurückschalten zum Grundordner.
	- Drücken Sie [  $\frac{1}{2}$ ] zum Zurückschalten zur obersten Ebene.
	- Drücken Sie [ , , , , , um den Ordner mit dem aktuellen Track zu öffnen.
	- Wenn Sie alle Tracks im Ordner abspielen wollen, drücken Sie [D] rechts vom gewünschten Ordner.
	- In der **<Category List>**/**<Folder List>**: Sie können den Dateityp zur Auflistung umschalten: Drücken Sie [ b ] zum Auflisten von Audiodateien, [ ] zum Auflisten von Videodateien oder [201] zum Auflisten von Bilddateien.
	- In der **<Category List>**/**<Link Search>**: Zum Auflisten der Elemente in alphabetischer Reihenfolge drücken Sie **[A-Z]**, und wählen Sie dann das erste Zeichen.

#### **Aus der <Category List>:**

Wählen Sie die Kategorie (1), dann das Element in der gewählten Kategorie (2).

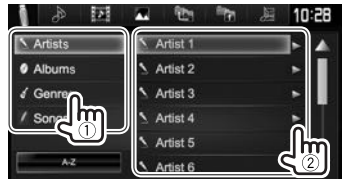

#### **Aus der <Link Search>:**

Wählen Sie den Tag-Typ (1) zur Anzeige der Liste der Inhalte mit dem gleichen Tag wie der Track bzw. die Datei, der/die momentan abgespielt wird, und dann das Element  $(2)$ .

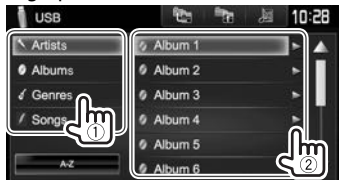

#### **Aus der <Folder List>:**

Wählen Sie den Ordner (1), dann den Gegenstand im gewählten Ordner (2).

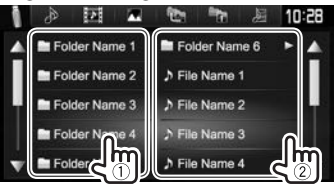

# iPod/iPhone

## **Vorbereitung**

## ❏ **Anschließen von iPod/iPhone**

- Einzelheiten über den Anschluss von iPod/ iPhone siehe Seite 62.
- Für abspielbare iPod/iPhone-Typen, siehe Seite 67.

Schließen Sie Ihr iPod/iPhone entsprechend dem Typ des iPod/iPhone an.

## **Verdrahtungsanschluss**

#### • **Zum Musikhören:**

- Für Modelle mit Lightning-Anschluss: Verwenden Sie USB-Audiokabel für iPod/ iPhone—KCA-iP103 (optionales Zubehör).
- Für Modelle mit 30-poligem Anschluss: Verwenden Sie USB-Audiokabel für iPod/ iPhone—KCA-iP102 (optionales Zubehör).
- **Zum Betrachten von Video und Hören von Musik:**
	- Für Modelle mit Lightning-Anschluss: Verwenden Sie das HDMI-Kabel KCA-HD100 (optionales Zubehör) und KCA-iP103 (optionales Zubehör) über Lightning-Digital AV-Adapter (Zubehör für iPod/iPhone).
	- Für Modelle mit 30-poligem Anschluss: Verwenden Sie USB-Audio- und Videokabel für iPod/iPhone—KCA-iP202 (optionales Zubehör).

### **Bluetooth-Verbindung**

Koppeln Sie das iPod/iPhone über Bluetooth. (Seite 36)

- Für Modelle mit Lightning-Anschluss: Zum Betrachten des Videos schließen Sie Ihr iPod/ iPhone an der HDMI/MHL-Eingangsklemme mittels des KCA-HD100 (optionales Zubehör) an. (Seite 63)
- Für Modelle mit 30-poligem Anschluss: Sie können nicht Video mit einer Bluetooth-Verbindung betrachten.

## ❏**Wählen des iPod/iPhone-Geräts zur Wiedergabe und der Verbindungsmethode**

**1** Zeigen Sie das Bildschirmbild **<iPod Settings>** an. In den **<HOME>**-Bildschirm:

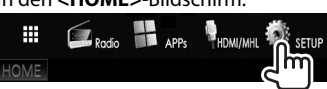

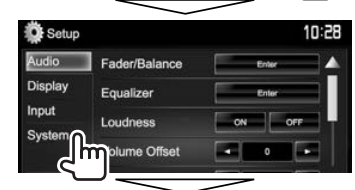

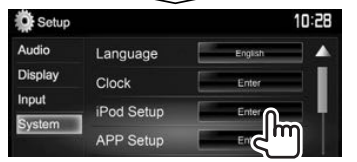

• Wenn **[Enter]** für **<iPod Setup>** nicht gewählt werden kann, stellen Sie die Einheit auf Bereitschaftsmodus. (Seite 7)

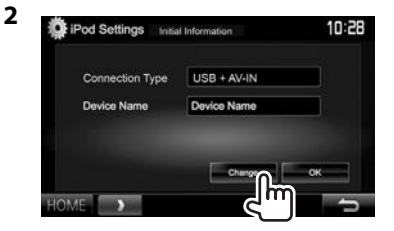

• Wenn Sie die Einstellungen nicht zu ändern brauchen, drücken Sie **[OK]**, um das Setup-Schirmbild zu verlassen.

**3** Wählen Sie die Verbindungsmethode (1), und drücken Sie dann **[Next]** (2).

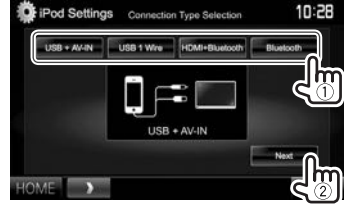

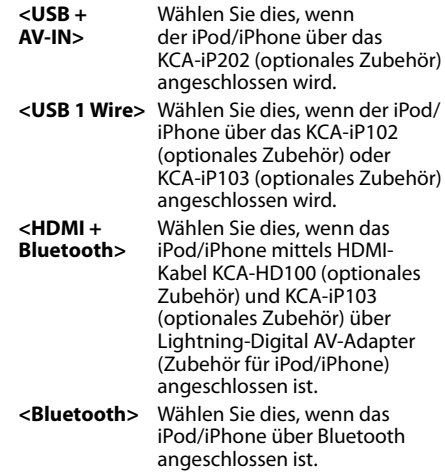

• Bei Wahl von **<USB + AV-IN>** oder **<USB 1 Wire>** gehen Sie zu Schritt **5**.

## iPod/iPhone

**4** Bei Wahl von **<HDMI + Bluetooth>** oder **<Bluetooth>** als Verbindungsverfahren erscheint das Bildschirmbild mit der Liste von Pairing-Geräten. Wählen Sie das Zielgerät (1), und drücken Sie dann **[Next]**  $(2)$ .

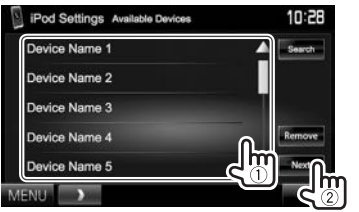

- Sie können die Bluetooth-Registrierung eines Geräts löschen. Drücken Sie **[Remove]**, und drücken Sie dann **[Yes]**, nachdem eine Bestätigungsmeldung erscheint.
- Wenn das gewünschte Gerät nicht aufgeführt ist, drücken Sie **[Search]**, um die verfügbaren iPod/iPhone-Geräte (1) zu suchen, und wählen Sie dann das Zielgerät im Schirmbild **<Available Devices>** (2).

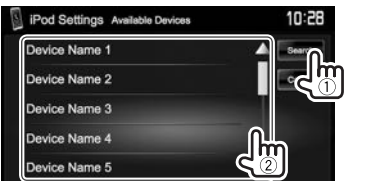

- Sie können die Seite zur Anzeige weiterer Gegenstände wechseln, indem Sie  $[\triangle]/[\blacktriangledown]$ drücken.
- Zum Stoppen des Suchlaufs drücken Sie **[Cancel]**.

**5** Bestätigen Sie die Einstellungen.

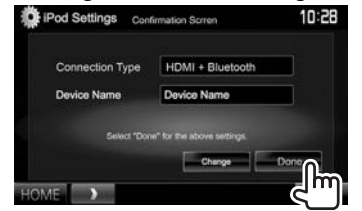

## ❏ **Wählen von Vorzugseinstellungen für Wiedergabe vom iPod/iPhone**

Wenn die Quelle **..iPod**" ist...

**<Wide Screen>\***

**1** Zeigen Sie das Bildschirmbild **<iPod Mode>** an.

10:28 258/1024 00:10:28

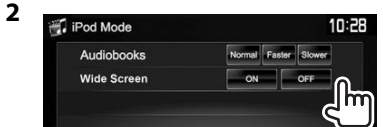

- **<Audiobooks>** Wählen Sie die Geschwindigkeit von Hörbüchern.
	- **[ON]**: Wählen Sie dies, um mit Breitformatbild kompatibles Video im Breitbildformat anzuzeigen.
		- **[OFF]**: Wählen Sie dies zum Deaktivieren.
- Sie können nicht die Einstellung ändern, wenn ein iPod/iPhone angeschlossen ist.

## **Wiedergabebetrieb**

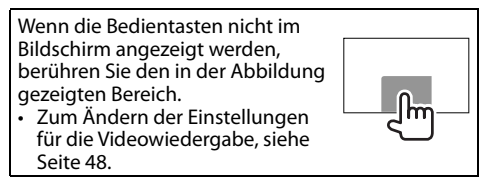

## ❏**Anzeigen und Tasten auf dem Quell-Steuerschirmbild**

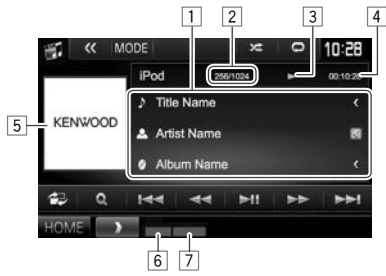

### **Wiedergabe-Information**

- 1 Song-Information
	- Durch Drücken von **[<]** wird der Text gescrollt, wenn nicht der ganze Text gezeigt wird.
- 2 Track-Nr./Gesamtzahl des Tracks
- 3 Wiedergabestatus
- 4 Spielzeit<br>5 Cover (wi
- 5 Cover (wird angezeigt, wenn der Song Cover-Daten enthält)
- 6 Wiedergabemodus (Seite 20)
- $\overline{7}$  Dateityp

## iPod/iPhone

#### **Bedientasten**

- **[ ]** Zeigt das Schirmbild für leichte Steuerung an. (Seite 8)
- **[ ]** Zeigt das Audio/Video-Trackmenü an. (Siehe rechte Spalte.)
- **[**S**] [**T**]** Wählt einen Track.
- **[**O**] [**N**]** Reverse-/Vorwärts-Suche.
- **[**IW**]** Zum Starten/Pausieren der Wiedergabe.
- **[**  $\langle \langle \rangle$  **]** Zeigt andere Betriebstasten an. • Deaktiviert, wenn keine anderen
	- Tasten vorhanden sind.
- **[MODE]** Wechselt die Einstellungen für iPod/ iPhone-Wiedergabe im **<iPod Mode>**- Schirmbild. (Seite 19)
- **[ ]** Wählt den Wiederhol-Wiedergabemodus.
	- $\cdot$   $\bullet$   $\bullet$   $\circ$   $\circ$  Hat die gleiche Funktion wie Einmal Wiederholen.
	- **All**: Hat die gleiche Funktion wie Alle Wiederholen.
	- : Hebt die Wiederholfunktion auf.
- **[ ]** Wählt den Zufallswiedergabemodus.\*
	- $\cdot$   $\cdot$   $\cdot$   $\cdot$   $\cdot$   $\cdot$  Hat die gleiche Funktion wie Zufall Titel.
	- **Album**: Hat die gleiche Funktion wie Zufall Alben.
- 
- **[HOME]** Zeigt den **<HOME>** bildschirm an.
- \* Zum Abbrechen des Zufallsmodus drücken Sie die Taste wiederholt, bis die Anzeige verschwindet.

## ❏ **Wählen eines Audio/Video-Tracks aus dem Menü**

**1** Rufen Sie das Menü-Schirmbild auf.

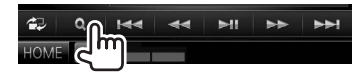

- **2** Wählen Sie das Menü ( $\triangleright$ : Audio oder Video) (1), eine Kategorie (2), und dann einen gewünschten Gegenstand (3).
	- Wählen Sie ein Element in jeder Ebene, bis Sie den gewünschten Track erreicht und gewählt haben.

#### **Audio-Menü:**

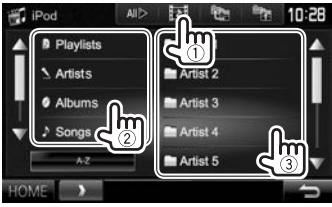

### **Video-Menü:**

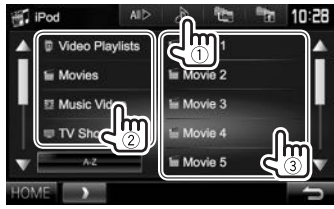

- Sie können die Seite zur Anzeige weiterer Gegenstände wechseln, indem Sie  $[4]/[\nabla]$ drücken.
- Drücken Sie [All  $\triangleright$ ], um alle Songs/Videos abzuspielen.
- Drücken Sie **[A-Z]**, um die Liste in alphabetischer Reihenfolge zu sortieren. – Sie können die Liste nicht in alphabetischer Reihenfolge in den Playlists sortieren.
- Drücken Sie [  $\frac{1}{2}$ ] zum Zurückschalten zur oberen Ebene.
- Drücken Sie [ $\frac{1}{2}$ ] zum Zurückschalten zur obersten Ebene.
- Verfügbare Kategorien hängen von dem Typ Ihres iPod/iPhone ab.

## APPs

Sie können eine App vom angeschlossen iPod touch/iPhone/Android auf diesem Gerät verwenden.

- Für auf diesem Gerät verwendbare Apps besuchen Sie <http://www.kenwood.com/cs/ce/>.
- Bei Android-Geräten können Sie mehr Funktionen mit der KENWOOD Smartphone Control Anwendung verwenden. Für Einzelheiten besuchen Sie <http://www.kenwood.com/cs/ce>.

## **Vorbereitung**

- **1** Schließen Sie das iPod touch/iPhone/ Android an.
	- Für verkabelte Verbindung siehe Seite 62 für iPod touch/iPhone oder Seite 63 für Android.
	- Zum Betrachten von Video schließen Sie das Gerät mittels KCA-iP202 oder KCA-HD100 an (optionales Zubehör).
	- Für Bluetooth-Verbindung siehe Seite 36.
- **2** Wählen Sie das iPod touch/iPhone/ Android-Gerät zur Verwendung und die Verbindungsmethode am **<APP Settings>**-Schirmbild. (Seite 44)

## **Verwendung einer App**

Wenn die Bedientasten nicht auf dem Bildschirm angezeigt werden, berühren Sie den Bildschirm, damit sie erscheinen.

• Zum Ändern der Einstellungen für die Videowiedergabe, siehe Seite 48.

## ❏ **Wiedergabebetrieb**

- **1** Starten Sie die App auf Ihrem iPod touch/ iPhone/Android.
- **2** Wählen Sie **"APPs"** als Quelle. (Seite 9)
	- Wenn eine Warnmeldung erscheint, führen Sie die Bedienung entsprechend der Meldung aus.

## ❏**Bedientasten auf dem Quell-Steuerschirmbild**

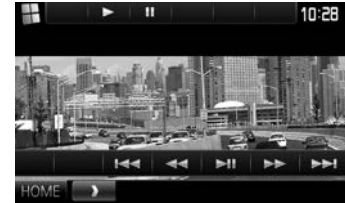

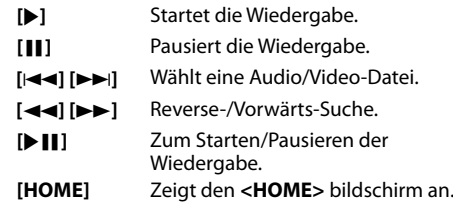

- Sie können bestimmte Funktionen einer App im Sensordisplay bedienen.
- Bei manchen Anwendungen wie Navigationsanwendungen werden die Bedientasten und die Informationen nicht angezeigt. Sie können die Bedienungen auf dem Sensordisplay ausführen, wie etwa das Scrollen der Karte.
	- Wenn " $\mathbf{Q}^*$  auf dem Bildschirm erscheint, kann das Gerät den gewünschten Berührungs-Bedienvorgang nicht ausführen.
- Sie können auch das Audio/Video mit dem iPod/ iPhone/Android selber anstelle mit dem Gerät abspielen.

## ❏ **Umschalten auf das Bildschirmbild der App, während Sie eine andere Quelle hören**

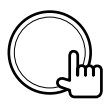

#### **Zum Zurückschalten zum Quelle-Steuerschirmbild**: Drücken Sie die gleiche Taste erneut.

# AUPEO!

AUPEO! Personal Radio spielt kostenlose Musik nach Ihrem Geschmack ab. Sie können Ihr eigenes persönlich angepasstes Internetradio entwickeln, indem Sie Tracks bewerten oder überspringen.

Sie können AUPEO! vom angeschlossen iPod touch/iPhone oder Android-Geräten streamen.

• Installieren Sie die neueste Version der AUPEO! Anwendung auf Ihrem iPod touch/iPhone/ Android und richten Sie ein Konto ein.

## **Vorbereitung**

- **1** Schließen Sie das Gerät an.
	- **Für Android:** Koppeln Sie das Android-Gerät über Bluetooth. (Seite 36)
	- **Für iPod touch/iPhone:** Schließen Sie iPod touch/iPhone an. (Seite 18)
- **2** Wählen Sie das Gerät zur Verwendung und die Verbindungsmethode am **<APP Settings>**-Schirmbild. (Seite 44)
- **3** Wählen Sie **"AUPEO!"** als Quelle. (Seite 9) Die AUPEO! Anwendung wird gestartet.

## **Wiedergabebetrieb**

Sie können AUPEO! mit der Fernbedienung steuern\*. Nur Wiedergabe, Pausieren und Überspringen stehen zur Verfügung.

## ❏**Anzeigen und Tasten auf dem Quell-Steuerschirmbild**

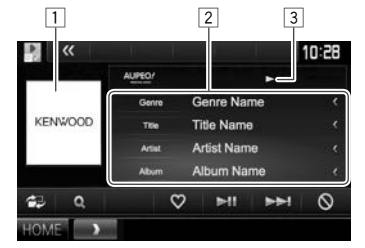

#### **Wiedergabe-Information**

- $\Box$  Bilddaten
- $\sqrt{2}$  Track-Information
	- Durch Drücken von **[<]** wird der Text gescrollt, wenn nicht der ganze Text gezeigt wird.
- 3 Wiedergabestatus

#### **Bedientasten**

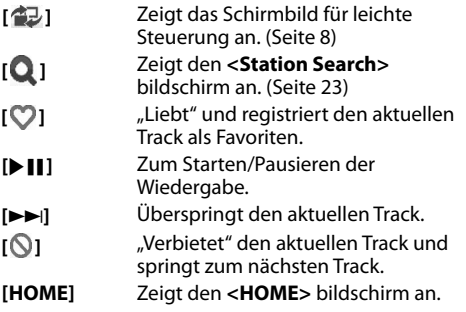

\* Kaufen Sie das KNA-RCDV331 getrennt.

## AUPEO!

## ❏ **Einen Sender wählen**

**1** Zeigen Sie das Bildschirmbild **<Station Search>** an.

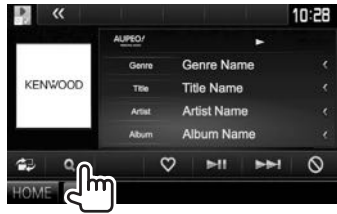

**2** Wählt die Kategorie und dann den Sender.

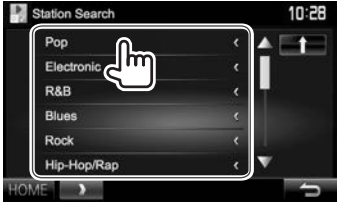

• Zum Zurückkehren zur vorherigen Ebene drücken Sie [11].

## **Anforderungen für AUPEO!**

#### **iPhone oder iPod touch**

- Installieren Sie die neueste Version der AUPEO! Anwendung auf Ihrem iPhone oder iPod touch. (Suchen Sie nach "AUPEO!" im the Apple iTunes App Store, um die aktuellste Version zu finden und zu installieren.)
- Schließen Sie ein iPod touch/iPhone mittels Kabel oder über Bluetooth an diese Einheit an.
	- Bei Anschluss über das Kabel: Verwenden Sie KCA-iP202, KCA-HD100, KCA-iP102 (optionales Zubehör) oder KCA-iP103 (optionales Zubehör).
	- Bei Verbindung über Bluetooth müssen die folgenden Profile unterstützt werden.
		- SPP (Serial Port Profile)
		- A2DP (Advanced Audio Distribution Profile)

#### **Android™**

- Gehen Sie zu Google Play und suchen Sie nach "AUPEO!" zur Installation.
- Bluetooth muss vorhanden sein, und die folgenden Profile müssen unterstützt werden.
	- SPP (Serial Port Profile)
	- A2DP (Advanced Audio Distribution Profile)

#### **HINWEISE**

- Stellen Sie sicher, dass Sie bei Ihrer Smartphone-Anwendung angemeldet sind. Wenn Sie kein AUPEO! Konto haben, können Sie eines kostenlos von Ihrem Smartphone oder bei www.aupeo.com einrichten.
- Weil AUPEO! ein Dritter Dienstanbieter ist, bleiben unangekündigte Änderungen der technischen Daten jederzeit vorbehalten. Entsprechend kann die Kompatibilität eingeschränkt sein, oder einzelne oder alle der Dienste können unverfügbar werden.
- Bestimmte Funktionen von AUPEO! können nicht von dieser Einheit bedient werden.
- Bezüglich Fragen zur Verwendung der Anwendung wenden Sie sich an AUPEO! bei www.aupeo.com.
- Stellen Sie eine Internetverbindung mit LTE, 3G, EDGE oder WiFi her.

## Radio

## **Rundfunkempfang**

### ❏**Anzeigen und Tasten auf dem Quell— Steuerschirmbild**

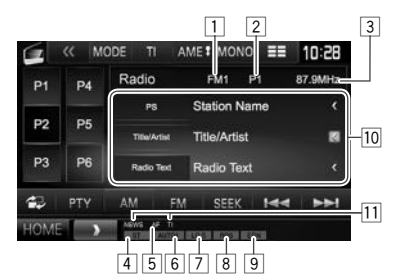

#### **Radio-Empfangsinformation**

- 1 Wellenbereich<br>2 Festsender-Nr.
- Festsender-Nr.
- 3 Die aktuell abgestimmte Senderfrequenz
- $\sqrt{4}$  ST/MONO-Anzeige
	- Die ST-Anzeige leuchtet auf, wenn eine UKW-Stereo-Sendung mit ausreichender Signalstärke empfangen wird.
- 5 AF-Anzeige (Seite 26)
- 6 Suchlauf-Modus (Siehe rechte Spalte.)<br>7 LO.S -Anzeige (Siehe ganz rechte Spalt
- LO.S -Anzeige (Siehe ganz rechte Spalte.)
- 8 RDS-Anzeige: Leuchtet auf, wenn ein Radio Data System-Sender empfangen wird.
- 9 EON-Anzeige: Leuchtet auf, wenn ein Radio Data System Sender EON-Signale ausstrahlt.
- 10 Textinformation
	- Durch Drücken von **[<]** wird der Text gescrollt, wenn nicht der ganze Text gezeigt wird.
	- Durch Drücken von **[Radio Text]** wird die Information zwischen Radiotext, Radiotext Plus und PTY-Code umgeschaltet.
- 11 Standby-Empfangsanzeigen (Seite 25)

#### **Bedientasten**

- **[P1] [P6]** Wählt einen gespeicherten Sender aus. (Drücken)
	- Speichert den aktuellen Sender. (Gedrückthalten)
- **[MODE]\*** Wechselt die Einstellungen für den Tuner-Empfang im **<Tuner Mode>**- Schirmbild. (Seite 24 und 26)
- **[TI]\*** Aktiviert/deaktiviert den TI-Standby-Empfangsmodus. (Seite 25)
- **[AME ]** Führt automatische Sendervorwahl aus. (Gedrückthalten) (Seite 25)
- **[MONO]\*** Aktiviert/deaktiviert den Mono-Modus für besseren UKW-Empfang. (Dabei geht der Stereoeffekt verloren.)
	- Die MONO-Anzeige leuchtet auf, während Mono-Modus aktiviert ist.
- **[** $\equiv$ **]** Ändert die Display-Information. (Siehe rechte Spalte.)
- **[ ]** Zeigt das Schirmbild für leichte Steuerung an. (Seite 8)
- **[PTY]\*** Wechselt in den PTY-Suchmodus. (Seite 25)
- **[AM]** Wählt das AM-Frequenzband.
- **[FM]** Wählt das UKW-Frequenzband. r FM1- FM2- FM3-
- **[SEEK]** Wechselt den Seek-Modus.
	- **AUTO1**: Auto Suche
	- **AUTO2**: Stimmt der Reihe nach auf die Sender im Speicher ab.
	- **MANU**: Manuelle Suche
- **[**S**] [**T**]** Sucht nach einem Sender.
	- Die Suchmethode ist je nach dem gewählten Seek-Modus unterschiedlich. (Siehe oben.)
- **[HOME]** Zeigt den **<HOME>** bildschirm an.

\* Erscheint nur, wenn UKW als Quelle gewählt ist.

## ❏**Ändern der Displayinformation**

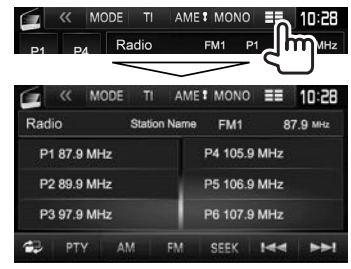

Die Festsenderlist und der Sendername für UKW-Radio Data System (wenn ein PS-Signal anliegt) werden angezeigt.

 $\cdot$  Durch erneutes Drücken von  $\mathbb{F} = \mathbb{I}$  wird die Textinformation für den momentan empfangenen Sender angezeigt.

## ❏ **Abstimmen von UKW-Sendern mit starken Signalen—Lokalsuche**

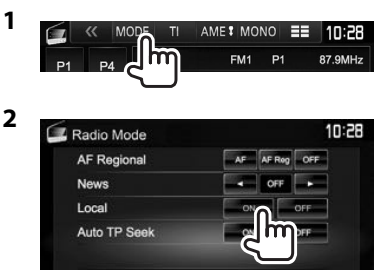

Die Einheit stimmt nur auf Sender mit ausreichender Signalstärke ab. Die LO.S Anzeige leuchtet auf.

**Zum Deaktivieren der Local-Funktion:** Drücken Sie **[OFF]**.Die LO.S-Anzeige erlischt.

24

- -

## **Einstellung von Festsendern**

## ❏ **Speichern von Sendern**

Sie können für jedes Frequenzband bis zu 6 Sender voreinstellen.

#### **Automatische Programmierung—AME (Auto Memory)**

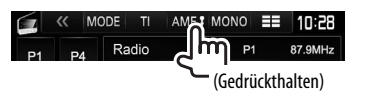

Das Gerät sucht nach den Ortssendern mit den stärksten Einfallssignalen und speichert sie automatisch als Festsender ab.

## **Manuelle Voreinstellung**

- **1** Stimmen Sie einen als Festsender einzugebenden gewünschten Sender ab. (Seite 24)
- **2** Zeigen Sie die Vorwahlliste an.

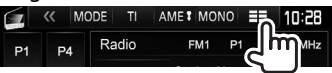

**3** Wählen Sie eine Festsendernummer.<br> **12** MET AMET MONO ERIO 10:28

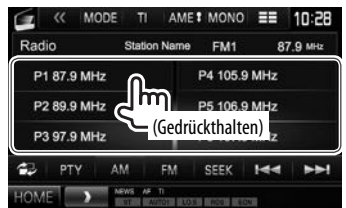

Der in Schritt **1** gewählte Sender wird gespeichert.

## ❏**Wahl eines Festsenders**

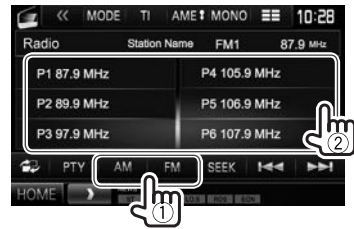

## **UKW-Radio Data System-Merkmale**

## ❏ **Suchen nach UKW Radio Data System-Programm—PTY-Suchlauf**

Sie können Ihre ausgestrahlten Lieblingsprogramme suchen, indem Sie den PTY-Code wählen.

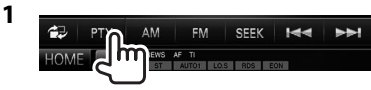

## **2** Wählen Sie einen PTY-Code.

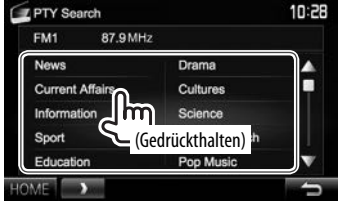

• Sie können die Seite zur Anzeige weiterer Gegenstände wechseln, indem Sie  $[$ **A**]/ $[\nabla]$ drücken.

#### Der PTY-Suchlauf beginnt.

Wenn ein Sender eine Sendung mit dem PTY-Code ausstrahlt, den Sie gewählt haben, wird dieser Sender eingestellt.

• Für die Textsprache steht hier nur Englisch/ Spanisch/Französisch/Deutsch/Holländisch/ Portugiesisch zur Verfügung. Wenn eine andere Sprache in **<Language>** (Seite 55), gewählt ist, wird die Textsprache für auf Englisch gestellt.

## ❏ **Aktivieren/Deaktivieren von TI/ Nachrichten-Standbyempfang**

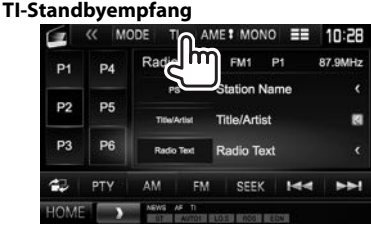

Das Gerät ist im Bereitschaftsbetrieb, um auf Verkehrsinformation (TI) umzuschalten, falls verfügbar. (Die TI-Anzeige leuchtet in Weiß auf.)

• Wenn die TI-Anzeige orangefarben leuchtet, stimmen Sie auf einen anderen Sender ab, der Radio Data System-Signale ausstrahlt.

## **So deaktivieren Sie den TI-Standbyempfang:**

Drücken Sie **[TI]**. (Die TI-Anzeige erlischt.)

- Die Lautstärkeeinstellung für Verkehrsinformation wird automatisch gespeichert. Wenn die Einheit das nächste Mal auf Verkehrsinformation umschaltet, wird die Lautstärke auf den vorherigen Pegel eingestellt.
- Für DDX5016DAB: Der TI-Standbyempfang kann auch leicht über das **"DAB"**-Quelle-Steuerschirmbild aktiviert oder deaktiviert werden. (Seite 29)

DEUTSCH  $\frac{1}{25}$ Fortsetzung auf nächster Seite... **2**

#### **Nachrichten-Standbyempfang**

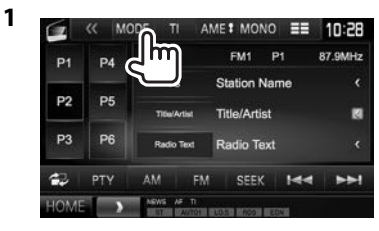

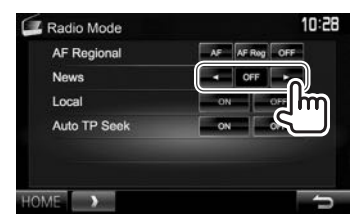

- **<00min> <90min>** Aktivieren Sie den Nachrichten-Standbyempfang (die NEWS-Anzeige leuchtet auf). Wählen Sie den Zeitraum zur Deaktivierung der Unterbrechung. **<OFF>** Deaktivieren Sie die Funktion.
- Die Lautstärkeeinstellung beim Empfang von Nachrichten wird automatisch gespeichert. Beim nächsten Umschalten der Einheit auf Nachrichten wird die Lautstärke auf den vorher eingestellten Pegel eingestellt.

### ❏ **Verfolgen des gleichen Programms— Netzwerk-Tracking-Empfang**

Wenn Sie in einem Bereich unterwegs sind, in dem kein guter UKW-Empfang möglich ist, sucht dieser Receiver automatisch nach anderen Frequenzen, auf denen das UKW-Radio Data System-Programm möglicherweise besser empfangen werden kann.

• Bei Versand ab Werk ist der Netzwerk-Tracking-Empfang aktiviert.

#### **Zum Ändern der Netzwerk-Tracking-Empfang-Einstellung**

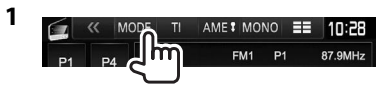

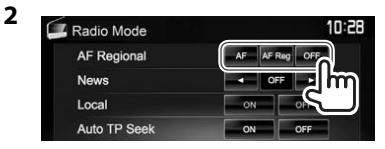

- **[AF]** Schalten Sie auf einen anderen Sender um. Das Programm kann sich von dem aktuell gewählten unterscheiden (AF-Anzeige leuchtet auf).
- **[AF Reg]** Schalten Sie auf eine andere Frequenz mit demselben Programm um (die AF-Anzeige leuchtet auf).
- **[OFF]** Deaktivieren Sie die Funktion.
- Die RDS-Anzeige leuchtet auf, wenn der Netzwerk-Tracking-Empfang aktiviert ist und ein UKW-Sender mit Radio Data System gefunden ist.

### ❏ **Automatischer TI-Sender-Suchlauf— Automatische Verkehrsfunksuche**

Bei schlechtem Empfang eines Verkehrsinformationen-Senders wird automatisch nach einem anderen Radiosender gesucht, der besser empfangen werden kann.

#### **Zum Aktivieren automatischer Verkehrsfunksuche**

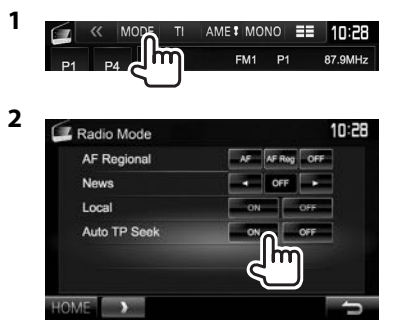

**Zum Deaktivieren automatischer Verkehrsfunksuche:** Drücken Sie **[OFF]**.

## DIGITAL RADIO (DAB) (Nur für DDX5016DAB)

## **Über DAB (Digital Audio Broadcasting)**

#### **Was ist das DAB-System?**

DAB (Digital Audio Broadcasting) ist eines der heute verfügbaren digitalen Rundfunksendesysteme. Es kann Klang in Digitalqualität ohne störende Interferenzen oder Signalverzerrung liefern. Außerdem kann dieser Dienst Text und Daten übermitteln.

Im Gegensatz zu UKW-Sendungen, wo jedes Programm auf seiner eigenen Frequenz übertragen wird, kombiniert DAB mehrere Programme ("Dienste" genannt), um ein sogenanntes "Ensemble"

zu bilden. Die "Primärkomponente" (Hauptrundfunksender) wird manchmal von einer "Sekundärkomponente"

begleitet, die zusätzliche Programme oder andere Informationen enthält.

## **Digitaler Rundfunkempfang**

### ❏**Anzeigen und Tasten auf dem Quell-Steuerschirmbild**

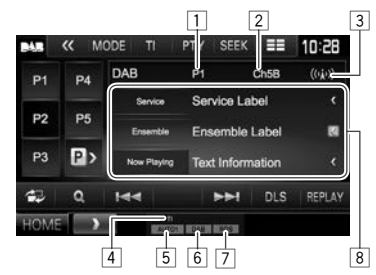

## **Tuner-Empfangsinformation**<br> **11** Festsender-Nr.

- 1 Festsender-Nr.
- 2 Kanal-Nr.
- 3 Signalstärke<br>4 Tl-Anzeige (
- 4 TI-Anzeige (Seite 29)<br>5 Suchlauf-Modus (Sie
- 5 Suchlauf-Modus (Siehe rechte Spalte.)
- 6 DAB-Empfangsanzeige
	- Die DAB-Anzeige leuchtet, während eine DAB-Sendung empfangen wird.
	- Die MC-Anzeige leuchtet, während eine DAB-Multikomponente empfangen wird.
- 7 RDS-Anzeige: Leuchtet auf, wenn ein Radio Data System-Sender empfangen wird.
- 8 Textinformation
	- Durch Drücken von **[<]** wird der Text gescrollt, wenn nicht der ganze Text gezeigt wird.
	- Durch Drücken von **[Now Playing]** wird die Information umgeschaltet. Bei jedem Drücken der Taste wechseln die Informationen und die Taste zwischen **[Audio Quality]**, **[PTY]**, **[Artists]**, **[Title]**, **[Now Playing]** und **[Next Program]** um.

#### **Bedientasten**

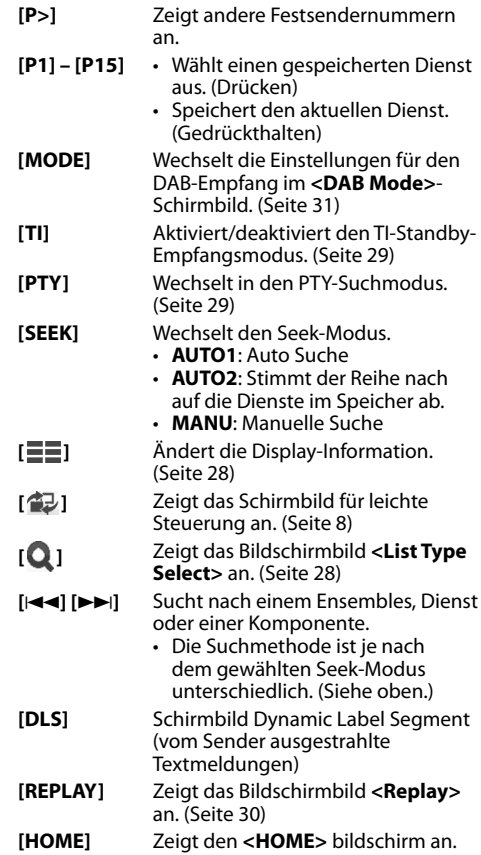

## DIGITAL RADIO (DAB)

## ❏ **Ändern der Displayinformation**

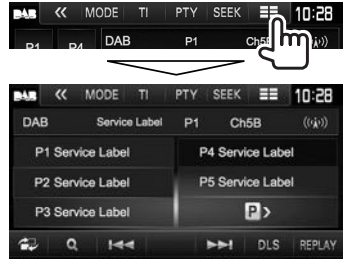

Die vorgegebene Liste der Dienst-Bezeichnungen erscheint.

• Durch erneutes Drücken von [ $\equiv$ ] wird die Textinformation für den momentan empfangenen Dienst bzw. die Komponente angezeigt.

### ❏ **Wählen Sie einen Dienst aus der Liste**

**1** Zeigen Sie das Bildschirmbild **<List Type Select>** an.

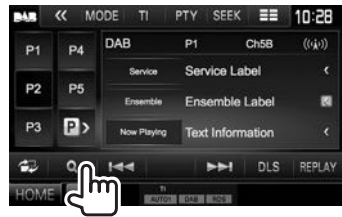

**2** Wählen Sie den Listentyp.

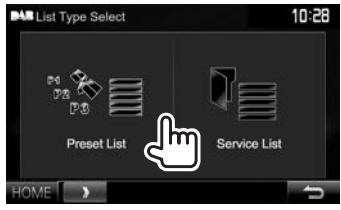

- **<Preset List>** Wählt aus der Vorwahlliste.
	-
	- Zum Vorwählen der Dienste siehe Seite 29.
- **<Service List>** Wählt unter den Dienstnamen (Dienst-Liste).
- **3** Wählen Sie einen Dienst aus der Liste. **In der <Preset List>**
	- Sie können die Seite zur Anzeige weiterer Gegenstände wechseln, indem Sie  $[4]/[\nabla]$ drücken.

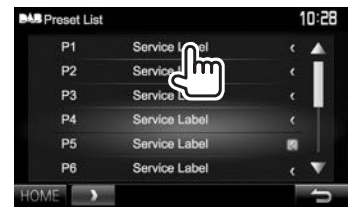

#### **In der <Service List>**

• Sie können die Seite zur Anzeige weiterer Gegenstände wechseln, indem Sie  $[4]/[\nabla]$ drücken.

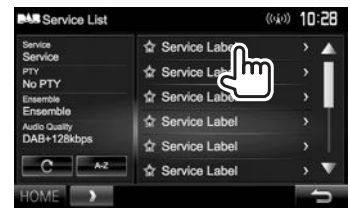

- Drücken Sie **[A-Z]**, um nach dem Anfangsbuchstaben zu suchen. Durch Drücken von **[A–Z]** wird das **<A –Z Search>**- Schirmbild angezeigt. Wählen Sie den Anfangsbuchstaben zum Beginn der Suche.
	- Wenn Sie mit nicht-alphabetischen Zeichen suchen möchten, drücken Sie **[#]**.
- Halten Sie **[ ]** gedrückt, um die **<Service List>** zu aktualisieren.

## DIGITAL RADIO (DAB)

## **Dienste voreinstellen**

#### ❏ **Speichern von Diensten**

Sie können 15 Vorwahldienste einstellen.

- **1** Wählen Sie einen Dienst zur Vorwahl. (Seite 27)
- **2** Zeigen Sie die Vorwahlliste an.

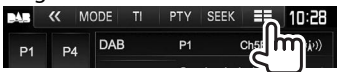

- **3** Wählen Sie eine Festsendernummer.
	- Wenn Sie eine Festsendernummer im Bereich von P6 – P15 wählen möchten, drücken Sie **[P>]**, um diese Nummern anzuzeigen.

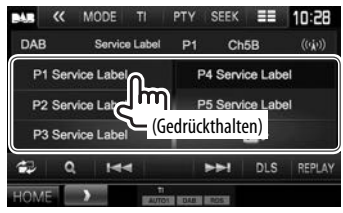

Der in Schritt **1** gewählte Dienst wird gespeichert.

## **Radio Data System-Merkmale**

### ❏ **Suchen nach Radio Data System-Programmen—PTY-Suchlauf**

Sie können Ihre ausgestrahlten Lieblingsprogramme suchen, indem Sie den PTY-Code wählen.

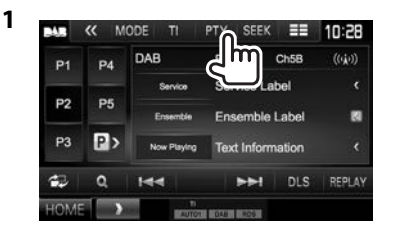

### **2** Wählen Sie einen PTY-Code.

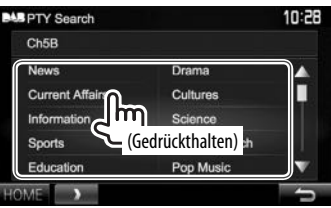

• Sie können die Seite zur Anzeige weiterer Gegenstände wechseln, indem Sie  $[\triangle]/[\nabla]$ drücken.

Der PTY-Suchlauf beginnt.

Wenn ein Dienst eine Sendung mit dem PTY-Code ausstrahlt, den Sie gewählt haben, wird dieser Dienst eingestellt.

• Für die Textsprache steht hier nur Englisch/ Spanisch/Französisch/Deutsch/Holländisch/ Portugiesisch zur Verfügung. Wenn eine andere Sprache in **<Language>** (Seite 55), gewählt ist, wird die Textsprache für auf Englisch gestellt.

## ❏ **Aktivieren/Deaktivieren von TI-Standbyempfang**

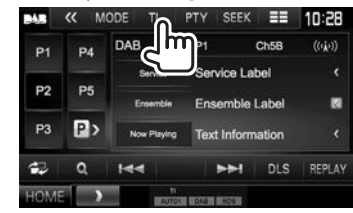

Das Gerät ist im Bereitschaftsbetrieb, um auf Verkehrsinformation (TI) umzuschalten, falls verfügbar. (Die TI-Anzeige leuchtet in Weiß auf.)

• Wenn die TI-Anzeige orangefarben leuchtet, stimmen Sie auf einen anderen Sender ab, der Radio Data System-Signale ausstrahlt.

#### **So deaktivieren Sie den TI-Standbyempfang:**

Drücken Sie **[TI]**. (Die TI-Anzeige erlischt.)

- Die Lautstärkeeinstellung für Verkehrsinformation wird automatisch gespeichert. Wenn die Einheit das nächste Mal auf Verkehrsinformation umschaltet, wird die Lautstärke auf den vorherigen Pegel eingestellt.
- Der TY-Standbyempfang kann auch leicht über das **"TUNER"**-Quelle-Steuerschirmbild aktiviert oder deaktiviert werden. (Seite 25)

## **Verwendung der Wiederhol-Funktion**

Sie können kurzzeitig die Sendung ab der aktuellen Zeit aufnehmen und die aufgezeichneten Daten abspielen.

- Sie können die Wiederhol-Funktion in den folgenden Fällen nicht verwenden (die **[REPLAY]**- Taste steht nicht zur Verfügung):
	- Wenn die Daten nicht aufgezeichnet sind.
	- Beim Empfangen eines Dienstes des für **<PTY Watch>** gewählten Programmtyps. (Seite 31)
- Wenn die Aufnahmekapazität erschöpft ist, werden die älteren aufgezeichneten Daten gelöscht, und die Aufnahme wird fortgesetzt.
- Wenn während der Wiedergabe auf einen anderen Kanal umschalten, geht der aufgezeichnete Inhalt verloren.

## ❏ **Einschalten des Wiederhol-Modus**

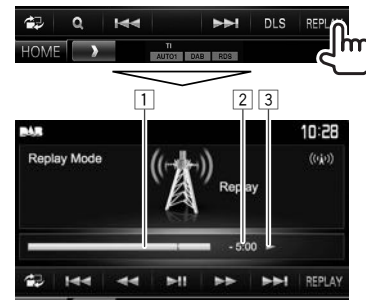

1 Fortschrittsbalken

 Zeigt die Restkapazität (Grau) und die aufgezeichnete Datenmenge (Blau). Wenn die Aufnahme die gesamte Kapazität füllt, erscheint der ganze Balken in Blau.

- Wird jede Sekunde aktualisiert.
- 2 Zeitcode

 Zeigt Ihnen den momentan gehörten Punkt der Wiedergabewiederholung.

- $\cdot$  Beispiel:  $-5:00$ 
	- Sie hören Daten, die 5 Minuten nach der aktuellen Sendung liegen.
- Wird jede Sekunde aktualisiert.
- 3 Wiedergabestatus ( $\blacktriangleright$ : Wiedergabe / II: Pause /
	- O: Rücklauf / N: Vorlauf)

#### **Bedientasten**

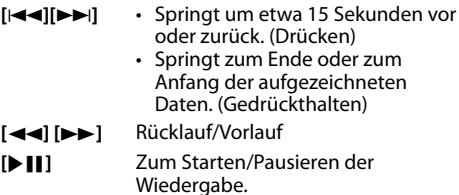

#### **Zum Beenden des Wiederhol-Modus (Rückkehr zum Kanalempfang-Schirmbild)**

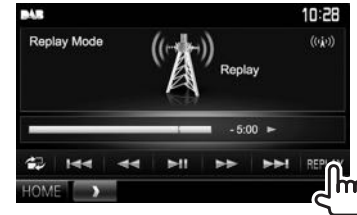

## **Einstellungen für Digital Audio Radio**

Sie können die auf digitales Radio bezogenen Elemente einstellen.

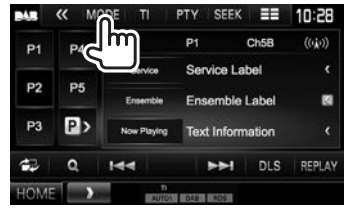

## ❏**Einstellpunkte**

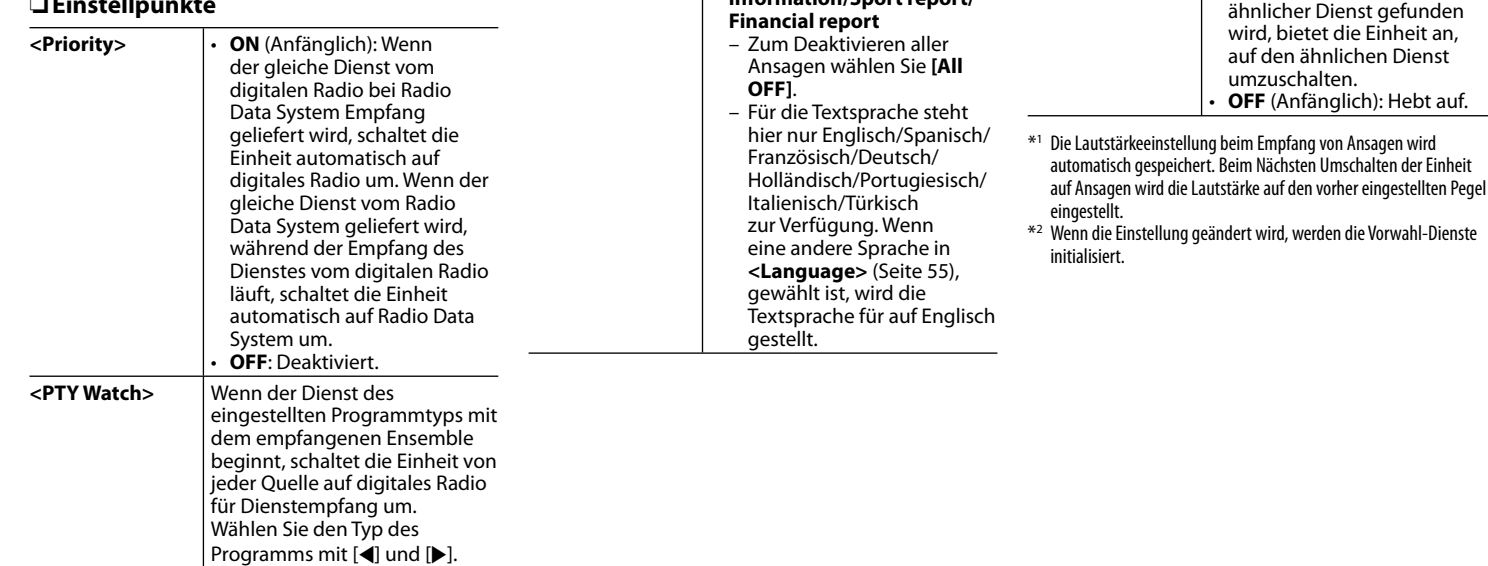

ein.

**<Announcement Select>**

Wenn der Dienst des von Ihnen aktivierten Ansageelements mit dem Empfang des Ensembles beginnt, schaltet die Einheit von jeder Quelle auf die empfangene Ansage um.\*1 Stellen Sie **[ON]** für die gewünschten Ansageelemente

**<Seamless Blend>**

 **<Antenna Power>**

**<L-Band Tuning>**\*2

**<Related Service>**

• **News flash/Transport flash/Warning/Service/ Area weather flash/ Event announcement/ Special event/Programme information/Sport report/** • **ON** (Anfänglich): Verhindert Tonaussetzer beim Umschalten von digitalem Radio auf analoges Radio.

• **ON** (Anfänglich): Versorgt die DAB-Antenne mit Strom.

• **ON**: Empfängt den L-Band bei Digital Audio-Empfang. • **OFF** (Anfänglich): Hebt auf

• **ON**: Wenn das aktuell gewählte AB-Netz nicht verfügbar ist und ein

• **OFF**: Hebt auf.

• **OFF**: Hebt auf

## **Verwendung externer Audio/Video-Player—AV-IN**

Wenn die Bedientasten nicht im Bildschirm angezeigt werden, berühren Sie den in der Abbildung gezeigten Bereich.

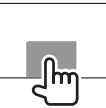

• Zum Ändern der Einstellungen für die Videowiedergabe, siehe Seite 48.

## ❏**Anzeigen und Tasten auf dem Quell-Steuerschirmbild**

#### AV-IN Name

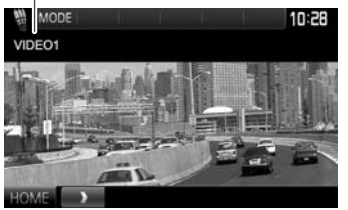

### **Bedientasten**

- **[MODE]** Ändert den AV-IN-Namen.
	- Drücken Sie [<] oder [ $\blacktriangleright$ ] zum Wählen eines AV-IN-Namens.
	- Diese Einstellung beeinflusst nicht den Quellennamen **"AV-IN 1"**/ **"AV-IN 2"**, der im **<HOME>**- Schirmbild angezeigt wird.
- **[HOME]** Zeigt den **<HOME>** bildschirm an.

## ❏**Starten der Wiedergabe**

- **1** Schließen Sie eine externe Komponente an die Eingangsbuchse AV-IN1 oder iPod/ AV-IN2 an. (Seite 63)
- **2** Wählen Sie **"AV-IN1"** oder **"AV-IN2"** als Quelle. (Seite 9)
- **3** Schalten Sie die angeschlossene Komponente ein und starten Sie die Wiedergabe der Quelle.

## **Verwendung einer Rückfahrkamera**

- Zum Anschließen einer Rückfahrkamera siehe Seite 63.
- Zur Verwendung einer Rückfahrkamera ist der Verkabelungsanschluss REVERSE erforderlich. (Seite 61)

## ❏ **Einstellungen für die Rückfahrkamera**

 **1** Zeigen Sie das Einstellschirmbild **<Input>** an.

In den **<HOME>**-Bildschirm:

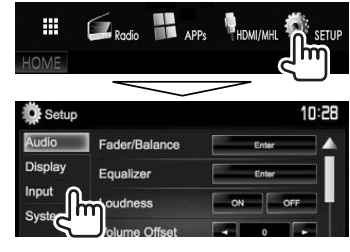

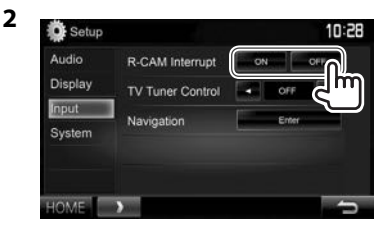

- **[ON]** Zeigt das Bild von der Rückfahrkamera an, wenn der Rückwärtsgang (R) eingelegt wird.
- **[OFF]** Wählen Sie dies, wenn keine Kamera angeschlossen ist.

## ❏ **Anzeigen des Bildes von der Rückfahrkamera**

Das Rückfahrschirmbild wird angezeigt, wenn der Rückwärtsgang (R) eingelegt wird.

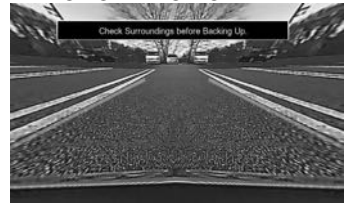

• Zum Aufheben der Warnmeldung berühren Sie den Bildschirm.

#### **Zum manuellen Anzeigen des Bildes von der Rückfahrkamera**

• Diese Bedienung arbeitet nur, wenn **<AV Key Long Press>** auf **[CAMERA]** gestellt ist. (Seite 55)

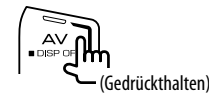

#### **Zum Beenden des Rückfahrschirmbilds**

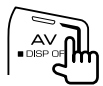

• Sie können auch das Rückfahr-Schirmbild durch Berühren des unten gezeigten Bereichs im Sensordisplay schließen.

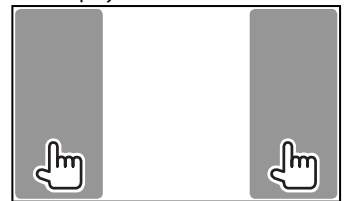

## ❏ **Verwendung der Parkregeln**

Sie können die Parkregeln anzeigen, um das Parken zu erleichtern, wenn Sie den Rückwärtsgang (R) einlegen.

#### **Anzeigen der Parkregeln**

 **1** Zeigen Sie das Einstellschirmbild

#### **<Display>** an. In den **<HOME>**-Bildschirm:

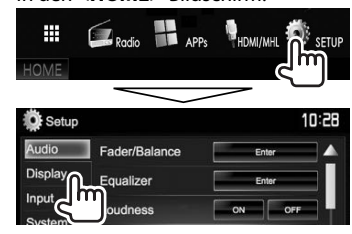

• Drücken Sie [V] wiederholt, um die Seite im Menü-Schirmbild **<Display>** zu wechseln.

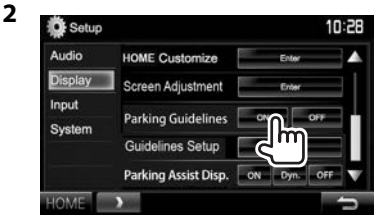

**Zum Deaktivieren:** Wählen Sie **[OFF]** für **<Parking Guidelines>**.

#### **Justieren die Parkregeln**

Justiert die Parkregeln entsprechend der Größe des Fahrzeugs, dem Parkplatz und so weiter.

- Installieren Sie die Rückfahrkamera in der geeigneten Position entsprechend den mit der Rückfahrkamera mitgelieferten Anweisungen.
- Beim Justieren der Parkregeln stellen Sie sicher, die Parkbremse anzuziehen, um zu verhindern, dass sich das Fahrzeug bewegt.
- **1** Zeigen Sie das Einstellschirmbild **<Display>** an. (Seite 33)
	- Drücken Sie [V] wiederholt, um die Seite im Menü-Schirmbild **<Display>** zu wechseln.

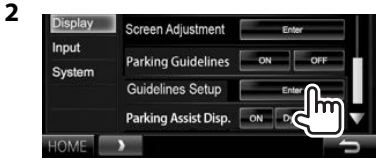

**3** Justieren Sie die Parkregeln durch Auswählen der  $\mathbb{S}^n$  Markierung (1), und justieren Sie dann die Position der gewählten  $\mathbb{S}$  Markierung (2).

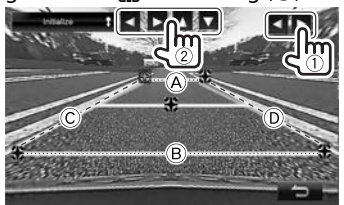

Stellen Sie sicher, dass (A) und (B) horizontal parallel sind, und dass  $\odot$  und  $\odot$  die gleiche Länge haben.

• Halten Sie **[Initialize ]** 2 Sekunden lang gedrückt, um alle <a>
Markierungen auf die anfänglichen Standardpositionen zu setzen.

## **Verwendung eines Smartphones— HDMI/MHL**

## ❏**Was ist HDMI/MHL?**

HDMI steht für "High Definition Multi-media Interface". HDMI-Verbindungen können digitale Video-Quellsignale (wie von einem DVD-Player) ohne Umwandlung auf Analog übertragen. Ein neues Merkmal, das zu HDMI hinzugefügt wurde und die Fähigkeiten weiter erweitert ist MHL, oder Mobile High-definition Link.

Beide Schnittstellen erlauben es Ihrem Smartphone, die Verbindung zu dem Gerät herzustellen. Wenn die Verbindung hergestellt ist, können Sie das Schirmbild Ihres Smartphones auf dem Monitor sehen.

#### **Über den drahtlosen Display-Adapter**

Diese Einheit ist mit drahtlosen Display-Adaptern kompatibel. Anschließen eines drahtlosen Display-Adapters (KCA-WL100: optionales Zubehörteil) an den HDMI/MHL-Eingangsanschluss (Seite 63) erlaubt es Ihnen, über eine Drahtlosverbindung Musik zu hören , Videos zu betrachten oder Bilder zu betrachten.

• Für Einzelheiten über die Einstellungen drahtloser Display-Adapter usw. siehe mitgelieferte Bedienungsanleitung des drahtlosen Display-Adapters.

### ❏**Anzeige des Schirmbilds des Smartphone**

Sie können das Schirmbild von über die HDMI/MHL-Eingangsklemme angeschlossenen Smartphones anzeigen.

- **1** Schließen Sie Ihr Smartphone an die HDMI/ HML-Eingangsklemme an. (Seite 63)
	- Verwenden Sie das HDMI-Kabel KCA-HD100 (optionales Zubehör) oder MHL-Kabel KCA-MH100 (optionales Zubehör).
- **2** Wählen Sie **"HDMI/MHL"** als Quelle. (Seite 9)
- **3** Starten Sie eine Anwendung oder die Wiedergabe auf Ihrem Smartphone.

### **Betrachten von TV-Programmen (Nur für DDX5016DAB/DDX5016BT)**

#### **Vorbereitung**

- Schließen Sie die TV-Tuner-Box an der AV-IN1-Eingangsklemme und der TV-Tuner-Fernbedienungssteuerung-Ausgangsklemme an. (Seite 63)
- Wählen Sie **[ON]** für **<TV Tuner Control>**. (Seite 54)

## ❏**Anzeige des Fernseherbildschirms**

- **1** Wählen Sie **"AV-IN1"** als Quelle. (Seite 9)
- **2** Schalten Sie den Fernseher ein.

## ❏ **Bedientasten auf dem Quell-Steuerschirmbild**

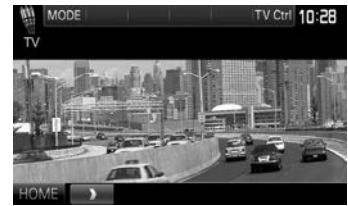

- **[TV Ctrl]** Zum Anzeigen des TV-Steuerbildschirmbilds.
	- $\cdot$  [ $\triangle$ ]/[ $\nabla$ ]: Zum Anzeigen des TV-Liste-Bildschirmbilds.
	- [4]/[D]: Zum Anzeigen des Radio-Liste-Bildschirmbilds.
	- **[Menu/OK]**: Zum Anzeigen des Menüs oder Bestätigen der Auswahl.
	- **[Back]**: Zum Zurückschalten auf das Fernseherbild.

**[HOME]** Zeigt den **<HOME>** bildschirm an.

### **Verwendung der externen Navigationseinheit (Nur für DDX5016DAB/DDX5016BT)**

Sie können eine Navigationseinheit (KNA-G620T: optionales Zubehör) an die Navigation-Eingangsklemme anschließen, so dass Sie den Navigation-Bildschirm sehen können. (Seite 63)

• Die Navigationsführung kommt von den vorderen Lautsprechern, auch wenn Sie eine Audioquelle hören.

### ❏ **Betrachten des Navigation-Schirmbilds**

In den **<HOME>**-Bildschirm:

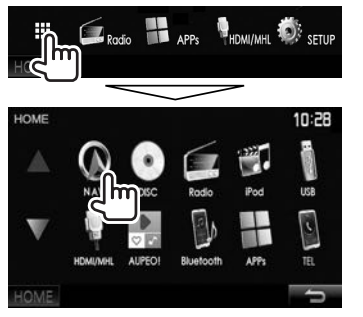

- Während das Navigation-Schirmbild angezeigt wird, stehen die Sensordisplay-Bedienungen nur für die Verwendung der Navigation zur Verfügung.
- Das Seitenverhältnis des Navigationsschirmbilds ist fest auf **<Full>** gestellt, ungeachtet der Einstellung von **<Aspect>** (Seite 49).

#### **Zum Beenden des Navigation-Schirmbilds**

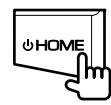

## ❏ **Einstellungen für die Navigationseinheit**

**1** Zeigen Sie das Einstellschirmbild **<Input>** an.

#### In den **<HOME>**-Bildschirm:

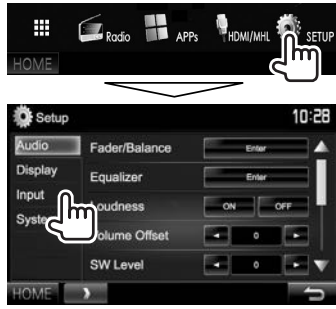

**2** Zeigen Sie das Bildschirmbild **<Navigation>** an.

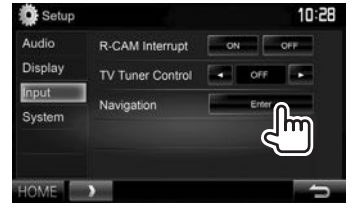

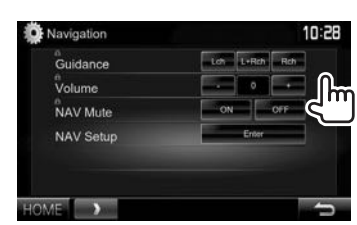

**3**

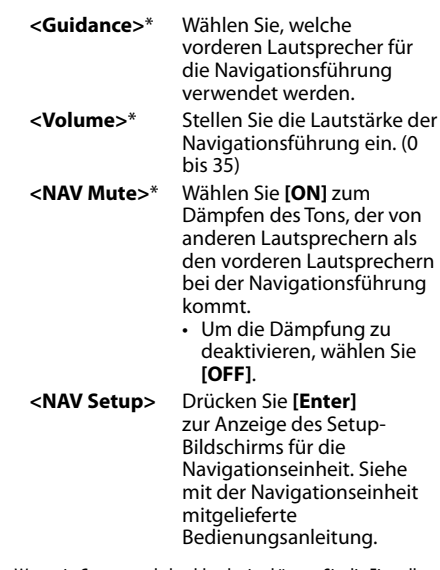

Wenn ein Gegenstand abgeblendet ist, können Sie die Einstellung nicht ändern. Zum Ändern der Einstellungen wählen Sie **[Unlock]** im Schirmbild **<SETUP Memory>**. (Seite52)

## **BLUETOOTH**

## **Information zur Verwendung von Bluetooth®-Geräten**

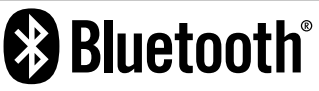

Bluetooth ist eine drahtlose

Funkkommunikationstechnologie mit kurzer Reichweite für Mobilgeräte wie Handys, tragbare PCs und ähnliche Geräte. Die Bluetooth-Geräte können ohne Kabel miteinander verbunden werden und untereinander kommunizieren.

#### **Hinweise**

- Nehmen Sie beim Fahren keine komplizierten Bedienungen vor, wie Wählen von Nummern, Verwenden des Telefonbuchs usw. Wenn Sie solche Bedienungen vornehmen möchten, stoppen Sie das Fahrzeug an einer sicheren Stelle.
- Manche Bluetooth-Geräte lassen sich möglicherweise je nach Bluetooth-Version des Geräts nicht an dieses Gerät anschließen.
- Dieses Gerät arbeitet u.U. bei bestimmten Bluetooth-Geräten nicht.
- Der Verbindungszustand kann sich je nach Umständen ändern.
- Bei manchen Bluetooth-Geräten wird das Gerät abgetrennt, wenn die Einheit ausgeschaltet wird.

#### **Über Handys, die mit dem Phone Book Access Profile (PBAP) kompatibel sind**

Wenn Ihr Handy PBAP unterstützt, können Sie das Telefonbuch und Ruflisten auf dem Sensordisplay anzeigen, wenn das Handy angeschlossen ist.

- Telefonbuch: bis zu 600 Einträge
- Getätigte Anrufe, empfangene Anrufe und verpasste Anrufe: bis zu je 10 Einträge

## **Anschließen von Bluetooth-Geräten**

### ❏ **Registrieren eines neuen Bluetooth-Geräts**

Wenn Sie ein Bluetooth-Gerät zum ersten Mal anschließen, nehmen Sie Pairing zwischen der Einheit und dem Gerät vor. Pairing erlaubt es Bluetooth-Geräten, miteinander zu kommunizieren.

- Das Pairing-Verfahren ist je nach der Bluetooth-Version des Geräts unterschiedlich.
	- Für das Gerät mit Bluetooth 2.1: Sie können Pairing für das Gerät ausführen und das Gerät mit SSP (Secure Simple Pairing) verwenden, das nur Bestätigung erfordert.
- Für das Gerät mit Bluetooth 2.0: Sie müssen einen PIN-Code am Gerät und dieser Einheit zum Pairing eingeben.
- Wenn die Verbindung hergestellt ist, ist sie in der Einheit registriert, auch wenn Sie die Einheit zurücksetzen. Bis zu 5 Geräte können insgesamt registriert werden.
- Es können jeweils zwei Geräte für Bluetooth Phone und eines für Bluetooth Audio zur Zeit angeschlossen werden.
- Zur Verwendung der Bluetooth-Funktion müssen Sie die Bluetooth-Funktion am Gerät einschalten.
- Zur Verwendung des registrierten Geräts müssen Sie das Gerät an die Einheit anschließen. (Seite 38)

#### **Auto Pairing**

Wenn **<Auto Pairing>** auf **[ON]** gestellt ist, werden iOS-Geräte (wie iPhone) automatisch gekoppelt, wenn sie über USB angeschlossen sind. (Seite 43)

#### **Pairing für ein Bluetooth-Gerät mit SSP (für Bluetooth 2.1)**

Wenn das Bluetooth-Gerät mit Bluetooth 2.1 kompatibel ist, wird die Pairing-Anforderung von einem verfügbaren Gerät gesendet.

- **1** Suchen Sie die Einheit (**"DDX\*\*\*\*"**) von Ihrem Bluetooth-Gerät.
- **2** Bestätigen Sie die Anforderung sowohl vom Gerät als auch von der Einheit.

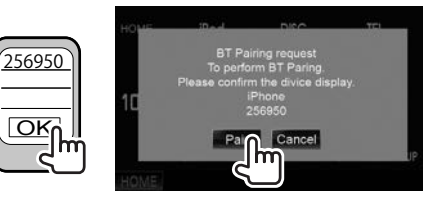

• Drücken Sie die Taste **[Cancel]** zum Ablehnen der Anforderung.
# BLUETOOTH.

 **Pairing für ein Bluetooth-Gerät von dem Zielgerät mit einem PIN-Code (für Bluetooth 2.0)**

 **1** Zeigen Sie das Bildschirmbild **<Bluetooth** 

**Setup>** an.

In den **<HOME>**-Bildschirm:

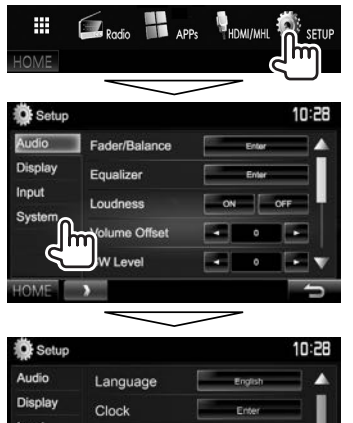

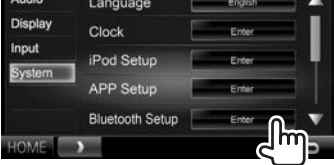

• Sie können auch das **<Bluetooth Setup>**- Schirmbild durch Drücken von [ ] am Telefon-Steuerschirmbild anzeigen. (Seite 40)

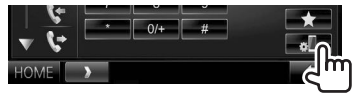

- **2** Ändern Sie den PIN-Code.
	- Wenn Sie die Änderung des PIN-Codes überspringen möchten, gehen Sie zu Schritt **3**.
	- Der PIN-Code ist anfänglich auf "0000" gestellt.
	- Die maximale Anzahl von Stellen im PIN-Code ist 15.

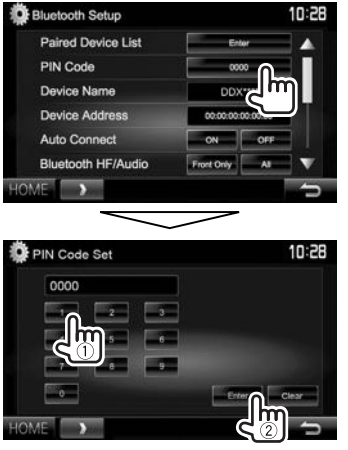

- Drücken Sie **[Clear]**, um die letzte Eingabezu löschen.
- **3** Suchen Sie die Einheit (**"DDX\*\*\*\*"**) von Ihrem Bluetooth-Gerät.
- **4** Wählen Sie die Einheit ("DDX\*\*\*\*") auf Ihrem Bluetooth-Gerät.
	- Wenn der PIN-Code erforderlich ist, geben Sie "0000" ein (anfänglich).

Wenn das Pairing ausgeführt ist, ist das Gerät in der **<Paired Device List>** aufgeführt.

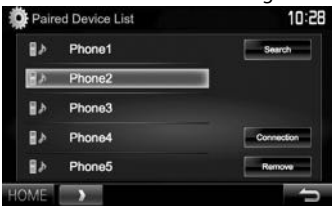

• Zur Verwendung des gepaarten Geräts schließen Sie das Gerät unter **<Paired Device List>** an. (Seite 38)

# **BLUETOOTH**

### **Pairing für ein Bluetooth-Gerät von dieser Einheit mit einem PIN-Code (für Bluetooth 2.0)**

**1** Zeigen Sie das Bildschirmbild **<Bluetooth Setup>** an. (Seite 37)

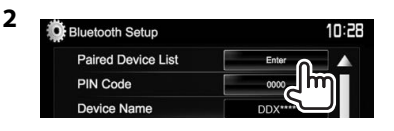

**3** Suchen Sie nach verfügbaren Geräten.

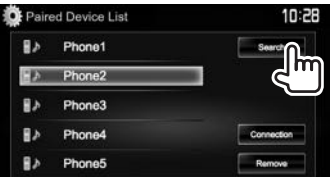

- Zum Abbrechen des Suchens nach Geräten drücken Sie **[Cancel]**.
- **4** Wählen Sie das zum Pairing gewünschte Gerät.

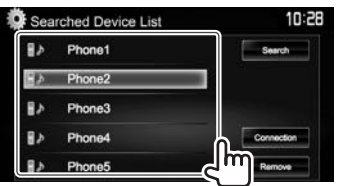

Die Pairing-Anforderungsmeldung wird im Bildschirm gezeigt. Akzeptieren Sie die Anforderung.

• Wenn der PIN-Code erforderlich ist, geben Sie "0000" ein (anfänglich).

# ❏ **Anschließen/Abtrennen eines registrierten Bluetooth-Geräts**

Zwei Geräte können gleichzeitig angeschlossen werden.

**1** Zeigen Sie das Bildschirmbild **<Bluetooth Setup>** an. (Seite 37)

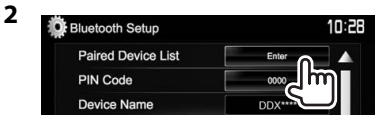

**3** Wählen Sie das Gerät, das Sie anschließen wollen (1), und drücken Sie dann

### **[Connection]** (2).

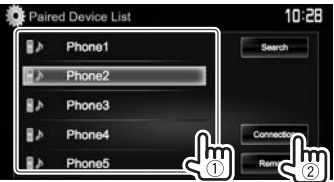

**4** Wählen Sie **[ON]** oder **[OFF]** als Ziel.

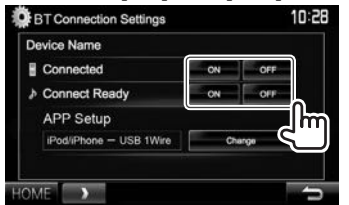

- : Handy
- : Audiogerät
- Der Status wird wie folgt angezeigt:
	- "Connected": Eine Verbindung wurde hergestellt.
	- "Connect Ready": Eine Verbindung kann hergestellt werden.
	- "Disconnected": Keine Verbindung ist hergestellt.
- Drücken Sie **[Change]** für **<APP Setup>** zur Anzeige des **<APP Settings>**-Schirmbilds zum Konfigurieren von Einstellungen für Anwendungen von iPod/iPhone/Android. (Seite 44)
- Wenn ein Bluetooth-Handy angeschlossen ist, werden Signalstärke und Batteriestand angezeigt, wenn die Information vom Gerät übernommen wird.

# ❏ **Löschen eines registrierten Bluetooth-Geräts**

**1** Zeigen Sie das Bildschirmbild **<Bluetooth Setup>** an. (Seite 37)

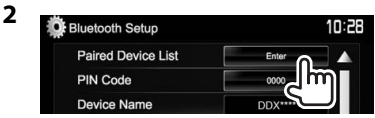

**3** Wählen Sie ein Gerät zum Löschen (1), und drücken Sie dann **[Remove]** ((2)).

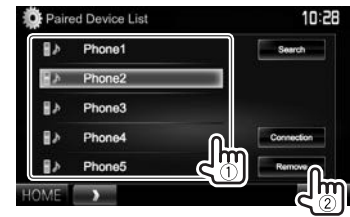

Eine Bestätigungsmeldung erscheint. Drücken Sie **[Yes]**.

# **BLUETOOTH**

# **Verwendung eines Bluetooth-Handys**

# ❏**Einen Ruf empfangen**

Wenn ein Anruf empfangen wird...

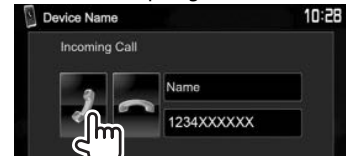

- Ruf-Information wird angezeigt, falls übernommen.
- Während der Anzeige des Bildes von der Rückfahrkamera ist keine Telefonbedienung möglich. (Seite 33)

### **Zum Abweisen eines Rufs**

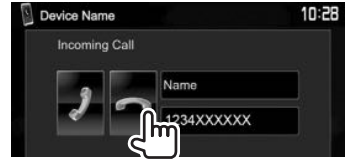

### **Wenn <Auto Response> auf [ON] gestellt ist**

(Seite 43)

Die Einheit nimmt ankommende Rufe automatisch entgegen.

# ❏**Beenden eines Rufs**

Während des Gesprächs...

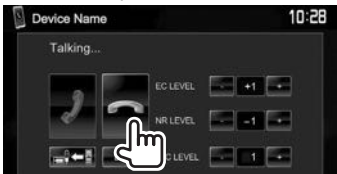

# ❏**Einstellen der Lautstärke von Rufen/ Ohrstück/Mikrofon**

Während des Gesprächs...

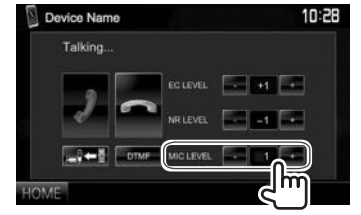

- Sie können die Lautstärke zwischen 0 und 15 einstellen (anfänglich: 3).
- Verwenden Sie das Monitorfeld zum Anpassen der Ruf/Ohrhörer-Lautstärke. (Seite 7)

# ❏**Umschalten zwischen Handfrei-Modus und Telefon-Modus**

Während des Gesprächs...

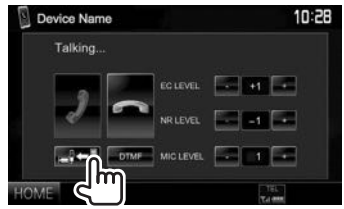

Bei jedem Drücken der Taste schaltet die Sprechmethode um ( $\Box$  $\Leftrightarrow$  : Handfrei-Modus / <del>∴</del>  $\Rightarrow$  Telefon-Modus).

# ❏ **Anpassen des Echobeseitigung-Pegels/ Verringern des Rauschens**

Während des Gesprächs...

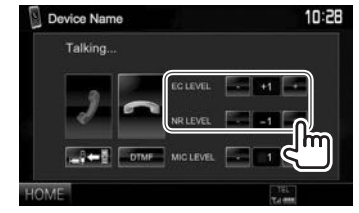

- **Zum Einstellen der Echostärke (–1 bis +1, anfänglich: 0):** Justieren Sie **<EC LEVEL>**. • **Zum Einstellen der**
- **Rauschunterdrückungsstärke (0 bis –20, anfänglich: –10) :** Justieren Sie **<NR LEVEL>**.

# ❏ **Senden von Text während eines Anrufs**

Sie können Text während eines Rufs mit der DTMF-Funktion (Dual Tone Multi Frequency) senden.

Während des Gesprächs...

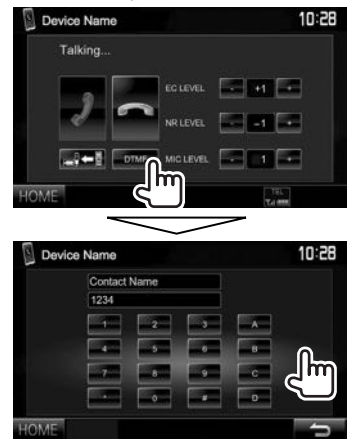

# ❏ **Umschalten zwischen zwei angeschlossenen Geräten**

Wenn 2 Geräte angeschlossen sind, können Sie das zu verwendende Gerät wechseln. Bei Verwendung eines Bluetooth-Mobiltelefons wählen Sie das zu verwenden gewünschte Gerät.

# Auf dem Telefon-Steuerschirmbild:

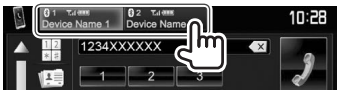

• Das aktive Gerät wird hervorgehoben.

# ❏ **Einen Ruf tätigen**

 **1** Zeigen Sie das Telefon-Steuerschirmbild an. In den **<HOME>**-Bildschirm:

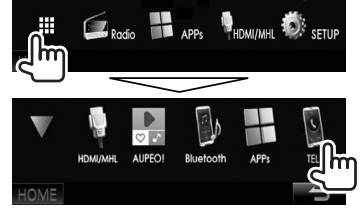

- Sie können auch das Telefon-Steuerschirmbild durch Drücken von TEL/VOICE auf dem Monitorfeld anzeigen.
- **2** Wählen Sie die Methode zum Vornehmen eines Rufs.

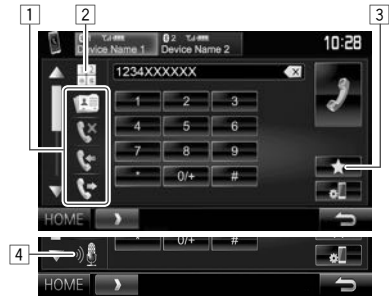

- Drücken Sie [A]/[V] zum Wechseln der Seite.
- 1 Aus dem Telefonbuch\*/Anrufliste
- 2 Direkte Zahleneingabe
- 3 Aus der Vorwahlliste
	- Zum Voreingeben siehe Seite 42.
- 4 Sprach-Anwahl
- Sie können das **<Bluetooth Setup>** Schirmbild anzeigen, indem Sie [ ... ] drücken.

\* Wenn das Handy nicht mit dem Phone Book Access Profile (PBAP) kompatibel ist, wird das Telefonbuch nicht angezeigt.

# **Aus der Vorwahlliste/Telefonbuch/Anrufliste**

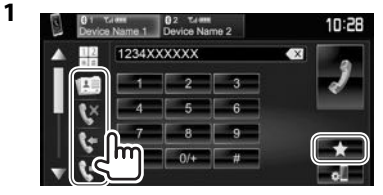

**[ ]** Aus der Vorwahlliste

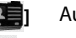

- **[ ]** Aus dem Telefonbuch
- 
- **[**  $\times$  ] Aus der Liste verpasster Rufe
- **[**<sup> $\bullet$ </sup>] Aus der Liste empfangener Rufe
- **[**<sup> $\bullet$ </sup>] Aus der Liste gewählter Rufe
- **2** Wählen Sie das Ziel (1) und tätigen Sie dann einen Anruf (2).

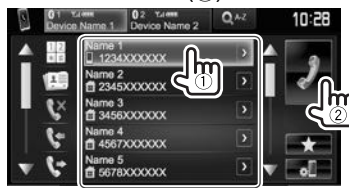

• Sie können die Seite zur Anzeige weiterer Gegenstände wechseln, indem Sie  $[$ **A**]/ $[\nabla]$ drücken.

# **BLUETOOTH**

• Zur Verwendung der A bis Z Suche im Telefonbuch:

Wenn das Telefonbuch angezeigt wird, können Sie nach Anfangszeichen suchen.

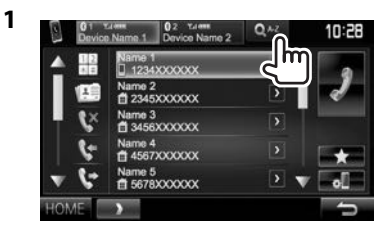

**2** Den Anfangsbuchstaben wählen. • Wenn das erste Zeichen eine Zahl ist, drücken Sie **[1,2,3...]** und wählen Sie dann die Ziffer.

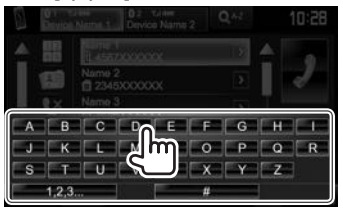

**3** Wählen Sie eine Telefonnummer aus der Liste.

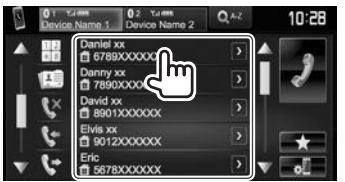

• Zum Anzeigen anderer Telefonnummern: Wenn das Telefonbuch angezeigt wird, können Sie zwischen Telefonnummern umschalten, wenn mehrere Telefonnummern für die gleiche Person registriert sind.

**1** Schalten Sie die Telefonnummer um.

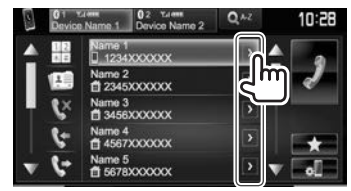

- Die Telefonnummer schaltet bei jedem Drücken von **[>]** um.
- **2** Wählen Sie eine Telefonnummer zum Rufen.

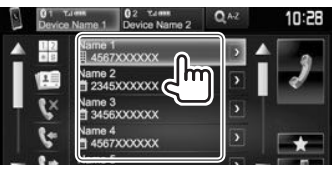

### **Direkte Zahleneingabe**

Sie können bis zu 31 Nummern eingeben.

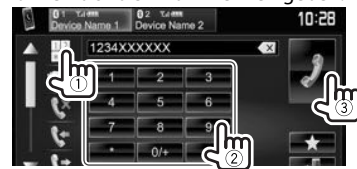

- Drücken Sie  $[ \times ]$ , um die letzte Eingabezu löschen.
- Halten Sie  $[0/+]$  gedrückt, um<sub>n</sub>+<sup>"</sup> zur Telefonnummer hinzuzufügen.

#### **Sprach-Anwahl**

- Nur verfügbar, wenn das angeschlossene Handy mit dem Spracherkennungssystem ausgestattet ist.
- **1** Aktivieren Sie Sprach-Anwahl. Auf dem Telefon-Steuerschirmbild:
	- Drücken Sie [V] wiederholt, um die Seite im Telefon-Steuerschirmbild zu wechseln.

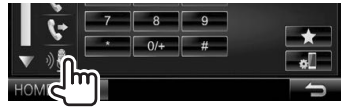

- Sie können auch die Sprachwahl aktivieren, indem Sie TEL/VOICE am Monitorfeld gedrückt halten.
- **2** Sprechen Sie den Namen der anzurufenden Person.
	- Falls das Gerät das Ziel nicht finden kann, erscheint das folgende Schirmbild. Drücken **[Start]**, und sprechen Sie den Namen erneut.

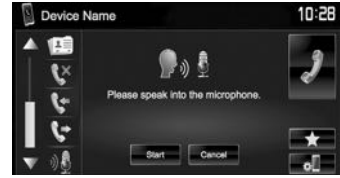

**Zum Abbrechen der Sprach-Anwahl:** Drücken Sie **[Cancel]**.

# BLUETOOTH.

# ❏ **Voreingeben der Telefonnummern**

Sie können bis zu 5 Telefonnummern voreingeben.

- **1** Zeigen Sie das Telefon-Steuerschirmbild an. (Seite 40)
- **2** Geben Sie die Ziffern im Direkt-Nummerneingabeschirmbild ein, und danach wird die Festwahlliste angezeigt.

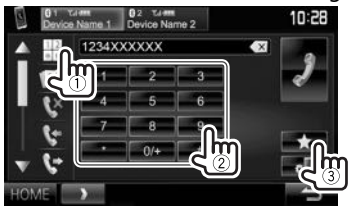

**3** Wählen Sie eine Festnummer, unter der gespeichert wird.

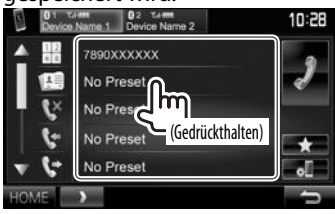

• Zur Anzeige der Festwahlliste drücken Sie [ $\blacktriangleright$ ] im Telefon-Steuerschirmbild.

# **Verwendung des Bluetooth-Audioplayers**

- Zum Registrieren eines neuen Geräts, siehe Seite 36.
- Zum Anschließen/Abtrennen eines Geräts, siehe Seite 38.

# ❏**Anzeigen und Tasten auf dem Quell-Steuerschirmbild**

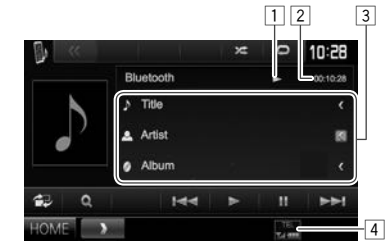

• Die auf dem Bildschirm angezeigten Bedienungstasten, Anzeigen und Informationen unterscheiden sich je nach dem angeschlossenen Gerät.

### **Wiedergabe-Information**

- <sup>1</sup> Wiedergabestatus<sup>\*1</sup><br><sup>[2]</sup> Spielzeit<sup>\*1</sup>
- Spielzeit\*1
- 3 Tag-Daten (aktueller Tracktitel/Interpretenname/ Albumtitel)\*1
	- Durch Drücken von **[<]** wird der Text gescrollt, wenn nicht der ganze Text gezeigt wird.
- 4 Die Signalstärke und der Batteriestand (nur wenn die Information von dem Gerät übernommen wird)

### **Bedientasten**

- **[ 書]** Zeigt das Schirmbild für leichte Steuerung an. (Seite 8)
- **[ ]**\*2 Zeigt das Ordner-/Track-Menü an. (Siehe rechte Spalte.)
- **[**S**] [**T**]** Wählt einen Track. (Drücken)
	- Reverse-/Vorwärts-Suche<sup>\*1</sup> (Gedrückthalten)
- **[**I**]** Startet die Wiedergabe.

**[**W**]** Pausiert die Wiedergabe.

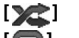

- **[ ]** Wählt den Zufallswiedergabemodus.\*3 **[ ]** Wählt den Wiederhol-
	- Wiedergabemodus.\*3
- **[HOME]** Zeigt den **<HOME>** bildschirm an.
- \*1 Nur für mit AVRCP 1.3 kompatible Geräte verfügbar.
- \*2 Nur für mit AVRCP 1.5 kompatible Geräte verfügbar.
- \*3 Die Zufalls- und Wiederholfunktionen sind je nach dem Bluetooth-Audiogerät unterschiedlich.

# ❏ **Einen Track aus dem Menü wählen**

**1** Rufen Sie das Menü-Schirmbild auf.

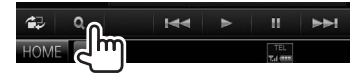

**2** Wählen Sie eine Kategorie (1) und dann den gewünschten Gegenstand (2).

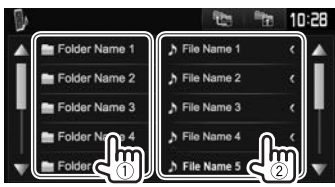

- Wählen Sie ein Element in jeder Ebene, bis Sie die gewünschte Datei erreicht und gewählt haben.
- Sie können die Seite zur Anzeige weiterer Gegenstände wechseln, indem Sie  $[$ **A**]/ $[\nabla]$ drücken.
- Drücken Sie [  $\frac{1}{2}$ ] zum Zurückschalten zum Grundordner.
- Drücken Sie [  $\frac{1}{2}$ ] zum Zurückschalten zur obersten Ebene.

# **Einstellungen für Bluetooth-Geräte**

❏**Einstellpunkte**

Sie können verschiedene Einstellungen zur Verwendung der Bluetooth-Geräte im Schirmbild **<Bluetooth Setup>** ändern.

**1** Zeigen Sie das Bildschirmbild **<Bluetooth Setup>** an.

In den **<HOME>**-Bildschirm:

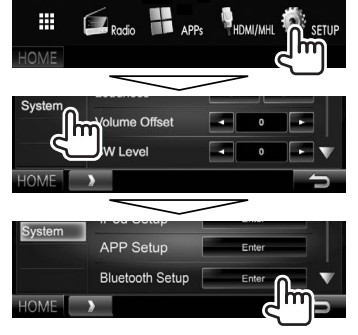

• Sie können auch das **<Bluetooth Setup>**- Schirmbild durch Drücken von [  $\frac{1}{2}$  ] am Telefon-Steuerschirmbild anzeigen. (Seite 40)

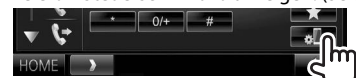

**2** Konfigurieren Sie die Bluetooth-Einstellungen.

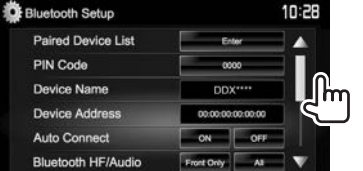

**<Paired Device List>** Drücken Sie **[Enter]**, um die Liste der registrierten Geräte anzuzeigen. Sie können ein Gerät anschließen oder die registrierten Geräte löschen. (Seite 38) **<PIN Code>** Wechselt den PIN-Code für das Gerät. (Seite 37) **<Device Name>** Zeigt den Gerätenamen zur Anzeige auf dem Bluetooth-Gerät — **DDX\*\*\*\***. **<Device Address>** Zeigt die Geräte-Adresse der Einheit. **<Auto Connect>** • **ON** (Anfänglich): Beim Einschalten des Geräts wird automatisch die Verbindung mit dem zuletzt angeschlossenen Bluetooth-Gerät hergestellt. • **OFF**: Hebt auf. **<Bluetooth HF/ Audio>** Wählen Sie die für Bluetooth verwendeten Lautsprecher (sowohl Telefon als auch Audioplayer). • **Front Only**: Nur vordere Lautsprecher. • **All** (Anfänglich): Alle Lautsprecher.  **<Auto Response>** • **ON**: Die Einheit nimmt die ankommenden Rufe automatisch nach 5 Sekunden Pairing automatisch mit dem angeschlossenen iOS-Gerät aus (wie iPhone), auch wenn die Bluetooth-Funktion am Gerät deaktiviert ist. (Auto Pairing arbeitet bei bestimmten Geräten möglicherweise nicht, je nach der iOS-Version.) • **OFF**: Hebt auf. **<Ring Mode>** • **System** (Anfänglich): Der an der Einheit eingestellte Klingelton wird verwendet. • **Phone**: Der am Handy eingestellte Klingelton wird verwendet. (Diese Funktion arbeitet möglicherweise nicht, ja nach dem Handy.) **<Ring Tone Change>** Wenn **<Ring Mode>** auf **<System>** gestellt ist, wählen Sie den Klingelton für empfangene Anrufe und SMS unter **[Tone1]** (Anfänglich), **[Tone2]**, **[Tone3]**. **<Initialize>** Halten Sie **[Enter]** gedrückt, um alle Einstellungen, die zur Verwendung von Bluetooth-Mobiltelefonen und Bluetooth-Audio-Playern vorgenommen wurden, zu initialisieren.

 **<Auto Pairing>** • **ON** (Anfänglich): Führt das

entgegen.

• **OFF** (Anfänglich): Die Einheit nimmt keine Rufe nicht automatisch entgegen. Nehmen Sie die Rufe manuell entgegen.

• Drücken Sie [A]/[V] zum Wechseln der Seite.

# **Einstellungen für Verwendung von Anwendungen des iPod/iPhone/ Android**

Bevor Sie Anwendungen auf dem iPod/iPhone/ Android wie AUPEO! verwenden, wählen Sie das zu verwendende Gerät und die Verbindungsmethode.

### **Vorbereitung:**

Schließen Sie den/das iPod touch/iPhone/Android-Gerät an.

- **Für Android:** Schließen Sie das Android-Gerät über Bluetooth oder sowohl über Kabel als auch über Bluetooth an.
- Für Bluetooth-Verbindung siehe Seite 36. – Für Kabelverbindung siehe Seite 63.
- **Für iPod touch/iPhone:** Schließen Sie den/das iPod touch/iPhone über Kable über Bluetooth oder sowohl über Kabel als auch über Bluetooth an. (Seite 18)

**1** Zeigen Sie das Bildschirmbild **<APP Setup>** an.

In den **<HOME>**-Bildschirm:

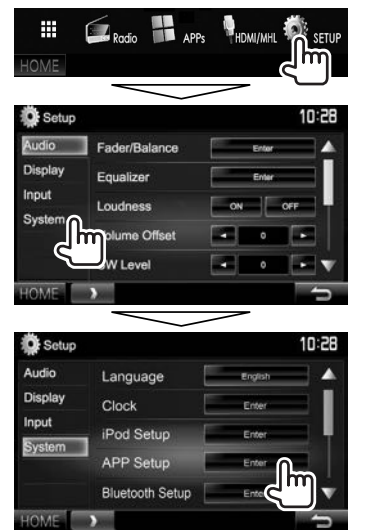

• Wenn **[Enter]** für **<APP Setup>** nicht gewählt werden kann, stellen Sie die Einheit auf Bereitschaftsmodus. (Seite 7)

**2** Zeigen Sie das Bildschirmbild **<APP Settings>** an.

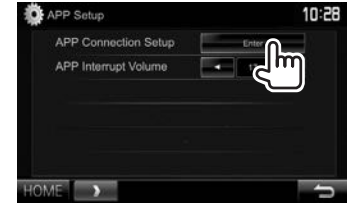

**3** Prüfen Sie den aktuellen Geräte-Status und drücken Sie dann **[Change]**.

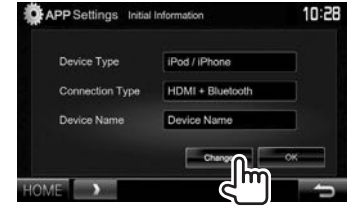

• Wenn Sie die Einstellung nicht zu ändern brauchen, drücken Sie **[OK]**, um das Setup-Bildschirmbild zu verlassen.

**4** Wählen Sie den Gerätetyp (1), und drücken Sie dann **[Next]** (2).

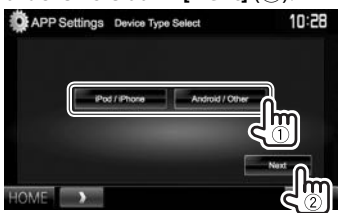

**5** Wählen Sie die Verbindungsmethode (1), und drücken Sie dann **[Next]** (2).

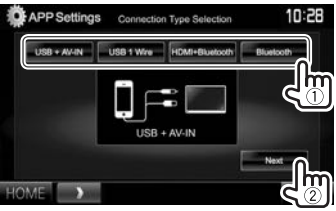

### **Für Android:**

- **<HDMI/MHL + Bluetooth>** Android-Gerät sowohl über Wählen Sie dies, wenn das Kabel KCA-MH100 (optionales Zubehör) oder über KCA-HD100 (optionales Zubehör) an die HDMI/MHL-Eingangsklemme als auch über Bluetooth angeschlossen ist. **<Bluetooth>** Wählen Sie dies, wenn
	- das Gerät über Bluetooth angeschlossen ist.

### **Für iPod/iPhone:**

- **<USB + AV-IN>** Wählen Sie dies, wenn der iPod/iPhone über das KCA-iP202 (optionales Zubehör) angeschlossen wird.
- **<USB 1 Wire>** Wählen Sie dies, wenn der iPod/ iPhone über das KCA-iP102 (optionales Zubehör) oder KCA-iP103 (optionales Zubehör) angeschlossen wird.
- **<HDMI + Bluetooth>** Wählen Sie dies, wenn das iPod/iPhone mittels HDMI-Kabel KCA-HD100 (optionales Zubehör) und KCA-iP103 (optionales Zubehör) über Lightning-Digital AV-Adapter (Zubehör für iPod/iPhone) angeschlossen ist.
- **<Bluetooth>** Wählen Sie dies, wenn das iPod/iPhone über Bluetooth angeschlossen ist.
- Bei Wahl von **<USB + AV-IN>** oder **<USB 1 Wire>** gehen Sie zu Schritt **7**.
- **6** Bei Wahl von **<HDMI + Bluetooth>** oder **<Bluetooth>** als Verbindungsverfahren erscheint das Bildschirmbild mit der Liste von Pairing-Geräten. Wählen Sie das Zielgerät (1), und drücken Sie dann **[Next]**  $(Q).$

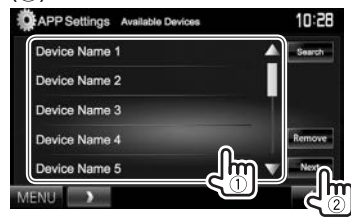

- Sie können die Bluetooth-Registrierung eines Geräts löschen. Drücken Sie **[Remove]**, und drücken Sie dann **[Yes]**, nachdem eine Bestätigungsmeldung erscheint.
- Wenn das gewünschte Gerät nicht aufgeführt ist, drücken Sie **[Search]**, um die verfügbaren iPod/iPhone/Android-Geräte (1) zu suchen, und wählen Sie dann das Zielgerät im Schirmbild <**Available Devices>** ((2)).

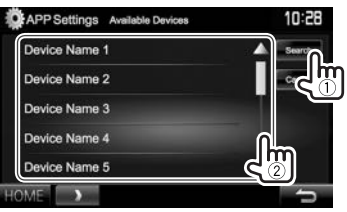

- Sie können die Seite zur Anzeige weiterer Gegenstände wechseln, indem Sie  $[4]/[\nabla]$ drücken.
- Zum Stoppen des Suchlaufs drücken Sie **[Cancel]**.

# **7** Bestätigen Sie die Einstellungen.

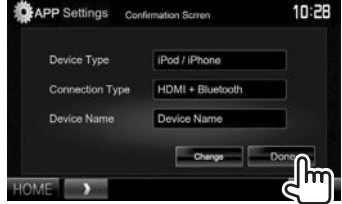

# **Klangeinstellungen**

# ❏ **Verwendung der Klang-Entzerrung**

- Die Einstellung wird für jede Quellen gespeichert, bis Sie den Klang erneut einstellen. Wenn die Quelle eine Disc ist, wird die Einstellung für jede der folgenden Kategorien gespeichert.
	- DVD-Video/DVD-VR/VCD
	- $-$  CD
	- DivX/MPEG1/MPEG2/MP3/WMA/AAC
- Sie können den Klang nicht einstellen, wenn die Einheit im Bereitschaftsmodus ist.

### **Wählen eines Vorgabe-Klangmodus**

- **1** Zeigen Sie das Bildschirmbild **<Equalizer>**
	- an. In den **<HOME>**-Bildschirm:

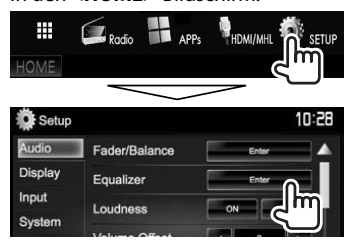

**2** Wählen Sie einen Klangmodus.

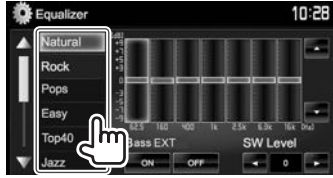

• Sie können die Seite zur Anzeige weiterer Gegenstände wechseln, indem Sie  $[$ **A**]/ $[\nabla]$ drücken.

#### **Speichern Ihrer eigenen Einstellungen—Präzises Einstellen des Klangs**

- **1** Wählen Sie einen Klangmodus. (Siehe linke Spalte.)
- **2** Wählen Sie einen Wellenbereich und stellen Sie den Pegel des gewählten Frequenzbereichs ein.
	- Die Anzahl der Wellenbereiche hängt von dem Modell ab.
	- Sie können den Pegel anpassen, indem Sie den Schieber ziehen oder [▲]/[▼] verwenden.
	- Wiederholen Sie diesen Schritt, um den Pegel der anderen Bereiche einzustellen.

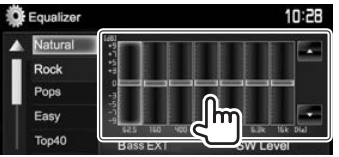

Die Einstellungen werden gespeichert, und **<User>** wird aktiviert.

**3** Aktivieren Sie (**[ON]**) oder deaktivieren Sie (**[OFF]**) die Tiefen (**<Bass EXT>**) (1), und passen Sie dann den Subwoofer-Pegel (<SW Level>) (2) an.

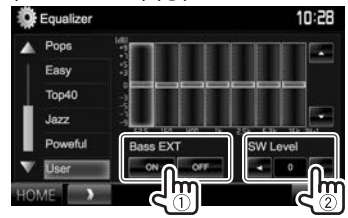

# ❏ **Einstellen des Fahrzeugtyps und der Lautsprecher**

**1** Zeigen Sie das Bildschirmbild **<Car Setting>** an.

In den **<HOME>**-Bildschirm:

• Drücken Sie [V] wiederholt, um die Seite im Menü-Schirmbild **<Audio>** zu wechseln.

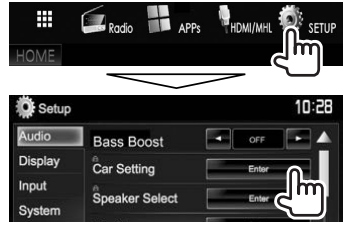

**2** Wählen Sie einen Fahrzeugtyp (1), und wählen Sie dann die Lage der Lautsprecher  $(2)$ .

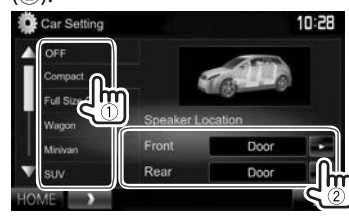

# ❏**Einstellen der Lautsprecher – Lautsprechergröße und Übergangsfrequenz**

**1** Zeigen Sie das Bildschirmbild **<Speaker Select>** an.

In den **<HOME>**-Bildschirm:

• Drücken Sie [V] wiederholt, um die Seite im Menü-Schirmbild **<Audio>** zu wechseln.

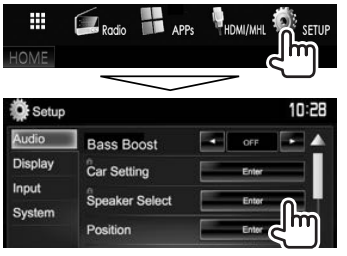

**2** Wählen Sie den Lautsprechertyp (vordere Lautsprecher, hintere Lautsprecher oder Subwoofer).

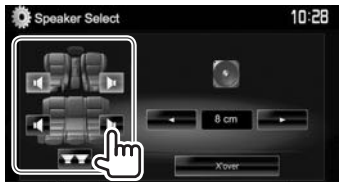

**3** Wählen Sie die Größe des gewählten Lautsprechers.

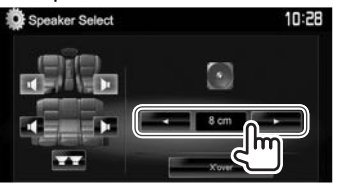

**4** Passen Sie die Übergangsfrequenz des gewählten Lautsprechers an.

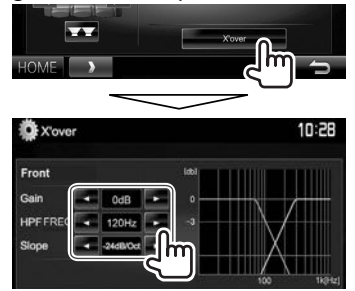

- **<Gain>** Passt die Ausgangslautstärke des gewählten Lautsprechers an.
- **<HPF FREQ>** Passt die Übergangsfrequenz für vordere oder hintere Lautsprecher an (Hochpassfilter).\*1
- **<LPF FREQ>** Stellt die Übergangsfrequenz für Subwoofer ein (Tiefpassfilter).\*2
- **<Slope>** Passt die Stellt die Übergangsflanke an.\*3
- **<Phase>** Wählt die Phase für den Subwoofer.\*2
- \*1 Erscheint nur, wenn die vorderen oder hinteren Lautsprecher gewählt sind.
- \*2 Erscheint nur, wenn der Subwoofer gewählt ist.
- \*3 Nicht wählbar, wenn **<HPF FREQ>** oder **<LPF FREQ>** auf **<Through>** gestellt ist.

# ❏ **Einstellen der Hörposition**

Sie können die Klangeffekte nach Hörposition anpassen.

**1** Zeigen Sie das Bildschirmbild **<Position>** an.

In den **<HOME>**-Bildschirm:

• Drücken Sie [V] wiederholt, um die Seite im Menü-Schirmbild **<Audio>** zu wechseln.

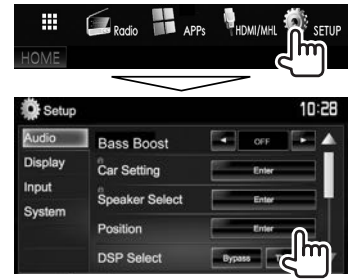

**2** Wählen Sie die Hörposition (**<All>**, **<Front L>**, **<Front R>** oder **<Front All>**).

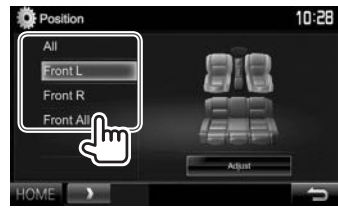

### **Einstellen der digitalen Zeitanpassung (DTA)**

Nehmen Sie die Feineinstellungen der Verzögerungszeit des Lautsprecherausgangs vor, um eine geeignetere Umgebung für Ihr Fahrzeug zu erzeugen.

- **1** Zeigen Sie das Bildschirmbild **<Position>** an. (Seite 47)
- **2** Zeigen Sie das Bildschirmbild **<Position DTA>** an.

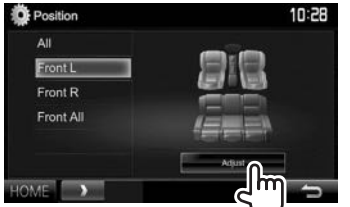

**3** Wählen Sie die Lautsprecher, die angepasst werden sollen  $(1)$ , und passen Sie dann iedes Element an(2).

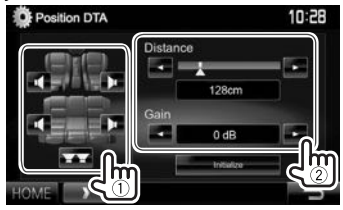

**<Distance>** Passt den Wert der digitalen Zeitanpassung (DTA) an.

- **<Gain>** Passt die Ausgangslautstärke des gewählten Lautsprechers an.
- Zum Bestimmen des Anpassungswerts siehe rechte Spalte.
- Zum Initialisieren des Einstellwerts drücken Sie **[Initialize]**.

#### **Bestimmen des Werts für die Anpassung von <Position DTA>**

Wenn Sie den Abstand von der Mitte der momentan eingestellten Hörposition zu jedem Lautsprecher festlegen, wird die Verzögerungszeit automatisch berechnet und eingestellt.

- 1 Bestimmen Sie die Mitte der momentan eingestellten Hörposition als Bezugspunkt.
- 2 Messen Sie den Abstand vom Bezugspunkt zu den Lautsprechern.
- 3 Berechnen Sie die Unterschiede zwischen dem Abstand des am weitesten entfernten Lautsprechers und den anderen Lautsprechern.
- $\left( \widehat{4}\right)$  Stellen Sie den in Schritt  $\left( 3\right)$  für die einzelnen Lautsprecher berechneten DTA-Wert ein.
- 5 Stellen Sie den Verstärkungsgrad für einzelne Lautsprecher ein.

Beispiel: Wenn **<Front All>** als Hörposition gewählt ist

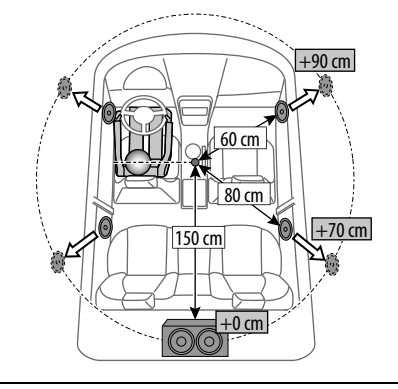

# **Anpassung für Video-Wiedergabe**

### ❏ **Anpassen des Bildes**

Sie können die Bildqualität einstellen.

**1** Rufen Sie das Einstellung-Schirmbild auf. Auf dem Quell-Steuerbildschirm:

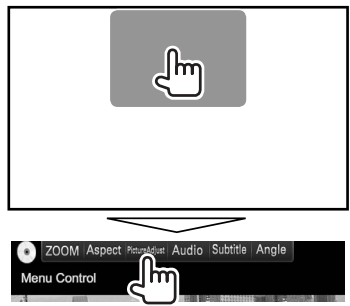

**2** Wählen Sie **[DIM ON]** (Abblendung ein) oder **[DIM OFF]** (Abblendung aus).

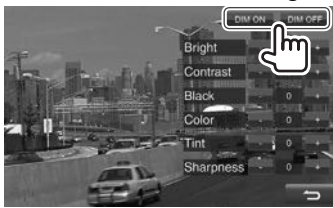

**3** Passen Sie das Bild an.

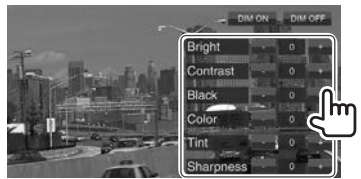

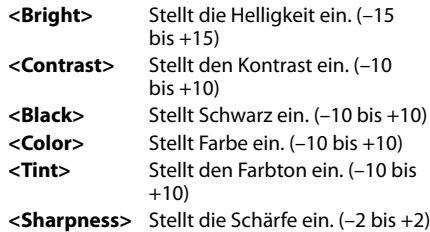

# ❏ **Ändern des Bildseitenverhältnisses**

 Sie können das Bildseitenverhältnis für Videowiedergabe ändern.

**1** Zeigen Sie das Seitenverhältnis-Auswahl-Schirmbild an. Auf dem Quell-Steuerbildschirm:

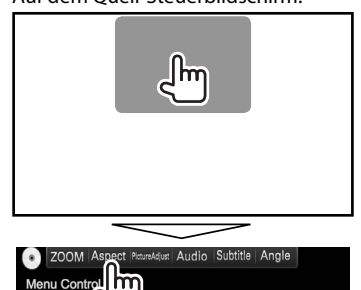

**2** Wählen Sie das Seitenverhältnis.

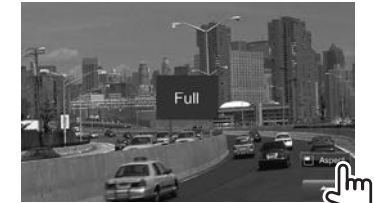

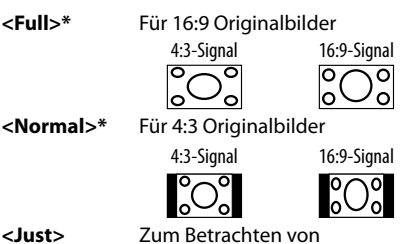

natürlichen 4:3-Bildern auf dem Breitformatbildschirm

4:3-Signal 16:9-Signal

**<Zoom1> – <Zoom3>**

Wechselt die Vergrößerung.

- Das Bildseitenverhältnis wird automatisch entsprechend der Videoquelle gewählt.
- \* Während der Wiedergabe von DivX, während **<Screen Ratio>** auf **[16:9]** gestellt ist (Seite 15), ist das Seitenverhältnis möglicherweise nicht richtig eingestellt.

# ❏ **Zoomen des Bildes**

Sie können das Bild zoomen. Zoomen ist nur verfügbar, wenn Discs abgespielt werden.

**1** Rufen Sie das Vergrößerungspegel-Auswahl-Schirmbild auf. Auf dem Quell-Steuerbildschirm:

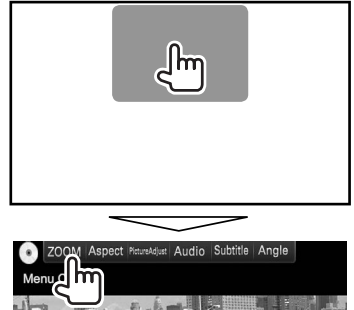

**2** Ändern Sie die Vergrößerung (1), und verschieben Sie den Zoomrahmen (2).

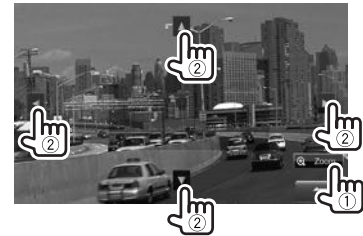

• Die Zoomfunktion kann bei bestimmten Videoquellen nicht verwendet werden.

- -

# **Ändern des Displaydesigns**

Sie können Hintergrund und Feldfarbe ändern.

**1** Zeigen Sie das Bildschirmbild **<User** 

### **Customize>** an.

In den **<HOME>**-Bildschirm:

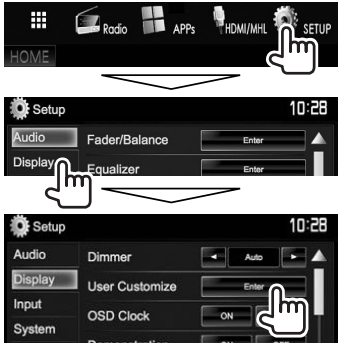

**2** Wählen Sie ein Element zum Ändern (Hintergrund-Design: **[Background]**/ Feldfarbe: **[Panel Color]**).

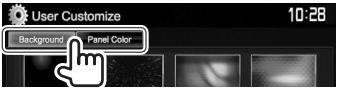

**3** Wählen Sie eine Farbe für Hintergrund/Feld aus.

# **Zum Auswählen eines Hintergrunds**

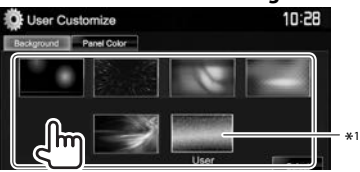

### **Zum Wählen einer Feldfarbe**

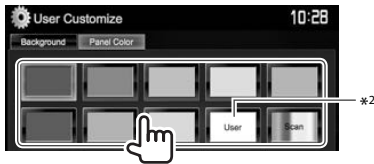

- Durch Auswahl von **[Scan]** wird die Beleuchtungsfarbe allmählich geändert.
- \*1 Speichern Sie Ihre eigene Szene im voraus. (Siehe rechte Spalte.)
- \*2 Speichern Sie Ihre eigene Farbjustierung im voraus. (Siehe unten.)

# ❏**Erstellen Ihrer eigenen Farbanpassung**

**1** Wählen Sie **[Panel Color]** im **<User Customize>**-Schirmbild. (Siehe linke Spalte.)

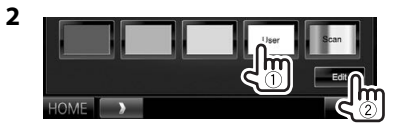

**3** Wählen Sie die Abblend-Einstellung (1) und passen Sie dann die Farbe an (2).

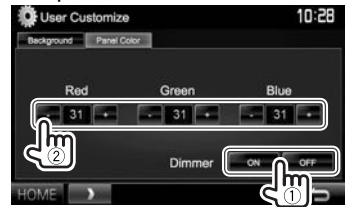

# ❏**Speichern Sie Ihr bevorzugtes Bild für den Hintergrund**

Sie können Ihr bevorzugtes Bild einstellen, das auf dem angeschlossenen USB-Gerät gespeichert ist.

- Verwenden Sie eine JPEG/PNG/BMP-Datei mit einer Auflösung von 800 x 480 Pixel.
- Die Farbe des festgehaltenen Bildes kann sich von der der tatsächlichen Szene unterscheiden.
- **1** Schließen Sie das USB-Gerät an, auf dem das Bild gespeichert ist. (Seite 62)
- **2** Zeigen Sie das Bildschirmbild **<User Customize>** an. (Siehe ganz linke Spalte.)
- **3** Zeigen Sie das Dateiauswahl-Schirmbild an.

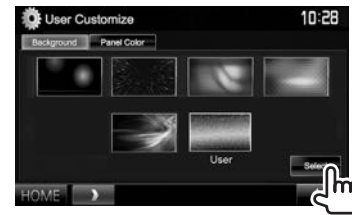

**4** Wählen Sie den Ordner (1), dann die Datei für das Hintergrundbild im gewählten Ordner  $(\circled{2})$ .

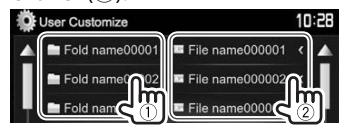

• Sie können die Seite zur Anzeige weiterer Gegenstände wechseln, indem Sie  $[4]/[\nabla]$ drücken.

Eine Bestätigungsmeldung erscheint. Drücken Sie **[OK]**, um das neue Bild zu speichern. (Das vorhandene Bild wird durch das neue ersetzt.)

Input

# **Benutzeranpassen des <HOME>- Schirmbilds**

Sie können die Gegenstände anordnen, die auf dem **<HOME>**-Schirmbild angezeigt werden sollen.

- **1** Zeigen Sie das Bildschirmbild **<HOME Customize>** an. In den **<HOME>**-Bildschirm:
	- Drücken Sie [V] wiederholt, um die Seite im Menü-Schirmbild **<Display>** zu wechseln.

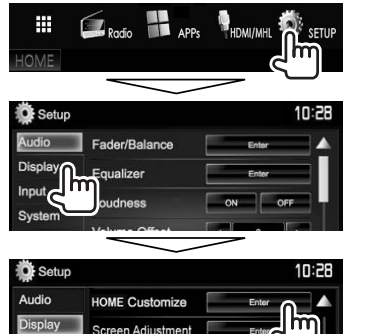

**2** Wählen Sie die Position, wo das Symbol (1) platziert werden soll, und wählen Sie dann den Gegenstand, der in der gewählten Position gezeigt werden soll (2).

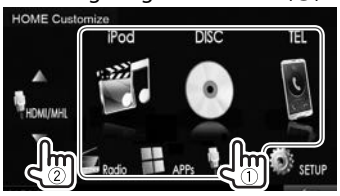

Wiederholen Sie diesen Schritt, um Symbole für andere Gegenstände zu platzieren.

# **Benutzeranpassung der Systemeinstellungen**

### ❏ **Speichern/Abrufen der Einstellungen**

- Sie können die im Menü **<Setup>** geänderten Einstellungen speichern und die gespeicherten Einstellungen jederzeit abrufen.
- Die gespeicherten Einstellungen werden bewahrt, auch wenn die Einheit zurückgesetzt wird.
- **1** Zeigen Sie das Bildschirmbild **<SETUP Memory>** an.

In den **<HOME>**-Bildschirm:

**System** 

• Drücken Sie [V] wiederholt, um die Seite im Menü-Schirmbild **<System>** zu wechseln.

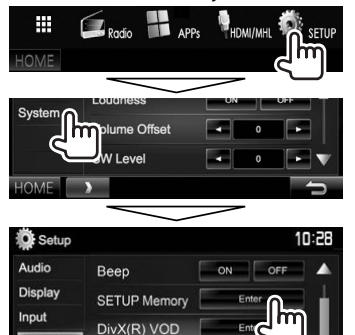

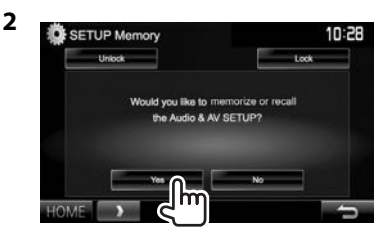

• Zum Aufheben, drücken Sie **[No]**.

# **3** Wählen Sie eine Bedienung.

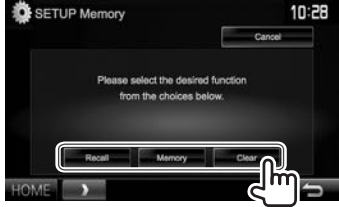

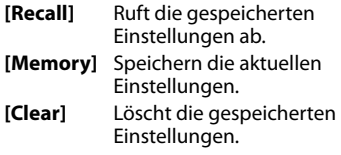

• Zum Aufheben, drücken Sie **[Cancel]**.

Eine Bestätigungsmeldung erscheint. Drücken Sie **[Yes]**.

# ❏ **Sperren der Einstellungen**

Sie können die Einstellungen sperren, um zu verhindern, dass sie geändert werden.

- **M** wird neben den Einstellungen gezeigt, die gesperrt werden können.
- **1** Zeigen Sie das Bildschirmbild **<SETUP Memory>** an. (Seite 51)

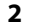

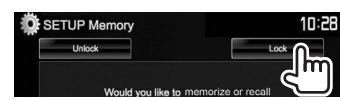

**Zum Lösen der Einstellung:** Drücken Sie **[Unlock]**.

# ❏ **Aktualisierung des Systems**

Sie können das System aktualisieren, indem Sie ein USB-Gerät mit einer Aktualisierungsdatei anschließen.

- Zum Aktualisieren des Systems gehen Sie zu <http://www.kenwood.com/cs/ce/>.
- **1** Erstellen Sie eine Aktualisierungsdatei, kopieren Sie diese zu einem USB-Gerät und schließen das Gerät an der Einheit an.
	- Zum Anschließen eines USB-Geräts, siehe Seite 62.
- **2** Zeigen Sie das Bildschirmbild **<System**

### **Information>** an.

In den **<HOME>**-Bildschirm:

• Drücken Sie [V] wiederholt, um die Seite im Menü-Schirmbild **<System>** zu wechseln.

![](_page_51_Figure_17.jpeg)

![](_page_51_Picture_18.jpeg)

![](_page_51_Picture_368.jpeg)

**<Application Version> <Bluetooth Version> <DAB module Version>\***<sup>1</sup> **Version>\***<sup>2</sup>

Aktualisiert die Systemanwendung. **<System Version>** Aktualisiert das System. Aktualisiert die Bluetooth-Anwendung.

**<Vehicle Adaptor** 

Aktualisiert die Digital Radio (DAB) Modulanwendung. Aktualisiert das System des an den externen Schnittstellenanschluss angeschlossenen Geräts (Seite 63).

Der Vorgang kann eine gewisse Zeit dauern. Wenn die Aktualisierung erfolgreich ausgeführt wurde, erscheint die Meldung "Update Completed". Setzen Sie das Gerät zurück.

- Ziehen Sie das USB-Gerät nicht ab, während die Aktualisierung läuft.
- Wenn die Aktualisierung fehlgeschlagen ist, schalten Sie das Gerät aus und wiederholen die Aktualisierung.
- Auch wenn die Stromversorgung während der Aktualisierung ausgeschaltet wurde, können Sie die Aktualisierung neu starten, wenn die Stromversorgung wieder anliegt. Die Aktualisierung wird von Anfang an ausgeführt.
- \*1 Nur für DDX5016DAB.
- \*2 Nur für DDX5016DAB/DDX5016BT.

# ❏ **Justieren der Berührungsposition**

Sie können die Berührungsposition am Sensordisplay justieren, wenn die berührte Position und die Bedienung nicht übereinstimmen.

- **1** Zeigen Sie das Bildschirmbild **<Touch Panel Adjust>** an. In den **<HOME>** -Bildschirm:
	- Drücken Sie [V] wiederholt, um die Seite im Menü-Schirmbild **<System>** zu wechseln.

![](_page_51_Picture_34.jpeg)

**2** Berühren Sie die Mitte der Markierungen unten links und oben rechts entsprechend den Anweisungen.

![](_page_51_Picture_36.jpeg)

- Zum Rücksetzen auf die Berührungsposition drücken Sie **[Reset]**.
- Zum Abbrechen der aktuellen Bedienung drücken Sie **[Cancel]**.

# **Einstellung der Menüelemente**

# ❏**Anzeige des <Setup>-Menüschirmbilds**

![](_page_52_Picture_3.jpeg)

- Sie können die Seite zur Anzeige weiterer Gegenstände wechseln, indem Sie  $[$ **A**]/ $[\nabla]$ drücken.
- Sie können nicht die Einstellungen für das **<Audio**>-Einstellungen-Schirmbild in den folgenden Situationen ändern:
	- Wenn sich das Gerät im Bereitschaftszustand befindet (Seite 7)
	- Wenn das Bluetooth-Telefon verwendet wird (beim Tätigen oder Empfangen eines Anrufs, oder bei Sprachwahl)
	- Bei Navigationsführung\*
- \* Nur für DDX5016DAB/DDX5016BT.

# ❏**<Audio>-Einstellschirmbild**

#### **<Fader/Balance>**

![](_page_52_Figure_12.jpeg)

**Fader**: Passen Sie die vordere und hintere

- Lautsprecher-Ausgangsbalance ein.
- **F6** bis **R6** (Anfänglich: **0**)
	- Wenn Sie eine Anlage mit zwei Lautsprechern verwenden, stellen Sie den Fader auf Mittenstellung (**0**).

**Balance**: Passt die Ausgangsbalance zwischen linken und rechten Lautsprechern an.

• **L6** bis **R6** (Anfänglich: **0**)

Drücken Sie [▲]/[▼]/[◀]/[▶] oder ziehen Sie [ .................................. zum Einstellen.

– Zum Löschen der Einstellung drücken Sie **[Center]**.

#### **<Equalizer>**

Ändern Sie den Klangmodus oder stellen Sie die Equalizer-Einstellungen für jede Quelle ein und speichern diese. (Seite 46)

• **Natural** (Anfänglich)**/Rock/Pops/Easy/Top40/ Jazz/Powerful/iPod**\*1 **/User**

#### **<Loudness>**

Sie können die Loudness-Funktion aktivieren/ deaktivieren.

- **ON** (Anfänglich): Verstärkt niedrige und hohe Frequenzen, um eine gute Klangwirkung auch bei niedriger Lautstärke zu erhalten.
- **OFF**: Hebt auf.

### **<Volume Offset>**

Stellen Sie den automatischen Lautstärkepegel für jede Quelle ein und speichern Sie die Einstellungen. (Für Discs wird die Einstellung für jede der folgenden Kategorien gespeichert: DVD/DVD-VR/VCD, CD, und DivX/MPEG1/MPEG2/WMV/MP3/WMA/AAC.) Der Lautstärkepegel wird automatisch angehoben oder abgesenkt, wenn Sie die Quelle ändern.

• **–15** bis **+6** (Anfänglich: **0**)

### **<SW Level>**

Passen Sie den Subwoofer-Pegel an.

• **–50** bis **+10** (Anfänglich: **0**)

#### **<Bass Boost>**

Wählen Sie Ihren bevorzugten Bass-Boost-Pegel.

• **OFF** (Anfänglich)**/Level 1/Level 2/Level 3**

### **<Car Setting>**\*2

Wählen Sie einen Fahrzeugtyp und die Lage der Lautsprecher. (Seite 46)

- Fahrzeugtyp: **Off** (Anfänglich)**/Compact/Full Size Car/Wagon/Minivan/SUV/Passenger Van**
- **Speaker Location:** Wählen Sie die Lage der Lautsprecher in Ihrem Fahrzeug.
	- **Front**: **Door** (Anfänglich)**/On Dash/Under Dash**
	- **Rear**\*3 : **Door/ Rear Deck/2nd Row/3rd Row**

#### **<Speaker Select>**\*2

Wählen Sie die Lautsprechergröße, und passen Sie die Übergangsfrequenz an. (Seite 47)

### **<Position>**

Passen Sie die Klangeffekte nach Hörposition an. (Seite 47)

#### **<DSP Select>**

Wählen Sie, ob das Digital Signal Processor (DSP) System verwendet werden soll.

- **Bypass**: Löscht alle Einstellungen für das DSP.
- **Through** (Anfänglich): Verwendet das DSP.

### **<Drive Equalizer>**

Sie können die Fahrgeräusche verringern, indem Sie die Bandbreite anheben.

- **ON** (Anfänglich): Aktiviert den Drive Equalizer.
- **OFF**: Hebt auf.
- \*1 Erscheint nur, wenn das iPod als Quelle gewählt ist.
- \*2 Wenn ein Gegenstand abgeblendet ist, können Sie die Einstellung nicht ändern. Wählen Sie **[Unlock]** im Schirmbild **<SETUP Memory>** zum Ändern der Einstellung. (Seite52)
- \*3 Die Anfangseinstellung variiert je nach der Fahrzeugtyp-Einstellung.

# ❏**<Display> Einstellschirmbild**

#### **<Dimmer>**

- • **Auto** (Anfänglich): Blendet den Bildschirm und die Tastenbeleuchtung beim Einschalten der Autoscheinwerfer ab.
- • **ON**: Aktiviert Abblendfunktion.
- • **OFF**: Hebt auf.
- • **NAV**\*1 \*2 : Aktiviert oder deaktiviert die Abblendfunktion entsprechend der Tag/ Nacht-Einstellung der angeschlossenen Navigationseinheit.

#### **<User Customize>**

Ändern Sie das Display-Design (Hintergrund und Feldfarbe). (Seite 50)

#### **<OSD Clock>**

- • **ON**: Zeigt die Uhr an, während eine Videoquelle wiedergegeben wird.
- • **OFF** (Anfänglich): Hebt auf.

#### **<Demonstration>**

- • **ON** (Anfänglich): Aktiviert die Demonstration auf dem Bildschirm.
- • **OFF**: Hebt auf.

### **<Scroll>**

- • **ON** (Anfänglich): Scrollt die angezeigte Information wiederholt.
- • **Once**: Scrollt die angezeigte Information einmal.
- • **OFF**: Hebt auf.

Durch Drücken **[<]** wird der Text gescrollt,

ungeachtet dieser Einstellung.

### **<HOME Customize>**

Ändern Sie die Gegenstände, die auf dem **<HOME>**- Schirmbild angezeigt werden sollen. (Seite 51)

### **<Screen Adjustment>**

Stellen Sie Helligkeit und Schwärze des Bildschirms ein.

Drücken Sie **[Enter]** zum Anzeigen des Einstellbildschirms, wählen Sie **[DIM ON]** (Abblendung ein)/**[DIM OFF]** (Abblendung aus), und ändern Sie dann die folgenden Einstellungen:

- • **Bright**: Stellt Helligkeit ein.
	- **–15** bis **+15** (Anfänglich: **0** für Abblendung ein/**+15** für Abblendung aus)
- • **Black**: Stellt Schwarz ein.
	- **–10** bis **+10** (Anfänglich: **0**)

### **<Parking Guidelines>**

- • **ON** (Anfänglich): Zeigt die Parkregeln an. (Seite 33)
- • **OFF**: Hebt auf.

#### **<Guidelines Setup>**

Justiert die Parkregeln. (Seite 34)

### **<Park Distance Display>**\*1

Wenn ein kommerzieller Adapter am externen Schnittstellenanschluss (Seite 63) angeschlossen ist, können Sie Informationen über Hindernisse in der Fahrzeugumgebung anzeigen.

- • **ON**: Zeigt immer die Information an.
- • **Dyn.** (Anfänglich): Zeigt Information an, wenn der Sensor Hindernisse erkennt.
- • **OFF**: Hebt auf.

### **<Park Distance Position>**\*1

Wählen, wo Information über Hindernisse auf dem Bildschirm angezeigt wird.

- • **Left**/**Right** (Anfänglich)
- \*1 Nur für DDX5016DAB/DDX5016BT.
- \*2 Nur wählbar, wenn die Navigationseinheit angeschlossen ist.

# ❏**<Input>-Einstellschirmbild**

### **<R-CAM Interrupt>**

- • **ON**: Zeigt das Bild von der Rückfahrkamera an, wenn der Rückwärtsgang (R) eingelegt wird.
- • **OFF** (Anfänglich): Wählen Sie dies, wenn keine Kamera angeschlossen ist.

#### **<TV Tuner Control>**\*1

- • **ON**: Aktiviert die Steuerung der TV-Bedienung am **"AV-IN 1"**.
- • **OFF** (Anfänglich): Wählen Sie dies zur Verwendung von **"AV-IN 1"** mit anderen Komponenten als dem TV-Tuner.

### **<Navigation>**\*1

Wechseln Sie die Navigationseinstellungen. (Seite 35)

#### **<Vehicle Adaptor Info>**\*1 \*<sup>2</sup>

- • **ON** (Anfänglich): Aktiviert die Fahrzeuginformation-Anzeigefunktion.
- • **OFF**: Hebt auf.

### **<Beep for parking distance control>**\*1 \*<sup>2</sup>

- • **ON**: Aktiviert ein Warntonsignal, wenn der Näherungssensor beim Parken eine Person oder einen Gegenstand im vorgesehenen Weg des Fahrzeugs erkennt.
- • **OFF** (Anfänglich): Hebt auf.

Nur für DDX5016DAB/DDX5016BT.

\*2 Die Einstellung ist verfügbar, wenn ein handelsüblicher Adapter an den externen Schnittstellenanschluss angeschlossenen Geräts (Seite 63). Für weitere Einzelheiten wenden Sie sich an Ihren Fachhändler für Kenwood.

# ❏**<System>-Einstellschirmbild**

#### **<Language>**

Wählen Sie die Textsprache für die Bildschirminformation.

- **English** (Anfänglich für DDX5016DAB/ DDX5016BT)**/Español/Français/Deutsch/ Italiano/Nederlands/Ελληνικά/Português/ Türkçe/Čeština/Polski/Magyar/Руccĸий** (Anfänglich für DDX5016BTR)**/ / / / / / /Bahasa Indonesia/** 하군어
- **GUI Language**: Wählt die Sprache zur Anzeige von Bedientasten und Menüelementen.
	- **Local** (die oben gewählte Sprache)/**English** (Anfänglich)

#### **<Clock>**

Stellen Sie die Uhrzeit ein. (Seite 5)

#### **<iPod Setup>**

Konfigurieren Sie die Einstellungen des iPod. (Seite 18)

#### **<APP Setup>**

- **APP Connection Setup**: Konfiguriert die Apps-Einstellungen. (Seite 44)
- **APP Interrupt Volume**: Justiert die App-Lautstärke.

– **0** bis **35** (Anfänglich: **17**)

#### **<Bluetooth Setup>**

Konfigurieren Sie die Einstellungen zur Verwendung eines Bluetooth-Geräts wie die Verbindung und andere allgemeine Bedienungen. (Seite 43)

#### **<Beep>**

- **ON**: Aktiviert den Tastenbeührungston.
- **OFF** (Anfänglich): Hebt auf.

#### **<SETUP Memory>**

Speichern, abrufen oder löschen Sie die vorgenommenen Einstellungen. (Seite 51)

#### **<DivX(R) VOD>**

Dieses Gerät hat seinen eigenen Registrierungscode. Wenn Sie eine Datei abgespielt haben, in der der Registrierungscode aufgezeichnet ist, wird der Registrierungscode im Gerät zum Urheberrechtsschutz überschrieben.

- Drücken Sie **[Enter]** zur Anzeige der Information.
- Zum Zurückschalten zu vorherigen Bildschirmbild drücken Sie **[OK]**.

#### **<AV-OUT>**

Sie können die Verwendung externer Komponenten festlegen, die an die AV-OUT-Klemme angeschlossen sind.

• **OFF** (Anfänglich)**/AV-IN1/AV-IN2/DVD**

#### **<AV Key Long Press>**

Weist die Funktion der AV/DISP OFF-Taste zu, wenn gedrückt gehalten.

- **AV-OUT**: Schaltet die AV-Quelle für externe Monitore oder Verstärker aus, die an die AV-OUT-Buchse angeschlossen sind.
- **CAMERA**: Zeigt das Bild von der Rückfahrkamera an. (Seite 33)
- **DISP OFF** (Anfänglich): Schaltet den Bildschirm aus. (Seite 8)

#### **<Security Code>**

Registrieren Sie den Sicherheitscode für die Einheit. (Seite 4)

#### **<SI>**

Aktivieren oder deaktivieren Sie die Sicherheitsfunktion. (Seite 5)

#### **<Serial Number>**\*

Zeigt die Seriennummer an.

#### **<Touch Panel Adjust>**

Passt die Berührungspositionen der Tasten im Schirmbild an. (Seite 52)

#### **<Steering Remote Controller>**\*

Weisen Sie die Funktionen den Tasten an der Fernbedienung oder am Lenkrad zu. (Für weitere Einzelheiten wenden Sie sich an Ihren Fachhändler für Kenwood.)

#### **<System Information>**

Zeigt die Versionsinformation der Software an. Sie können die Software aktualisieren. (Seite 52)

#### **<Open Source Licenses>**

Zeigt die Open Source Lizenzen.

\* Nur für DDX5016DAB/DDX5016BT.

# **FERNBEDIENUNG**

# **Übersicht**

Die optionale Fernbedienung KNA-RCDV331 ist zur Steuerung dieses Geräts ausgelegt. Siehe mit der Fernbedienung mitgelieferte Bedienungsanleitung.

# V **Achtung:**

- Legen Sie die Fernbedienung so ab, dass sie sich beim Bremsen oder anderen Fahrvorgängen nicht bewegen kann. Eine gefährliche Situation kann auftreten, wenn die Fernbedienung herunterfällt und beim Fahren unter Pedale gerät.
- Lassen Sie nicht die Batterie in der Nähe von Feuer oder im direkten Sonnenlicht liegen. Dabei besteht die Gefahr von Bränden, Explosionen oder zu starker Erhitzung.
- Die Batterie nicht aufladen, kurzschließen, zerlegen oder erhitzen oder in einem Feuer entsorgen. Durch solche Handlungen kann die Batterie leck werden. Falls ausgelaufene Batterieflüssigkeit in Ihre Augen oder auf Kleidung gerät, sofort mit Wasser abspülen und einen Arzt aufsuchen.
- Halten Sie die Batterie außer Reichweite von Kindern. Falls ein Kind versehentlich die Batterie verschluckt, sofort einen Arzt rufen.

# ❏**Einsetzen der Batterie**

Verwenden Sie zwei Batterien des Typs "AAA"/"R03". Legen Sie die Batterien unter Berücksichtigung der Pole + und – entsprechend der Abbildung ins Batteriefach ein.

![](_page_55_Picture_10.jpeg)

• Wenn die Fernbedienung nur über kurze Entfernungen funktioniert oder überhaupt nicht arbeitet, ist es möglich, dass die Batterien erschöpft sind. In solchen Umständen ersetzen Sie die Batterien durch neue.

# ❏**Fernbedienung-Modusschalter**

Die von der Fernbedienung gesteuerten Funktionen unterscheiden sich je nach der Stellung des Modusschalters.

![](_page_55_Picture_14.jpeg)

**AUD-Modus:** Schalten Sie auf diesen Modus beim Steuern einer gewählten Quelle oder Radioquelle, usw. **DVD-Modus:** Schalten Sie auf diesen Modus beim Abspielen von DVDs oder CDs usw., wenn der Player in diesem Gerät integriert ist. **TV-Modus:** Nicht verwendet.

- Die Stellung des Fernbedienungsschalters wird im Titel jedes Modus angezeigt, z.B. "AUD-Modus".
- Beim Steuern eines Players, der nicht in diesem Gerät integriert ist, wählen Sie "AUD".

# **Bedienungen von der Fernbedienung**

# ❏**Gemeinsame Bedienvorgänge (AUD-Modus)**

![](_page_55_Picture_289.jpeg)

\* Nur für DDX5016DAB/DDX5016BT erhältlich.

# **FERNBEDIENUNG**

### ❏**DVD/VCD (DVD-Modus)**

![](_page_56_Picture_406.jpeg)

# ❏**Musik-Disc/Audiodatei/Videodatei/ Bilddatei (AUD-Modus)**

![](_page_56_Picture_407.jpeg)

# ❏**Radio (AUD-Modus)**

![](_page_56_Picture_408.jpeg)

# ❏**Digital Radio (DAB) (AUD-Modus) (Nur für DDX5016DAB)**

![](_page_56_Picture_409.jpeg)

# ❏**iPod (AUD-Modus)**

![](_page_56_Picture_410.jpeg)

# ❏**USB (AUD-Modus)**

![](_page_56_Picture_411.jpeg)

#### **Direktes Suchen nach einem Gegenstand (Kapitel/Titel/Ordner/Datei/Track)** 1 Drücken Sie DIRECT, um den Suchmodus

- aufzurufen. Bei jedem Drücken von DIRECT wechselt der Suchgegenstand. 2 Drücken Sie eine Zifferntaste, um einen gewünschten Gegenstand zu wählen. 3 Drücken Sie ENTER zum Bestätigen der Wahl. **Direktes Suchen nach einer Tunerfrequenz**
- 1 Drücken Sie DIRECT, um den Suchmodus aufzurufen.
- 2 Drücken Sie die Zifferntasten, um eine Frequenz einzugeben.
- 3 Drücken Sie III Drücken Sie Lotten, um die Eingabe zu bestätigen.

# **Verwendung der Lenkradfernbedienung (Nur für DDX5016DAB/DDX5016BT)**

Sie können Funktionen zu den Tasten an der Fernbedienung oder am Lenkrad zuweisen.

- Diese Funktion ist nur verfügbar, wenn Ihr Fahrzeug mit der elektrischen Lenkradfernbedienung ausgestattet ist.
- Sie können die Funktionen nur registrieren/ ändern, wenn das Fahrzeug geparkt ist.
- Wenn die Lenkradfernbedienung nicht kompatibel ist, kann der Lernvorgang nicht abgeschlossen werden, und eine Fehlermeldung kann erscheinen.

# ❏**Registrieren/Ändern der Funktionen**

**1** Zeigen Sie das Einstellschirmbild

**<System>** an. In den **<HOME>**-Bildschirm:

![](_page_57_Picture_9.jpeg)

- **2** Zeigen Sie das Bildschirmbild **<Steering Remote Control Setting>** an.
	- Drücken Sie [V] wiederholt, um die Seite im Menü-Schirmbild **<System>** zu wechseln.

![](_page_57_Picture_12.jpeg)

- **3** Drücken Sie eine Taste an der Lenkradfernbedienung zum Registrieren/ Ändern.
- **4** Wählen Sie eine Funktion zum Zuweisen.

![](_page_57_Picture_15.jpeg)

- Sie können die Seite zur Anzeige weiterer Gegenstände wechseln, indem Sie  $[4]/[\nabla]$ drücken.
- **5** Wiederholen sie die Schritte **3** und **4** wenn erforderlich.
- **6** Beenden Sie den Vorgang.

![](_page_57_Picture_19.jpeg)

- Die Einheit kann Funktionen der Tasten gleichzeitig registrieren/ändern. Dazu drücken Sie jede Taste der Reihe nach, und nachdem alle gedrückt sind, drücken Sie **[Done]** im **<Steering Remote Control Setting>**-Schirmbild. Neue Funktionen können nach diesem Vorgang aber nicht mehr gelernt werden.
- Beim Ändern bereits gelernter Funktionen berühren Sie die zu ändern gewünschte Taste in Schritt **3** und berühren sie anschließend die neue Funktion aus der Funktionsliste.
- Bestätigen Sie die Inhalte der einstellbaren Funktion in der Funktionsliste. Sie können die Funktionsliste nicht bearbeiten.

# ❏**Initialisieren der Einstellungen**

- **1** Zeigen Sie das Einstellschirmbild **<System>** an. (Siehe ganz linke Spalte.)
	- Drücken Sie [V] wiederholt, um die Seite im Menü-Schirmbild **<System>** zu wechseln.

![](_page_57_Picture_26.jpeg)

**3**

![](_page_57_Picture_27.jpeg)

• Zum Abbrechen der Initialisierung drücken Sie **[No]**.

# **Vor dem Einbau des Geräts**

### V **WARNUNG**

- Wenn Sie das Zündkabel (rot) und das Batteriekabel (gelb) mit dem Fahrzeugchassis (Masse) in Berührung kommen lassen, können Sie einen Kurzschluss verursachen, der zu einem Brand führen kann. Schließen Sie immer diese Kabel über den Sicherungskasten an die Stromversorgung an.
- Trennen Sie nicht die Sicherung vom Zünddraht (rot) und Batteriedraht (gelb) ab. Die Stromversorgung muss immer über die Sicherung an die Drähte angeschlossen werden.

#### V **Vorsichtsmaßregeln bei Installation und Anschluss**

- Die Montage sowie die Verkabelung dieses Gerätes macht besondere Fähigkeiten und Erfahrung erforderlich. Überlassen Sie für optimale Sicherheit die Arbeiten zur Montage und Verkabelung ausgewiesenem Fachpersonal.
- Betreiben Sie das Gerät ausschließlich mit 12-Volt-Gleichstrom und negativer Masseverbindung.
- Setzen Sie weder die Frontblende noch deren Etui direktem Sonnenlicht, extremer Wärme oder Luftfeuchtigkeit aus. Schützen Sie beides darüber hinaus vor Staub und Spritzwasser.
- Verwenden Sie für den Einbau ausschließlich die mitgelieferten Schrauben. Verwenden Sie ausschließlich die mitgelieferten Schrauben. Zu lange oder zu dicke Schrauben könnten das Gerät beschädigen.
- Wenn die Stromversorgung nicht eingeschaltet wird ("Miswiring DC Offset Error", "Warning DC Offset Error" wird angezeigt), liegt möglicherweise ein Kurzschluss im Lautsprecherkabel vor oder das Kabel hat das Fahrzeugchassis berührt und die Schutzfunktion wurde deswegen aktiviert. Daher sollte das Lautsprecherkabel überprüft werden.
- Wenn die Zündung Ihres Fahrzeugs keine ACC-Position hat, schließen Sie die Zündkabel an eine Stromquelle an, die mit dem Zündschlüssel ein- und ausgeschaltet werden kann. Falls Sie das Zündkabel an eine Stromquelle mit Konstantspannung wie beispielsweise ein Batteriekabel anschließen, kann die Batterie verbraucht werden.
- Wenn die Sicherung durchbrennt, überprüfen Sie zuerst, dass die Drähte sich nicht berühren und einen Kurzschluss verursachen. Ersetzen Sie dann die durchgebrannte Sicherung durch eine neue Sicherung mit den gleichen Nenngrößen.
- Isolieren Sie nicht angeschlossene Kabel mit Vinylband oder ähnlichem Material. Entfernen Sie die Schutzhülsen von den Enden nicht angeschlossener Kabel und Anschlüsse nicht, damit keine Kurzschlüsse entstehen.
- Schließen Sie beide Pole der Lautsprecher an den Lautsprecherausgängen am Gerät an. Das Gerät kann beschädigt werden oder den Dienst versagen, wenn Sie die (-)-Pole zusammenführen oder über Metallteile des Fahrzeugs erden.
- Wenn nur zwei Lautsprecher am Gerät angeschlossen werden, schließen Sie die Steckverbinder entweder an beide vorderen Ausgänge oder beide hinteren Ausgänge an (mischen Sie nicht vorne und hinten). Wenn Sie zum Beispiel den (+) Anschluss am linken Lautsprecher an eine vordere Ausgangsbuchse anschließen, schließen Sie den  $\ominus$  Anschluss nicht an eine hintere Ausgangsbuchse an.
- Überprüfen Sie nach der Montage des Geräts, ob die Bremslichter, Blinker, Scheibenwischer usw. ordnungsgemäß funktionieren.
- Installieren Sie das Gerät so, dass der Montagewinkel 30˚ oder weniger beträgt.
- Drücken Sie nicht hart auf die Paneloberfläche beim Einbau der Einheit im Fahrzeug. Andernfalls können Kratzer, Schäden oder Geräteversagen auftreten.

• Diese Einheit hat einen Kühllüfter, um die Innentemperatur zu senken. Bringen Sie die Einheit nicht an einem Ort an, wo der Kühllüfter verdeckt ist. Durch Verdeckung dieser Öffnungen wird die Kühlung behindert, und die Innentemperatur kann ansteigen und Fehlfunktionen verursachen.

![](_page_58_Picture_20.jpeg)

### V **ACHTUNG**

Montieren Sie dieses Gerät in der Konsole Ihres Fahrzeugs.

Berühren Sie die Metallteile des Geräts während oder kurz nach der Benutzung nicht. Metallteile wie der Kühlkörper und das Gehäuse werden heiß.

### ❏**Mitgelieferte Zubehörteile zum Einbau**

- 1 Kabelbaum x 1
- $\overline{2}$  Frontrahmen x 1
- 3 Verlängerungsdraht (2 m) x 1
- $\widetilde{4}$  Ausziehschlüssel x 2
- $\overline{5}$  Mikrofon (3 m) x 1
- 6 Halterung für HDMI/MHL-Anschluss x 1
- $\overline{7}$  Schrauben für Halterung (M2,6 x 6 mm) x 1

### ❏**Hinweise zum Einbau**

- **1** Ziehen Sie den Zündschlüssel ab und trennen Sie den Minuspol  $\ominus$  von der Batterie ab, um einen Kurzschluss zu vermeiden.
- **2** Schließen Sie die Eingangs- und Ausgangskabel jedes Gerätes richtig an.
- **3** Schließen Sie die Lautsprecherkabel des Kabelbaums an.
- **4** Schließen Sie den Steckverbinder B des Kabelbaums am Lautsprecheranschluss Ihres Fahrzeugs an.
- **5** Schließen Sie den Steckverbinder A des Kabelbaums am externen Stromanschluss Ihres Fahrzeugs an.
- **6** Schließen Sie den Kabelbaumanschluss am Gerät an.
- **7** Bauen Sie das Autoradio in Ihrem Fahrzeug ein.
	- Stellen Sie sicher, dass das Gerät sicher eingebaut wurde. Wenn die Einheit nicht fest sitzt, können Fehlfunktionen (z.B. Klangaussetzer) auftreten.
- 8 Schließen Sie den Minuspol  $\ominus$  der Batterie wieder an.
- **9** Drücken Sie die Rückstelltaste.

**10** Konfigurieren Sie **<Initial Setup>**. (Seite 4)

# **Einbau der Einheit**

### ❏**Einbau der Einheit**

![](_page_59_Picture_23.jpeg)

• Sichern Sie das Gerät, indem Sie die Metalllaschen mit einem Schraubendreher o. Ä. umbiegen.

# ❏**Anbringen des Frontrahmens**

Den Frontrahmen anbringen (2).

![](_page_59_Picture_27.jpeg)

# **Verbindung**

![](_page_60_Figure_2.jpeg)

# ❏ **Anschließen eines USB-Geräts**

![](_page_61_Figure_2.jpeg)

\* Verwenden Sie CA-U1EX zum Verlängern des Kabels wenn erforderlich. (Max 500 mA, 5 V)

### ❏ **Anschließen von iPod/iPhone**

KCA-iP103 (optionales Zubehör)

0,8 m

1,0 m

AV-INT AV-BOZ<br>O O

Γ

Ş 也

 $\circledcirc$ 

**iPod/iPhone (Modelle mit Lightning-Anschluss)** (im Handel erhältlich)

ਠ

且

ի օ

HDMI/MHL-Kabel

0,8 m

6  $^\mathcal{D}$ 

**Gi** 

Ö

1,8 m

![](_page_61_Figure_6.jpeg)

### ❏ **Anschließen eines Smartphone**

![](_page_62_Figure_2.jpeg)

verwenden Sie einen Wandleradapter zum Anschließen von Smartphones, wenn erforderlich.

# ❏ **Anschließen des drahtlosen Display-Adapters zur Verwendung von Smartphone/iPod/iPhone über eine Drahtlosverbindung**

![](_page_62_Picture_5.jpeg)

❏ **Anschließen der externen Komponenten**

![](_page_62_Figure_7.jpeg)

- 1 AV-OUT/Videoausgang (Gelb)<br>2 Rückfahrkamera-Eingang (Gel
- 2 Rückfahrkamera-Eingang (Gelb)
- $\frac{3}{4}$  Audio Video-Eingang (AV-IN1)<sup>\*1</sup><br>4 iPod/Audio Video-Eingang (iPor
- $\frac{4}{5}$  iPod/Audio Video-Eingang (iPod/AV-IN2)\*<sup>1</sup><br>5 NAVI I/F-Eingang<sup>\*2</sup>
- $\overline{5}$  NAVI I/F-Eingang<sup>\*2</sup><br> $\overline{6}$  TV-Tuner-Fernhedi
- 6 TV-Tuner-Fernbedienungsausgang\*<sup>2</sup><br>7 HDMI/MHI-Fingang
- 7 HDMI/MHL-Eingang<br>8 DAB-Antenneneinga
- 8 DAB-Antenneneingang<sup>\*3</sup><br>9 Subwoofer-Vorverstärker
- Subwoofer-Vorverstärkerausgang (Mono)\*4
	- Subwoofer linker Ausgang (Weiß)
- Subwoofer rechter Ausgang (Rot)
- 10 Hinten Preout\*4
	- Audio links Ausgang (Weiß)
	- Audio rechts Ausgang (Rot)
- $\overline{11}$  Vorne Preout<sup>\*4</sup>
	- Audio links Ausgang (Weiß)
	- Audio rechts Ausgang (Rot)
- $\sqrt{12}$  Audioausgang (ø3,5-Minibuchse) Widerstandsfreier Stereo-Ministecker
- [13] Direkter Lenkungs-Fernbedienungseingang (ø3,5 Minibuchse)\*2
	- Für weitere Einzelheiten wenden Sie sich an Ihren Fachhändler für Kenwood.
- r Externe Schnittstelle zum Anschließen eines handelsüblichen Adapters (DC 12 V === 500 mA  $max)*2$
- \*1 Beim Anschließen der Komponente zur Wiedergabe an **"AV-IN1"** oder **"AV-IN2"** verwenden Sie Sie das Audio- und Videokabel CA-C3AV (optionales Zubehör).
- \*2 Nur für DDX5016DAB/DDX5016BT.
- \*3 Nur für DDX5016DAB. Zum Verwenden des digitalen Radios schließen Sie CX-DAB1 an (optionales Zubehör).
- \*4 Beim Anschließen an einen externen Verstärker schließen Sie dessen Massedraht an die Karosserie des Fahrzeugs an; andernfalls kann das Gerät beschädigt werden.

# ❏ **Anschließen des Mikrofons für Bluetooth**

Schließen das Mikrofon (5) an der MIC-Klemme an.

• Zum Einbau des Mikrofons ziehen Sie das Klebeband ab, befestigen Sie das Mikrofon in der Einbauposition, und justieren Sie dann die Richtung des Mikrofons auf den Fahrer. Befestigen Sie nach dem Einbau das Mikrofonkabel mit Kabelklemmen (im Handel erhältlich).

![](_page_63_Figure_4.jpeg)

# **Ausbau des Geräts**

### ❏**Abnehmen des Frontrahmens**

**1** Lassen Sie die Arretierstifte am Ausbauschlüssel (4) ineinander greifen und entfernen Sie die zwei Verriegelungen im unteren Teil. Senken Sie den Rahmen, und ziehen Sie ihn nach vorne.

![](_page_63_Picture_8.jpeg)

**2** Von den oberen beiden Halterungen abnehmen.

![](_page_63_Picture_10.jpeg)

• Der Rahmen kann auf die gleiche Art und Weise von der Oberseite abgenommen werden.

# ❏**Ausbau des Geräts**

- **1** Den Frontrahmen abnehmen. (Siehe linke Spalte.)
- **2** Die beiden Ausziehschlüssel einsetzen (4) und dann ziehen wie in der Abbildung gezeigt, so dass das Gerät entfernt werden kann.

![](_page_63_Picture_15.jpeg)

• Achten Sie darauf, dass Sie sich nicht an den Vorsprüngen des Ausbauschlüssels verletzen.

# **Wartung**

# ❏**Vorsicht beim Reinigen der Einheit**

Verwenden Sie keine Lösungsmittel (z.B. Terpentin, Benzol usw.), Spülmittel oder Insektensprays. Dadurch können der Monitor oder dieses Gerät beschädigt werden.

# **Empfohlene Reinigungsmethode:**

Wischen Sie das Panel sanft mit einem trockenen, weichen Lappen ab.

# ❏**Feuchtigkeitskondensation**

Feuchtigkeitskondensation auf der Linse in dem Gerät kann sich in den folgenden Fällen bilden:

- Nach dem Einschalten der Heizung im Auto.
- Wenn es sehr feucht im Auto wird.

In diesem Fall kann eine Fehlfunktion in dem Gerät auftreten. In diesem Fall entnehmen Sie die Disc und lassen den Receiver einige Stunden lang eingeschaltet, bis die Feuchtigkeit verflogen ist.

# ❏**Umgang mit Discs**

• Beim Entnehmen einer Disc aus ihrer Hülle immer den Mittenhalter der Hülle eindrücken und die Disc an den Rändern haltend herausheben.

![](_page_64_Picture_13.jpeg)

- Die Disc immer an den Rändern halten. Berühren Sie nicht die Aufnahmeoberfläche.
- Beim Einsetzen einer Disc in ihre Hülle die Disc vorsichtig um den Mittenhalter eindrücken (mit der beschrifteten Seite nach oben weisend).
	- Denken Sie immer daran, die Discs nach der Verwendung wieder in ihren Hüllen abzulegen.

# ❏**Sauberhalten der Discs**

Eine verschmutzte Disc lässt sich möglicherweise nicht richtig abspielen.

Wenn eine Disc verschmutzt wird, wischen Sie diese mit einem weichen Lappen gerade von der Mitte nach außen hin ab.

![](_page_64_Picture_20.jpeg)

• Verwenden Sie keine Lösungsmittel (z.B. Schallplattenreiniger, Spray, Terpentin, Benzol usw.) zur Reinigung von Discs.

# ❏**Wiedergabe neuer Discs**

Neue Discs haben möglicherweise raue Stellen an den Innen- und Außenrändern. Wenn solch eine Disc verwendet wird, kann sie von diesem Gerät abgewiesen werden.

![](_page_64_Picture_24.jpeg)

• Um solche rauen Stellen zu beseitigen, reiben Sie die Ränder mit einem Bleistift, Kugelschreiber usw.

# **Weitere Informationen**

# ❏ **Datei-Wiedergabe**

### **Wiedergabe von DivX-Dateien (nur für Discs)**

- Dieses Gerät kann DivX-Dateien mit der Dateierweiterung <.divx>, <.div> oder <.avi> abspielen (ungeachtet der Schreibung mit Großund Kleinbuchstaben).
- Audio-Stream muss mit MP3 oder Dolby Digital konform sein.
- Dateien, die mit Zeilensprung-Abtastung codiert sind, werden möglicherweise nicht richtig abgespielt.
- Die maximale Bitrate für Videosignale beträgt 8 Mbps (Durchschnitt).

### **Wiedergabe von MPEG1/MPEG2-Dateien**

- Dieses Gerät kann MPEG1/MPEG2-Dateien mit den Erweiterungscodes <.mpg> oder <.mpeg> abspielen.
- Das Stream-Format muss dem MPEG System/ Programm-Stream entsprechen. Das Dateiformat soll MP@ML (Main Profile @ Main Level)/SP@ML (Simple Profile @ Main Level)/ MP@LL (Main Profile @ Low Level) sein.
- Audio-Streams müssen mit MPEG1 Audio Layer-2 oder Dolby Digital konform sein.

#### **Wiedergabe von H.264/WMV-Dateien (nur für USB)**

- Dieses Gerät kann Dateien mit den Erweiterungscodes <.mp4>, <.wmv>, <.avi> oder <.mkv> abspielen.
- Dieses Gerät kann nur Dateien abspielen, die kleiner als 2 GB sind.
- Das Stream-Format muss dem MPEG System/ Programm-Stream entsprechen.

#### **Wiedergabe von JPEG/BMP/PNG-Dateien (nur für USB)**

- Dieses Gerät kann Bilddateien mit den Erweiterungscodes <.jpg>, <.jpeg>, <.bmp> oder <.png> abspielen.
- Dieses Gerät kann Dateien abspielen, die eine Auflösung von 32 x 32 bis 8 192 x 7 680 haben. Es kann je nach Auflösung eine gewisse Zeit dauern, die Datei anzuzeigen.
- Dieses Gerät kann Baseline-JPEG-Dateien abspielen. Progressive JPEG-Dateien oder verlustfreie JPEG-Dateien können nicht wiedergegeben werden.

#### **Wiedergabe von Audiodateien (für Discs: MP3/ WMA/AAC-LC, für USB: MP3/WMA/WAV/AAC-LC/ FLAC)**

- Dieses Gerät kann Dateien mit der Dateierweiterung <.mp3>, <.wma>, <.wav>, <.m4a> oder <.flac> abspielen (ungeachtet der Schreibung mit Groß- und Kleinbuchstaben).
- Dieses Gerät kann die Dateien abspielen, die den unten aufgeführten Bedingungen entsprechen:

– Bit-Rate:

- MP3: 8 kbps bis 320 kbps WMA: 48 kbps bis 192 kbps
- AAC: Für Disc: 16 kbps bis 320 kbps Für USB: 32 kbps bis 320 kbps
- Samplingfrequenz:
- MP3: 8 kHz bis 48 kHz
- WMA: Für Disc: 32 kHz bis 48 kHz
- Für USB: 8 kHz bis 48 kHz
- WAV: 32 kHz/44,1 kHz/48 kHz
- AAC: 16 kHz bis 48 kHz
- FLAC  $\cdot$  8 kHz bis 48 kHz
- Diese Einheit kann die ID3-Tag-Version 1.0/1.1/2.2/2.3/2.4 (für MP3) anzeigen.
- Dieses Gerät kann auch den WMA/AAC/FLAC-Tag anzeigen.
- Dieses Gerät kann die mit VBR (variabler Bitrate) aufgenommenen Dateien abspielen.
- Die mit VBR aufgenommenen Dateien weisen eine Diskrepanz zwischen Anzeige verflossener Zeit auf.
- Dieses Gerät eignet sich nicht zur Wiedergabe der folgenden Dateien:
	- MP3-Dateien, die in den Formaten MP3i und MP3 PRO codiert sind.
	- MP3-Dateien, die mit Layer 1/2 codiert sind.
	- WMA-Dateien, die mit verlustfreien, professionellen und Sprachformaten codiert sind.
	- WMA-Dateien, die nicht auf Windows Media® Audio basieren.
	- WMA/AAC-Dateien, die mit DRM kopiergeschützt sind.
	- Von einer anderen Anwendung als iTunes codierte AAC-Dateien.
	- AAC-Dateien, die mit FairPlay kopiergeschützt sind (ausgenommen die auf einem iPod gespeicherten).
	- Dateien, die Daten wie AIFF, ATRAC3 usw. enthalten.
- Dieses Gerät kann Umschlagbilder anzeigen, die den unten aufgeführten Bedingungen entsprechen:
	- Bildgröße: 32 x 32 bis 1 232 x 672 (PNG: 800 x 480) Auflösung
	- Datenmenge: weniger als 650 KB.
	- Dateityp: JPEG/PNG/BMP

# ❏**Disc-Wiedergabe**

### **Geeignete Discs**

![](_page_65_Picture_444.jpeg)

\*1 DVD Regionalcode: Für DDX5016DAB/DDX5016BT: 2 Für DDX5016BTR: 5

 Wenn Sie eine DVD-Videodisc mit einem unzulässige Regionalcode einlegen, erscheint die Meldung "Region Code Error" auf dem Bildschirm.

- \*2 Eine DVD-R, die in einem Format mit mehrfachen Rändern aufgenommen ist, ist ebenfalls abspielbar (außer Dual-Layer-Discs). Dual-Layer-DVD-RW-Discs können nicht abgespielt werden.
- \*3 Es ist möglich, finalisierte +R/+RW-Discs (nur Videoformat) abzuspielen. "DVD" wird als Disc-Typ gewählt, wenn eine  $+R/+RW-$ Disc eingelegt wird. +RW-Doppel-Layer-Discs können nicht abgespielt werden.
- \*4 Dieses Gerät kann nicht mit CPRM geschützte Inhalte abspielen.

#### **Nicht abspielbare Discs**

- Nicht abspielbare Disctypen und Formate sind wie folgt:
	- DVD-Audio/DVD-ROM-Discs
	- MPEG4/JPEG/WAV/FLAC/MKV/DVD+VR/DVD-RAM, beschrieben im Format DVD-R/RW oder  $+R/+RW$
	- SVCD (Super Video CD), CD-ROM, CD-I (CD-I Ready), DTS-CD
	- MPEG4/JPEG/FLAC/MKV, beschrieben im Format CD-R/RW
- Discs, die nicht rund sind.
- Discs mit Färbung auf der Aufnahmeoberfläche oder schmutzige Discs.
- Recordable/Rewritable Discs, die nicht abgeschlossen (finalisiert) wurden.
- Single-Discs (8 cm). Falls Sie versuchen, solche Discs mit einem Adapter einzusetzen, kann es zu einer Fehlfunktion kommen.

#### **DualDisc-Wiedergabe**

Die Nicht-DVD-Seite einer "DualDisc" entspricht nicht dem "Compact Disc Digital Audio"-Standard. Deshalb kann die Verwendung der Nicht-DVD-Seite einer DualDisc auf diesem Produkt nicht empfohlen werden.

### **Abspielen von Recordable/Rewritable-Discs**

- Dieses Gerät kann insgesamt 64 770 Dateien und 254 Ordner (maximal 255 Dateien pro Ordner) erkennen.
- Verwenden Sie nur "finalisierte" Discs.
- Dieses Gerät kann Multi-Session-Discs abspielen, nicht geschlossene Sessions werden aber bei der Wiedergabe übersprungen.
- Manche Discs oder Dateien können sich auf diesem Gerät aufgrund ihrer Eigenschaften oder der jeweiligen Aufnahmebedingungen nicht abspielen lassen.

# ❏**Über im angeschlossen USB-Gerät/ iPod/iPhone gespeicherte Daten**

• Wir übernehmen keine Verantwortung für jeglichen Datenverlust in iPod/iPhone und/oder USB-Massenspeichergeräten bei der Verwendung dieses Geräts.

# ❏ **USB-Wiedergabe**

### **Abspielbare Dateien auf einem USB-Gerät**

- Dieses Gerät kann die folgenden Dateitypen abspielen, die auf einem USB-Massenspeichergerät gespeichert sind:
	- JPEG/BMP/PNG/MPEG1/MPEG2/MP3/WMA/ WAV/AAC/FLAC/H.264/WMV (VC-1)
- Dieses Gerät kann insgesamt 5 000 Dateien und 250 Ordner (maximal 999 Dateien pro Ordner) erkennen.
- Stellen Sie sicher, dass alle wichtigen Daten gesichert sind, um Datenverlust zu vermeiden.

#### **Hinweise zur Verwendung eines USB-Geräts:**

- Diese Einheit kann möglicherweise Dateien in einem USB-Gerät nicht korrekt abspielen, wenn ein USB-Verlängerungskabel verwendet wird.
- USB-Geräte, die mit speziellen Funktionen wie Datenschutzfunktionen ausgestattet sind, können zusammen mit dem Gerät nicht verwendet werden.
- Verwenden Sie kein USB-Gerät mit 2 oder mehr Partitionen.
- Je nach der Form der USB-Geräte und Anschluss-Ports können manche USB-Geräte nicht richtig angebracht werden, oder die Verbindung kann locker sein.
- Diese Einheit erkennt möglicherweise nicht eine Speicherkarte, die in einen USB-Kartenleser eingesetzt ist.
- Verwenden Sie im Fall eines Anschlusses über ein USB-Kabel ein USB-2.0-Kabel.
- Maximalzahl von Zeichen (wenn es sich um 1-Byte-Zeichen handelt):
	- Ordnernamen: 128 Zeichen
	- Dateinamen: 128 Zeichen
- Vermeiden Sie Verwendung des USB-Geräts, wenn es die Fahrsicherheit beeinträchtigen kann.
- Das USB-Gerät nicht wiederholt abnehmen oder anschließen, während "Reading" (Lesen) im Bildschirm erscheint.
- Elektrostatischer Schlag beim Anschließen eines USB-Geräts kann anormale Wiedergabe am Gerät verursachen. In diesem Fall trennen Sie das USB-Gerät ab und setzen dann diese Einheit und das USB-Gerät zurück.
- Betrieb und Stromversorgung arbeiten möglicherweise nicht wie vorgesehen bei bestimmten USB-Geräten.
- Lassen Sie nicht ein USB-Gerät im Fahrzeug, setzen Sie es nicht direktem Sonnenlicht oder hohen Temperaturen aus, um Verformung oder Schäden am Gerät zu vermeiden.

## ❏ **Hinweise zur Wiedergabe auf einem iPod/iPhone**

• iPod/iPhone, das an dieses Gerät angeschlossen werden kann:

#### Made for

- iPod with video
- iPod classic
- iPod nano (7th Generation)
- iPod nano (6th Generation)
- iPod nano (5th Generation)
- iPod nano (4th Generation)
- iPod nano (3rd Generation)
- iPod touch (5th Generation)
- iPod touch (4th Generation)
- iPod touch (3rd Generation)
- iPod touch (2nd Generation) – iPod touch (1st Generation)

- iPhone 6 Plus
- iPhone 6
- iPhone 5S
- iPhone 5C
- $=$  iPhone 5
- iPhone 4S – iPhone 4
- iPhone 3GS
- iPhone 3G
- iPhone
- 
- Beim Betrieb eines iPod/iPhone kann es sein, dass manche Vorgänge nicht richtig oder nach Wunsch ausgeführt werden. In diesem Fall besuchen Sie folgende KENWOOD-Website:

<www.kenwood.com/cs/ce/ipod>

- Bei manchen iPod/iPhone-Modellen kann die Leistung anormal sein oder instabiler Betrieb auftreten. In diesem Fall trennen Sie das iPod/ iPhone-Gerät ab und prüfen dessen Zustand. Wenn die Leistung nicht verbessert wird oder langsam ist, setzen Sie das iPod/iPhone zurück.
- Wenn Sie dieses Gerät einschalten, wird der iPod/ iPhone über das Gerät geladen.
- Die Textinformation wird möglicherweise nicht richtig angezeigt.

# ❏ **Sprachcodes (für DVD/DVD-VR-Sprachauswahl)**

![](_page_67_Picture_207.jpeg)

# **Liste der Fehlermeldungen**

Falls während der der Verwendung des Geräts ein Fehler auftritt, erscheint eine entsprechende Meldung. Führen Sie die geeigneten Maßnahmen entsprechend der folgenden Liste von Meldungen/ Abhilfen/Ursachen aus.

#### **"No Signal"/"No Video Signal":**

- Starten Sie die Wiedergabe auf der externen Komponente, die an der AV-IN1 oder iPod/AV-IN2- Eingangsklemme angeschlossen ist.
- Starten Sie die Wiedergabe auf dem Smartphone, das an der HDMI/MHL-Eingangsklemme angeschlossen ist.
- Prüfen Sie die Kabel und Verbindungen.
- Signaleingang ist zu schwach.

#### **"Miswiring DC Offset Error"/"Warning DC Offset Error":**

• Ein Lautsprecherkabel ist kurzgeschlossen oder hat die Fahrzeugkarosserie berührt. Verdrahten oder isolieren Sie das Lautsprecherkabel nach Bedarf, und setzen dann die Einheit zurück. (Seite 3 und 61)

#### **"Parking off":**

• Es wird kein Wiedergabebild gezeigt, wenn die Feststellbremse nicht angezogen ist.

### **"Authorization Error":**

• Prüfen Sie, ob der angeschlossene iPod/iPhone kompatibel mit diesem Gerät ist. (Seite 67)

### **"USB Device Error":**

- Die USB-Versorgungsspannung ist anormal.
- Schalten Sie die Einheit aus und wieder ein.
- Schließen Sie ein anderes USB-Gerät an.

### **"Unsupported File":**

• Prüfen Sie, ob die Datei mit dieser Einheit kompatibel ist. (Seite 65)

#### **"No Navigation":**

• Keine Navigationseinheit ist angeschlossen.

#### **"Connection Error":**

• Das Gerät ist registriert, aber die Verbindung ist fehlgeschlagen. Schließen Sie das registrierte Gerät an. (Seite 38)

#### **"Please Wait...":**

• Das Gerät bereitet die Verwendung der Bluetooth-Funktion vor. Wenn die Meldung nicht verschwindet, schaltet Sie die Einheit aus und wieder ein, und schließen dann das Gerät erneut an (oder setzen die Einheit zurück).

#### **"No Voice Device":**

• Das angeschlossene Handy hat nicht das Spracherkennungssystem.

### **"No Data":**

• Kein Telefonbuch ist im angeschlossenen Bluetooth-Handy enthalten.

### **"Initialize Error":**

• Die Initialisierung des Bluetooth-Moduls durch die Einheit ist fehlgeschlagen. Probieren Sie den Betrieb erneut.

### **"Dial Error":**

• Rufwahl ist fehlgeschlagen. Probieren Sie den Betrieb erneut.

### **"Hung Up Error":**

• Der Ruf ist noch nicht beendet. Parken Sie Ihr Fahrzeug und tätiten Sie den Anruf mit dem angeschlossenen Mobiltelefon.

### **"Pick Up Error":**

• Empfang eines Anrufs durch die Einheit ist fehlgeschlagen.

### **"Antenna Error":**

- Die Antenne weist einen Kurzschluss auf, und die Schutzschaltung wurde aktiviert.
- Prüfen Sie die digitale Rundfunkantenne. Wenn eine passive Antenne ohne einen Booster verwendet wird, stellen Sie die Antennenstromversorgung auf "OFF".

# **Störungssuche**

Was wie eine Betriebsstörung erscheint, muss nicht immer ein ernstes Problem darstellen. Gehen Sie die folgenden Prüfpunkte durch, bevor Sie sich an den Kundendienst wenden.

• Für Bedienverfahren mit externen Komponenten siehe auch mit den für die Verbindungen verwendeten Adaptern mitgelieferte Anweisungen (ebenso wie die mit den externen Komponenten mitgelieferte Anweisungen).

# ❏**Allgemeines**

### **Kein Ton kommt vor Lautsprechern.**

- Die Lautstärke auf den optimalen Pegel einstellen.
- Prüfen Sie die Kabel und Verbindungen.

#### **Auf dem Bildschirm wird kein Bild angezeigt.**

• Schalten Sie den Bildschirm ein. (Seite 8)

### **Das Gerät funktioniert überhaupt nicht.**

• Setzen Sie das Gerät zurück. (Seite 3)

### **Die Fernbedienung\* funktioniert nicht.**

- Ersetzen Sie die Batterie.
- \* Kaufen Sie das KNA-RCDV331 getrennt.

### ❏**Discs**

#### **Recordable/Rewritable Discs können nicht abgespielt werden.**

- Eine finalisierte Disc einsetzen.
- Finalisieren Sie die Discs mit dem zur Aufnahme verwendeten Gerät.

#### **Tracks auf Recordable/Rewritable Discs können nicht übersprungen werden.**

- Eine finalisierte Disc einsetzen.
- Finalisieren Sie die Discs mit dem zur Aufnahme verwendeten Gerät.

#### **Die Wiedergabe startet nicht.**

• Das Format von Dateien wird nicht vom Gerät unterstützt.

#### **Es erscheint kein Bild im externen Monitor.**

- Schließen Sie das Videokabel richtig an.
- Wählen Sie den richtigen Eingang am externen Monitor.
- Wählen Sie eine geeignete Einstellung für **<AV-OUT>**. (Seite 55)

#### **DivX/MPEG1/MPEG2/MP3/WMA/AAC-Discs können nicht abgespielt werden.**

- Nehmen Sie Tracks mit einer kompatiblen Anwendung auf geeigneten Discs auf. (Seite 66)
- Fügen Sie geeignete Erweiterungscodes zu den Dateinamen hinzu.

#### **Tracks auf Recordable/Rewritable Discs können nicht so abgespielt werden, wie Sie es wollten.**

• Die Wiedergabereihenfolge kann sich von der bei anderen Playern unterscheiden.

# ❏**USB**

#### **"Reading" erscheint weiter im Schirmbild.**

• Schalten Sie die Stromversorgung aus und dann wieder ein.

#### **Während der Wiedergabe eines Tracks treten manchmal Tonaussetzer auf.**

• Die Tracks werden nicht richtig in das USB-Gerät kopiert. Kopieren Sie Tracks erneut und wiederholen Sie den Vorgang.

#### **Tracks können nicht so abgespielt werden, wie Sie es wollten.**

• Die Wiedergabereihenfolge kann sich von der bei anderen Playern unterscheiden.

# ❏**iPod/iPhone**

#### **Kein Ton kommt vor Lautsprechern.**

- Trennen Sie das iPod/iPhone ab und setzen es wieder an.
- Wählen Sie eine andere Quelle und wählen dann **"iPod"** erneut.

#### **Der iPod/iPhone schaltet nicht ein oder funktioniert nicht.**

- Prüfen Sie das Verbindungskabel und seinen Anschluss.
- Aktualisieren Sie die Firmware-Version.
- Laden Sie die Batterie auf.
- Setzen Sie den iPod/iPhone erneut zurück.

#### **Der Klang ist verzerrt.**

• Deaktivieren Sie den Equalizer entweder am Gerät oder am iPod/iPhone.

#### **Ein starkes Rauschen wird erzeugt.**

• Schalten Sie die "VoiceOver"-Funktion des iPod/ iPhone aus (Markierung freigeben). Für Einzelheiten besuchen Sie <http://www.apple.com>.

#### **Es stehen keine Bedienungen zur Verfügung, wenn ein Track mit Cover abgespielt wird.**

• Bedienen Sie das Gerät, nachdem Cover geladen ist.

#### **Videos können nicht abgespielt werden.**

• Schließen Sie mit USB-Audio- und Videokabel KCA-iP202 (optionales Zubehör) für iPod/ iPhone Modell mit 30-poligem Anschluss) oder KCA-HD100 (optionales Zubehör) und KCA-iP103 (optionales Zubehör) über einen Lightning-Digital AV Adapter (Zubehör des iPod/iPhone) für iPod/ iPhone Lightning Modell an. Andere Kabel können nicht verwendet werden.

#### **Es kommt kein Ton von Videos.**

• Schließen Sie mit USB-Audio- und Videokabel KCA-iP202 (optionales Zubehör) für iPod/ iPhone Modell mit 30-poligem Anschluss) oder KCA-HD100 (optionales Zubehör) und KCA-iP103 (optionales Zubehör) über einen Lightning-Digital AV Adapter (Zubehör des iPod/iPhone) für iPod/ iPhone Lightning Modell an. Andere Kabel können nicht verwendet werden.

# ❏**Radio**

### **AME automatische Vorwahl funktioniert nicht.**

• Speichern Sie die Sender manuell. (Seite 25)

#### **Statikrauschen beim Radiohören.**

• Schließen Sie das Antennenkabel fest an.

### ❏**Digital Radio (DAB) (Nur für DDX5016DAB)**

### **Kann kein Ensemble empfangen.**

• Ihr Gebiet wird nicht von dem Ensemble gedeckt.

#### **Die DAB-Antenne ist nicht richtig ausgestreckt oder platziert.**

- Stellen Sie die Antenne ein und probieren Sie den Ensemblesuchlauf erneut.
- Schließen Sie eine aktive Antenne an (nicht mitgeliefert).

### ❏**AV-IN1/AV-IN2**

#### **Auf dem Bildschirm erscheint kein Bild.**

- Das Videogerät einschalten, wenn dieses ausgeschaltet ist.
- Schließen Sie die Videokomponente richtig an.

### ❏**AUPEO!**

#### **Die Anwendung arbeitet nicht.**

• Die Anwendung auf Ihrem iPod touch/iPhone/ Android ist nicht die neueste Version. Aktualisieren Sie die Anwendung.

### ❏**Bluetooth**

#### **Die Telefon-Tonqualität ist schlecht.**

- Verringern Sie den Abstand zwischen der Einheit und dem Bluetooth-Handy.
- Bewegen Sie das Fahrzeug zu einem Ort, wo ein besseres Signal empfangen wird.

#### **Der Ton wird unterbrochen oder weist bei Verwendung eines Bluetooth-Audioplayers Aussetzer auf.**

- Verringern Sie den Abstand zwischen dem Gerät und dem Bluetooth-Audio-Player.
- Trennen Sie das als Bluetooth-Telefon angeschlossene Gerät ab.
- Schalten Sie die Einheit aus und dann wieder ein. Schließen Sie den Player erneut an (wenn der Ton noch nicht wiederhergestellt ist).

#### **Der angeschlossene Audio-Player kann nicht gesteuert werden.**

• Prüfen Sie, ob der angeschlossene Audio-Player AVRCP (Audio/Video Remote Control Profile) unterstützt.

#### **Das Bluetooth-Gerät erkennt nicht die Einheit.**

• Suchen Sie erneut vom Bluetooth-Gerät.

#### **Die Einheit kann nicht das Pairing mit dem Bluetooth-Gerät ausführen.**

- Für mit Bluetooth 2.1 kompatible Geräte: Registrieren Sie das Gerät durch Verwendung eines PIN-Codes. (Seite 38)
- Für mit Bluetooth 2.0 kompatible Geräte: Geben Sie den gleichen PIN-Code für die Einheit und das Ziel-Gerät ein. Wenn der PIN-Code des Geräts nicht in der Bedienungsanleitung angegeben ist, probieren Sie "0000" oder "1234".
- Schalten Sie das Bluetooth-Gerät aus und dann wieder ein.

#### **Echo oder Rauschen tritt auf.**

- Justieren Sie die Mikrofoneinheit-Position.
- Passen Sie die Echo-Lautstärke oder die Rauschunterdrückung an. (Seite 39)

#### **Das Gerät reagiert nicht, wenn Sie versuchen, das Telefonbuch zur Einheit zu kopieren.**

• Sie haben möglicherweise versucht, die gleichen Einträge (wie gespeichert) zum Gerät zu kopieren.

# **Technische Daten**

### ❏**Monitor-Sektion**

![](_page_70_Picture_358.jpeg)

Rückbeleuchtung LED

### ❏**DVD-Player-Sektion**

![](_page_70_Picture_359.jpeg)

![](_page_70_Picture_360.jpeg)

### ❏**HDMI-Schnittstellensektion**

Anschlusstyp TYP A

### ❏**MHL-Schnittstellensektion**

Unterstützte Version MHL 2 Maximaler Versorgungsstrom DC  $5V = 900$  mA

### ❏**Bluetooth-Sektion**

![](_page_71_Picture_270.jpeg)

### ❏**DSP-Sektion** Graphic Equalizer 7 Bereiche Frequenz (Hz) (BAND1-7) 62,5/160/400/1k/2,5k/6,3k/16k Vorverstärkung –9/–8/–7/–6/–5/–4/–3/–2/ –1/0/1/2/3/4/5/6/7/8/9 dB 2-Weg X'Over HIGH PASS FILTER Frequenz Durch/50/60/80/100/120/150/ 180/220 SLOPE –6/–12/–18/–24 dB/Okt. LOW PASS FILTER Frequenz 50/60/80/100/120/Durch SLOPE –6/–12/–18/–24 dB/Okt. Position Vorne/Hinten/Subwoofer Verzögerung 0 cm bis 610 cm (2,0 cm Schritt)

-

Vorverstärkung −8 dB bis 0 dB Subwoofer Pegel –50 dB bis +10 dB

## ❏**UKW-Radio-Sektion**

Frequenzgang (50 kHz) 87,5 MHz bis 108,0 MHz

Nutzbare Empfindlichkeit (S/N: 30 dB) 6,2 dBf (0,56 µV/75 Ω)

Geräuschberuhigung (S/N: 50 dB)  $15.2$  dBf (1,58 μV/75 Ω)

Frequenzgang (±3,0 dB) 30 Hz bis 15 kHz

Signal-Rauschabstand 68 dB (MONO)

Trennschärfe (±400 kHz) ≥ 80 dB

Übersprechdämpfung  $40$  dB (1 kHz)

### ❏**LW-Tunersektion**

Frequenzgang (9 kHz) 153 kHz bis 279 kHz Nutzbare Empfindlichkeit 45 μV

### ❏**MW-Tunersektion**

Frequenzgang (9 kHz) 531 kHz bis 1 611 kHz

Nutzbare Empfindlichkeit 28,5 μV
## **REFERENZEN**

## ❏**Digitale Tunersektion (DAB) (Nur für DDX5016DAB)**

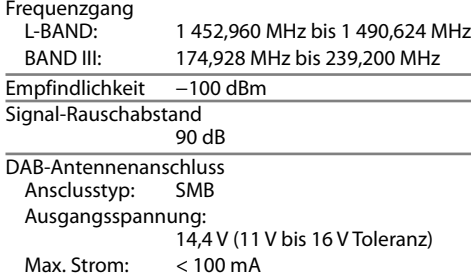

## ❏**Video-Sektion**

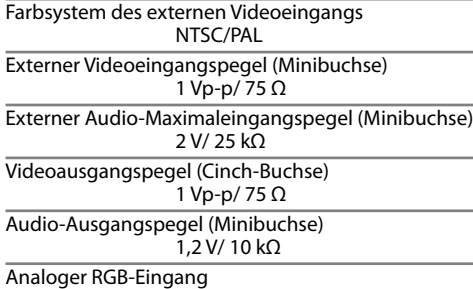

0.7 Vp-p/75  $\Omega^*$ 

\* Nur für DDX5016DAB/DDX5016BT.

## ❏**Audio-Sektion**

Max. Ausgangsleistung 50 W x 4

Typische Leistungsabgabe Volle Bandbreitenleistung (bei weniger als 1 % Klirrfaktor)  $22W \times 4$ Vorverstärkungspegel

 $4$  V/ 10 kO

Vorverstärkungsimpedanz

 $< 600$   $\Omega$ 

Lautsprecherimpedanz 4 Ω bis 8 Ω

## ❏**Allgemeines**

Betriebsspannung 14,4 V (10,5 V bis 16 V Toleranz) Maximale Stromaufnahme 10 A Einbauabmessungen ( $B \times H \times T$ ) 182 mm × 112 mm × 157 mm Betriebstemperaturbereich  $-10^{\circ}$ C bis  $+60^{\circ}$ C

Gewicht 2.0 kg

Änderungen bei Design und technischen Daten bleiben vorbehalten.

### ❏**Warenzeichen und Lizenzen**

- Manufactured under license from Dolby Laboratories. Dolby and the double-D symbol are trademarks of Dolby Laboratories.
- "DVD Logo" is a trademark of DVD Format/Logo Licensing Corporation registered in the US, Japan and other countries.
- The "AAC" logo is a trademark of Dolby Laboratories.
- Microsoft and Windows Media are either registered trademarks or trademarks of Microsoft Corporation in the United States and/or other countries.
- "Made for iPod," and "Made for iPhone" mean that an electronic accessory has been designed to connect specifically to iPod, or iPhone, respectively, and has been certified by the developer to meet Apple performance standards. Apple is not responsible for the operation of this device or its compliance with safety and regulatory standards. Please note that the use of this accessory with iPod, or iPhone may affect wireless performance. iPhone, iPod, iPod classic, iPod nano, and iPod touch are trademarks of Apple Inc., registered in the U.S. and other countries.
- Lightning is a trademark of Apple Inc.
- This item incorporates copy protection technology that is protected by U.S. patents and other intellectual property rights of Rovi Corporation. Reverse engineering and disassembly are prohibited.
- Font for this product is designed by Ricoh.

## REFERENZEN

• THIS PRODUCT IS LICENSED UNDER THE MPEG-4 VISUAL PATENT PORTFOLIO LICENSE FOR THE PERSONAL AND NON-COMMERCIAL USE OF A CONSUMER FOR (i) ENCODING VIDEO IN COMPLIANCE WITH THE MPEG-4 VISUAL STANDARD ("MPEG-4 VIDEO") AND/OR (ii) DECODING MPEG-4 VIDEO THAT WAS ENCODED BY A CONSUMER ENGAGED IN A PERSONAL AND NON-COMMERCIAL ACTIVITY AND/OR WAS OBTAINED FROM A VIDEO PROVIDER LICENSED BY MPEG LA TO PROVIDE MPEG-4 VIDEO. NO LICENSE IS GRANTED OR SHALL BE IMPLIED FOR ANY OTHER USE. ADDITIONAL INFORMATION INCLUDING THAT RELATING TO PROMOTIONAL, INTERNAL AND COMMERCIAL USES AND LICENSING MAY BE OBTAINED FROM MPEG LA, LLC. SEE HTTP://WWW.MPEGLA.COM. • THIS PRODUCT IS LICENSED UNDER THE AVC

- PATENT PORTFOLIO LICENSE FOR THE PERSONAL USE OF A CONSUMER OR OTHER USES IN WHICH IT DOES NOT RECEIVE REMUNERATION TO (i) ENCODE VIDEO IN COMPLIANCE WITH THE AVC STANDARD ("AVC VIDEO") AND/OR (ii) DECODE AVC VIDEO THAT WAS ENCODED BY A CONSUMER ENGAGED IN A PERSONAL ACTIVITY AND/OR WAS OBTAINED FROM A VIDEO PROVIDER LICENSED TO PROVIDE AVC VIDEO. NO LICENSE IS GRANTED OR SHALL BE IMPLIED FOR ANY OTHER USE. ADDITIONAL INFORMATION MAY BE OBTAINED FROM MPEG LA, L.L.C. SEE HTTP://WWW.MPEGLA.COM
- Android is a trademark of Google Inc.
- The Bluetooth® word mark and logos are registered trademarks owned by Bluetooth SIG, Inc. and any use of such marks by JVC KENWOOD Corporation is under license. Other trademarks and trade names are those of their respective owners.
- The terms HDMI and HDMI High-Definition Multimedia Interface, and the HDMI logo are trademarks or registered trademarks of HDMI Licensing LLC in the United States and other countries.
- MHL and the MHL logo are a trademark or registered trademark of MHL, LLC.
	- Incorporates MHL 2
- libFLAC

Copyright (C) 2000,2001,2002,2003,2004,2005, 2006,2007,2008,2009 Josh Coalson Redistribution and use in source and binary forms, with or without modification, are permitted provided that the following conditions are met:

- Redistributions of source code must retain the above copyright notice, this list of conditions and the following disclaimer.
- Redistributions in binary form must reproduce the above copyright notice, this list of conditions and the following disclaimer in the documentation and/or other materials provided with the distribution.
- Neither the name of the Xiph.org Foundation nor the names of its contributors may be used to endorse or promote products derived from this software without specific prior written permission.

THIS SOFTWARE IS PROVIDED BY THE COPYRIGHT HOLDERS AND CONTRIBUTORS "AS IS" AND ANY EXPRESS OR IMPLIED WARRANTIES, INCLUDING, BUT NOT LIMITED TO, THE IMPLIED WARRANTIES OF MERCHANTABILITY AND FITNESS FOR A PARTICULAR PURPOSE ARE DISCLAIMED. IN NO EVENT SHALL THE FOUNDATION OR CONTRIBUTORS BE LIABLE FOR ANY DIRECT, INDIRECT, INCIDENTAL, SPECIAL, EXEMPLARY, OR CONSEQUENTIAL DAMAGES (INCLUDING, BUT NOT LIMITED TO, PROCUREMENT OF SUBSTITUTE GOODS OR SERVICES; LOSS OF USE, DATA, OR PROFITS; OR BUSINESS INTERRUPTION) HOWEVER CAUSED AND ON ANY THEORY OF LIABILITY, WHETHER IN CONTRACT, STRICT LIABILITY, OR TORT (INCLUDING NEGLIGENCE OR OTHERWISE) ARISING IN ANY WAY OUT OF THE USE OF THIS SOFTWARE, EVEN IF ADVISED OF THE POSSIBILITY OF SUCH DAMAGE.

• "aupeo" is a trade mark of Aupeo Ltd.

#### **DIVX**

• Dies ist ein DivX Certified® Gerät, das strengen Tests unterzogen wurde, um zu bestätigen, dass es DivX®-Video abspielt.

Zur Wiedergabe gekaufter DivX-Filme müssen Sie Ihr Gerät vorher bei vod.divx.com registrieren. Finden Sie Ihren Registrierungscode im Abschnitt DivX VOD in Ihrem Gerät-Setup-Menü. (Seite 55)

- DivX Certified® zur Wiedergabe von DivX®-Video, einschließlich Premium-Inhalte.
- DivX®, DivX Certified® und die zugehörigen Logos sind Marken von DivX, LLC und werden unter Lizenz verwendet.

#### **Konformitätserklärung in Bezug auf die EMC-Vorschrift Konformitätserklärung in Bezug auf die R&TTE-Vorschrift 1999/5/EC Konformitätserklärung in Bezug auf die RoHS-Vorschrift 2011/65/EU Hersteller:**

JVC KENWOOD Corporation 3-12 Moriya-cho, Kanagawa-ku, Yokohama-shi, Kanagawa, 221-0022, Japan **EU-Vertreter:**

JVCKENWOOD NEDERLAND B.V. Amsterdamseweg 37, 1422 AC UITHOORN, The Netherlands

#### **English**

Hereby, JVC KENWOOD declares that this unit "DDX5016DAB/DDX5016BT/DDX5016BTR" is in compliance with the essential requirements and other relevant provisions of Directive 1999/5/EC.

#### **Français**

Par la présente JVC KENWOOD déclare que l'appareil "DDX5016DAB/DDX5016BT/DDX5016BTR" est conforme aux exigences essentielles et aux autres dispositions pertinentes de la directive 1999/5/EC. Par la présente, JVC KENWOOD déclare que ce "DDX5016DAB/DDX5016BT/DDX5016BTR" est conforme aux exigences essentielles et aux autres dispositions de la directive 1999/5/EC qui lui sont applicables.

#### **Deutsch**

Hiermit erklärt JVC KENWOOD, dass sich dieser "DDX5016DAB/DDX5016BT/DDX5016BTR" in Übereinstimmung mit den grundlegenden Anforderungen und den anderen relevanten Vorschriften der Richtlinie 1999/5/EC befindet. (BMWi) Hiermit erklärt JVC KENWOOD die Übereinstimmung des Gerätes "DDX5016DAB/DDX5016BT/DDX5016BTR" mit den grundlegenden Anforderungen und den anderen relevanten Festlegungen der Richitlinie 1999/5/EC. (Wien)

#### **Nederlands**

Hierbij verklaart JVC KENWOOD dat het toestel "DDX5016DAB/DDX5016BT/DDX5016BTR" in overeenstemming is met de essentiële eisen en de andere relevante bepalingen van richtlijn 1999/5/EC. Bij deze verklaat JVC KENWOOD dat deze "DDX5016DAB/ DDX5016BT/DDX5016BTR" voldoet aan de essentiële eisen en aan de overige relevante bepalingen van Richtlijn 1999/5/EC.

#### **Italiano**

Con la presente JVC KENWOOD dichiara che questo "DDX5016DAB/DDX5016BT/DDX5016BTR" è conforme ai requisiti essenziali ed alle altre disposizioni pertinenti stabilite dalla direttiva 1999/5/EC.

#### **Español**

Por medio de la presente JVC KENWOOD declara que el "DDX5016DAB/DDX5016BT/DDX5016BTR" cumple con los requisitos esenciales y cualesquiera otras disposiciones aplicables o exigibles de la Directiva 1999/5/EC.

#### **Português**

JVC KENWOOD declara que este "DDX5016DAB/ DDX5016BT/DDX5016BTR" está conforme com os requisitos essenciais e outras disposições da Directiva 1999/5/EC.

#### **Polska**

JVC KENWOOD niniejszym oświadcza, że "DDX5016DAB/DDX5016BT/DDX5016BTR" spełnia zasadnicze wymogi oraz inne istotne postanowienia dyrektywy 1999/5/EC.

#### **Český**

JVC KENWOOD tímto prohlašuje, že tento "DDX5016DAB/DDX5016BT/DDX5016BTR" je ve shode se základními požadavky a dalšími príslušnými ustanoveními smernice 1999/5/EC.

#### **Magyar**

Alulírott, JVC KENWOOD, kijelenti, hogy a jelen "DDX5016DAB/DDX5016BT/DDX5016BTR" megfelel az 1999/5/EC irányelvben meghatározott alapvető követelményeknek és egyéb vonatkozó előírásoknak.

#### **Svenska**

Härmed intygar JVC KENWOOD att denna "DDX5016DAB/DDX5016BT/DDX5016BTR" stär l överensstämelse med de väsentliga egenskapskrav och övriga relevanta bestämmelser som framgår av direktiv 1999/5/EC.

#### **Suomi**

JVC KENWOOD vakuuttaa täten että "DDX5016DAB/ DDX5016BT/DDX5016BTR" tyyppinen laite on direktiivin 1999/5/EC oleellisten vaatimusten ja sitä koskevien direktiivin muiden ehtojen mukainen.

#### **Slovensko**

S tem JVC KENWOOD izjavlja, da je ta "DDX5016DAB/ DDX5016BT/DDX5016BTR" v skladu z osnovnimi zahtevami in ostalimi ustreznimi predpisi Direktive 1999/5/EC.

#### **Slovensky**

Spoločnosť JVC KENWOOD týmto vyhlasuje, že "DDX5016DAB/DDX5016BT/DDX5016BTR" spĺňa zákldné požiadavky a ďalšie prislušné ustanovenia Direktĺvy 1999/5/EC.

#### **Dansk**

Undertegnede JVC KENWOOD erklærer harved, at følgende udstyr "DDX5016DAB/DDX5016BT/ DDX5016BTR" overholder de væsentlige krav og øvrige relevante krav i direktiv 1999/5/EC.

#### **Ελληνικά**

ΜΕΤΗΝ ΠΑΡΟΥΣΑ JVC KENWOOD ΔΗΛΩΝΕΙ ΟΤΙ "DDX5016DAB/DDX5016BT/DDX5016BTR" ΣΥΜΜΟΡΦΩΝΕΤΑΙ ΠΡΟΣ ΤΙΣ ΟΥΣΙΩΔΕΙΣ ΑΠΑΙΤΗΣΕΙΣ ΚΑΙΤΙΣ ΛΟΙΠΕΣ ΣΧΕΤΙΚΕΣ ΔΙΑΤΑΞΕΙΣ ΤΗΣ ΟΔΗΓΙΑΣ 1999/5/EC.

#### **Eesti**

Sellega kinnitab JVC KENWOOD, et see "DDX5016DAB/ DDX5016BT/DDX5016BTR" vastab direktiivi 1999/5/ EC põhilistele nõudmistele ja muudele asjakohastele määrustele.

#### **Latviešu**

Ar šo, JVC KENWOOD, apstiprina, ka "DDX5016DAB/ DDX5016BT/DDX5016BTR" atbilst Direktīvas 1999/5/EC galvenajām prasībām un citiem tās nosacījumiem.

#### **Lietuviškai**

Šiuo, JVC KENWOOD, pareiškia, kad šis "DDX5016DAB/ DDX5016BT/DDX5016BTR" atitinka pagrindinius Direktyvos 1999/5/EC reikalavimus ir kitas svarbias nuostatas.

#### **Malti**

Hawnhekk, JVC KENWOOD, jiddikjara li dan "DDX5016DAB/DDX5016BT/DDX5016BTR" jikkonforma mal-ħtiġijiet essenzjali u ma provvedimenti oħrajn relevanti li hemm fid-Dirrettiva 1999/5/EC.

#### **Українська**

Компанія JVC KENWOOD заявляє, що цей виріб "DDX5016DAB/DDX5016BT/DDX5016BTR"відповідає ключовим вимогам таіншим пов'язаним положенням Директиви 1999/5/EC.

#### **Türkçe**

Bu vesileyle JVC KENWOOD, "DDX5016DAB/DDX5016BT/ DDX5016BTR" ünitesinin, 1999/5/EC Direktifinin başlıca gereksinimleri ve diğer ilgili hükümleri ile uyumlu olduğunu beyan eder.

#### **Hrvatski**

Ovime JVC KENWOOD izjavljuje da je ova jedinica "DDX5016DAB/DDX5016BT/DDX5016BTR" je u skladu s osnovnim zahtjevima i drugim relevantnim odredbama Direktive 1999/5/EC.

# **KENWOOD**

## Spotify

Mit Spotify ist Ihre Musik überall. Beim Sport, auf der Party oder beim Entspannen, die richtige Musik ist immer sofort zur Hand. Es gibt Millionen von Titeln bei Spotify—von alten Favoriten bis zu den neuesten Hits. Wählen Sie einfach die Musik, die Sie lieben, oder lassen Sie sich von Spotify überraschen.

Sie können Spotify vom angeschlossen iPod touch/iPhone oder Android-Geräten streamen.

• Installieren Sie die neueste Version der Spotify Anwendung auf Ihrem iPod touch/iPhone/ Android und richten Sie ein Konto ein.

## **Vorbereitung**

- **1** Schließen Sie das Gerät an.
	- **Für Android:** Koppeln Sie das Android-Gerät über Bluetooth.
	- **Für iPod touch/iPhone:** Schließen Sie iPod touch/iPhone an.
- **2** Wählen Sie das Gerät zur Verwendung und die Verbindungsmethode am **<APP Settings>**-Schirmbild.
- **3** Wählen Sie "Spotify" als Quelle. Die Spotify Anwendung wird gestartet.

## **Wiedergabebetrieb**

Sie können Spotify mit der Fernbedienung steuern. Nur Wiedergabe, Pausieren und Überspringen stehen zur Verfügung.

## ❏**Anzeigen und Tasten auf dem Quelle-Steuerschirmbild**

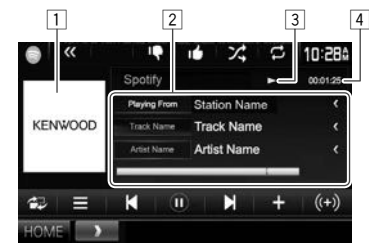

## **Wiedergabe-Information**

- **Bilddaten**
- 2 Track-Information
	- Durch Drücken von **[<]** wird der Text gescrollt, wenn nicht der ganze Text gezeigt wird.

Schaltet die angezeigte Information bei jedem Drücken

- 3 Wiedergabestatus
- 4 Spielzeit

## **Bedientasten**

**[Artist Name]/ [Album Name]**

**[ ]** Zeigt das Schirmbild für leichte

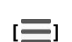

**[ ]** Zeigt das Bildschirmbild **<Menu>** an.

- **[ ] [ ]** Wählt einen Track.
- **[ ]**\* Startet die Wiedergabe.
- **[ ]**\* Pausiert die Wiedergabe.

der Taste um.

Steuerung an.

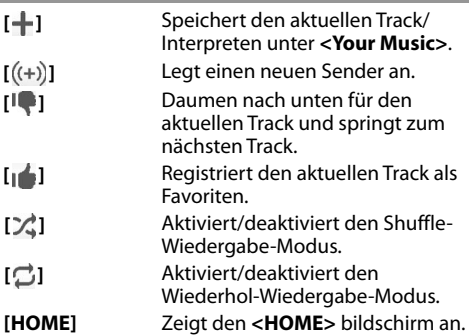

 $*$  Während der Wiedergabe wird  $\lceil \ln \rceil$  angezeigt, und wenn die Wiedergabe auf Pause steht, wird [  $\bigcap$  ] angezeigt.

## ❏**Anlegen Ihres Senders (Radio starten)**

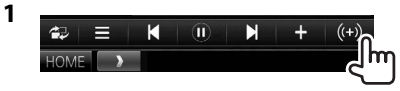

- **2** Geben Sie einen Track/Interpreten/ Playlist ein, und wählen Sie dann den gewünschten Track. Die Wiedergabe Ihres Senders startet mit dem gewählten Track.
- Sie können Ihren Sender durch Daumen nach oben ([ $\left| \cdot \right|$ ]) oder Daumen nach unten ([ $\left| \cdot \right|$ ]) personalisieren.

## **Spotify**

## ❏ **Wählen eines Tracks**

**1** Rufen Sie das Schirmbild **<Menu>** auf.

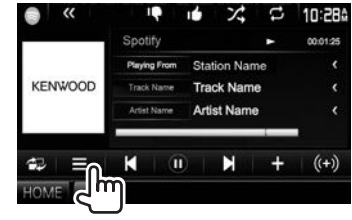

**2** Wählen Sie den Listentyp (**<Your Music>**/**<Browse>**/**<Radio>**) (1), und wählen Sie dann einen gewünschten Fintrag  $(\widehat{2})$ .

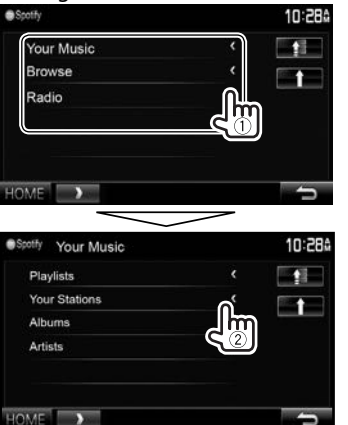

- Drücken Sie [ 1 zum Zurückschalten zur oberen Ebene.
- Drücken Sie [11] zum Zurückschalten zur obersten Ebene.

## **Anforderungen für Spotify**

#### **iPhone oder iPod touch**

- Installieren Sie die neueste Version der Spotify Anwendung auf Ihrem iPhone oder iPod touch. (Suchen Sie nach "Spotify" im Apple iTunes App Store, um die aktuellste Version zu finden und zu installieren.)
- Schließen Sie ein iPod touch/iPhone mittels Kabel oder über Bluetooth an diese Einheit an.
	- Bei Anschluss über das Kabel: Verwenden Sie KCA-iP202, KCA-HD100, KCA-iP102 (optionales Zubehör) oder KCA-iP103 (optionales Zubehör).
	- Bei Verbindung über Bluetooth müssen die folgenden Profile unterstützt werden.
		- SPP (Serial Port Profile)
		- A2DP (Advanced Audio Distribution Profile)

#### **Android™**

- Gehen Sie zu Google Play und suchen Sie nach "Spotify" zur Installation.
- Bluetooth muss vorhanden sein, und die folgenden Profile müssen unterstützt werden.
	- SPP (Serial Port Profile)
	- A2DP (Advanced Audio Distribution Profile)

#### **HINWEISE**

- Stellen Sie sicher, dass Sie bei Ihrer Smartphone-Anwendung angemeldet sind. Wenn Sie kein Spotify Konto haben, können Sie eines kostenlos von Ihrem Smartphone oder bei www.spotify.com einrichten.
- Weil Spotify ein Dritter Dienstanbieter ist, bleiben unangekündigte Änderungen der technischen Daten jederzeit vorbehalten. Entsprechend kann die Kompatibilität eingeschränkt sein, oder einzelne oder alle der Dienste können unverfügbar werden.
- Bestimmte Funktionen von Spotify können nicht von dieser Einheit bedient werden.
- Bezüglich Fragen zur Verwendung der Anwendung wenden Sie sich an Spotify bei www.spotify.com.
- Stellen Sie eine Internetverbindung mit LTE, 3G, EDGE oder WiFi her.
- Spotify and Spotify logos are trademarks of the Spotify Group.